# Reference Manual

# **Precision and Analytical Balances**

MS-TS

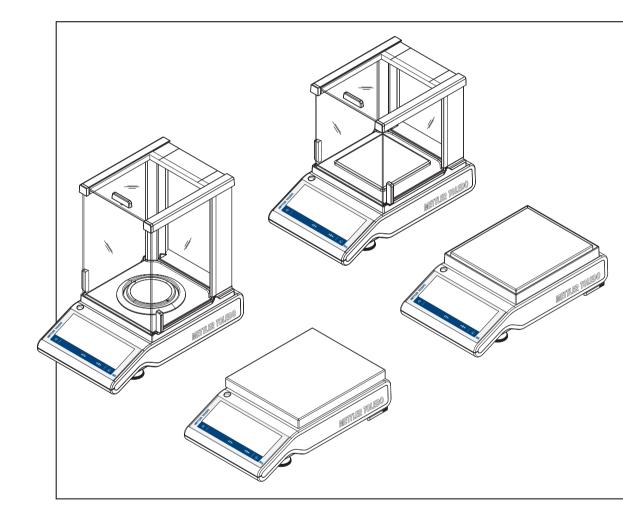

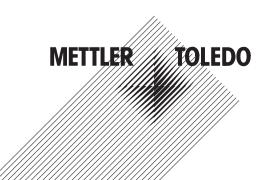

# **Table of Contents**

| 1        | Introduction       |                                                           |                 |  |
|----------|--------------------|-----------------------------------------------------------|-----------------|--|
|          | 1.1                | Further documents and information                         | 5               |  |
|          | 1.2                | Explanation of conventions and symbols used               | 5               |  |
|          | 1.3                | Compliance information                                    | 5               |  |
| 2        | Safet              | y Information                                             | 6               |  |
|          | 2.1                | Definitions of signal warnings and warning symbols        | 6               |  |
|          | 2.2                | Product specific safety notes                             | 6               |  |
|          |                    |                                                           |                 |  |
| 3        | -                  | gn and Function                                           | 8               |  |
|          | 3.1                | Overview balance                                          |                 |  |
|          | 3.2                | Overview peripheral devices                               | 9               |  |
|          | 3.3                | Overview type plate                                       | 10              |  |
|          | 3.4                | Overview operation keys                                   | 10              |  |
|          | 3.5                | User interface                                            | 11              |  |
|          |                    | 3.5.1 Main settings and activities at a glance            | 11              |  |
|          |                    | 3.5.2 Application home screen                             | 12              |  |
|          |                    | 3.5.3 Entering characters and numbers                     | 13              |  |
|          |                    | 3.5.4 Lists and tables                                    | 14              |  |
|          |                    | 3.5.5 Basic navigation                                    | 14              |  |
|          |                    | 3.5.5.1 Touch screen navigation                           | 14              |  |
|          |                    | 3.5.6 Detailed balance information                        | 16              |  |
|          |                    |                                                           |                 |  |
| 4        | 4.1                | Ilation and Putting into Operation                        | 18<br>18        |  |
|          |                    | Selecting the location                                    |                 |  |
|          | 4.2                | Unpacking                                                 | 18              |  |
|          | 4.3                | Scope of delivery                                         | 19              |  |
|          | 4.4                | Assembling the balance                                    | 19              |  |
|          | 4.5                | Putting into operation                                    | 21              |  |
|          |                    | 4.5.1 Connecting the balance                              | 21              |  |
|          |                    | 4.5.2 Switching on the balance                            | 22              |  |
|          |                    | 4.5.3 Changing the date and time                          | 22              |  |
|          |                    | 4.5.4 Leveling the balance                                | 23              |  |
|          |                    | 4.5.4.1 Leveling the balance using the level indicator    | 23              |  |
|          |                    | 4.5.4.2 Leveling the balance using the leveling assistant | 24              |  |
|          |                    | 4.5.5 Adjusting the balance                               | 25              |  |
|          | 4.6                | Performing a simple weighing                              | 26              |  |
|          | 4.7                | Transporting, packaging and storage                       | 28              |  |
|          |                    | 4.7.1 Transporting over short distances                   | 28              |  |
|          |                    | 4.7.2 Transporting over long distances                    | 28              |  |
|          |                    | 4.7.3 Packaging and storage                               | 28              |  |
|          | 4.8                | Weighing below the balance                                | 28              |  |
| <b>E</b> | 0                  | rel Cattinga                                              | 20              |  |
| 5        | <b>Gene</b><br>5.1 | ral Settings Quick settings/Preferences                   | <b>30</b><br>30 |  |
|          | 0.1                |                                                           | 30              |  |
|          |                    |                                                           |                 |  |
|          |                    | 5.1.2 Sound                                               | 31              |  |
|          |                    | 5.1.3 Language                                            | 31              |  |
|          |                    | 5.1.4 Glove mode                                          | 31              |  |
|          |                    | 5.1.5 Quick adjustment                                    | 31              |  |
|          |                    | 5.1.6 Date/Time widget                                    | 32              |  |
|          |                    | 5.1.7 Leveling assistant                                  | 32              |  |
|          |                    | 5.1.8 Change user password                                | 33              |  |
|          | 5.2                | General configuration and data                            | 33              |  |
|          |                    | 5.2.1 Weighing options                                    | 33              |  |

|   |       | 5.2.1.1                                                                                                    | Weighing mode                                                                                                    | 33                                                                                                    |
|---|-------|----------------------------------------------------------------------------------------------------|----------------------------------------------------------------------------------------------------|----------------------------------------------------------------------------------------------------|
|   |       | 5.2.1.2                                                                                                    | Environment                                                                                                    | 33                                                                                                    |
|   |       | 5.2.1.3                                                                                                    | Autozero                                                                                                    | 34                                                                                                    |
|   |       | 5.2.1.4                                                                                                    | Auto tare                                                                                                    | 34                                                                                                    |
|   |       | 5.2.1.5                                                                                                    | Auto clear tare                                                                                                    | 34                                                                                                    |
|   |       | 5.2.1.6                                                                                                    | MinWeigh                                                                                                    | 35                                                                                                    |
|   |       | 5.2.1.7                                                                                                    |                                                                                                    | 35                                                                                                    |
|   |       | 5.2.2                                                                                                    | Publishing                                                                                                    | 36                                                                                                    |
|   |       | 5.2.2.1                                                                                                    | Print and export report                                                                                                    | 36                                                                                                    |
|   |       | 5.2.2.2                                                                                                    | Send data                                                                                                    | 39                                                                                                    |
|   |       | 5.2.2.3                                                                                                    | Advanced options.                                                                                                    | 40                                                                                                    |
|   |       | 5.2.3                                                                                                    | Devices and services                                                                                                    | 40                                                                                                    |
|   |       | 5.2.4                                                                                                    | Network and Bluetooth                                                                                                    | 43                                                                                                    |
|   |       | 5.2.5                                                                                                    | System settings                                                                                                    | 45                                                                                                    |
|   |       | 5.2.6                                                                                                    | User management                                                                                                    | 46                                                                                                    |
|   |       | 5.2.6.1                                                                                                    | General                                                                                                    | 47                                                                                                    |
|   |       | 5.2.6.2                                                                                                    | Groups                                                                                                    | 47                                                                                                    |
|   |       | 5.2.6.3                                                                                                    | Users                                                                                                    | 49                                                                                                    |
|   |       | 5.2.6.4                                                                                                    | User login / lock / logout                                                                                                    | 51                                                                                                    |
|   |       | 5.2.7                                                                                                    | ISO-Log                                                                                                    | 53                                                                                                    |
| 6 | Appli | ication Sett                                                                                                    | •                                                                                                    | 54                                                                                                    |
|   | 6.1   | Main con                                                                                                    | figuration                                                                                                    | 54                                                                                                    |
|   | 6.2   | Reports c                                                                                                    | onfiguration                                                                                                    | 54                                                                                                    |
|   |       | 6.2.1                                                                                                    | Working with IDs                                                                                                    | 55                                                                                                    |
|   |       | 6.2.2                                                                                                    | Defining an ID                                                                                                    | 56                                                                                                    |
|   |       | 6.2.3                                                                                                    | Workflow handling options                                                                                                    | 56                                                                                                    |
|   | 6.3   | Statistics                                                                                                    |                                                                                                    | 57                                                                                                    |
| 7 | Activ |                                                                                                    |                                                                                                    | FO                                                                                                    |
|   | ACIIV | ITIES                                                                                                    |                                                                                                    | 59                                                                                                    |
|   | 7.1   |                                                                                                    | - Weighing and other applications                                                                                                    | <b>59</b>                                                                                                    |
|   |       |                                                                                                    | - Weighing and other applications<br>Weighing                                                                                                    | 59                                                                                                    |
| - |       | Activities                                                                                                    | Weighing                                                                                                    | 59<br>60                                                                                                    |
|   |       | Activities<br>7.1.1                                                                                                    | Weighing<br>Counting                                                                                                    | 59                                                                                                    |
| - |       | Activities<br>7.1.1<br>7.1.2                                                                                                    | Weighing<br>Counting<br>Counting - Main configuration                                                                                                    | 59<br>60<br>61<br>61                                                                                                    |
| · |       | Activities<br>7.1.1<br>7.1.2<br>7.1.2.1                                                                                                    | Weighing<br>Counting<br>Counting - Main configuration<br>Defining reference piece weight in standard mode                                                                                                    | 59<br>60<br>61<br>61<br>62                                                                                                    |
| · |       | Activities<br>7.1.1<br>7.1.2<br>7.1.2.1<br>7.1.2.2                                                                                                    | Weighing<br>Counting<br>Counting - Main configuration<br>Defining reference piece weight in standard mode<br>Defining reference piece weight in advanced mode                                                                                                    | 59<br>60<br>61<br>61                                                                                                    |
| · |       | Activities<br>7.1.1<br>7.1.2<br>7.1.2.1<br>7.1.2.2<br>7.1.2.2<br>7.1.2.3                                                                                                    | Weighing<br>Counting<br>Counting - Main configuration<br>Defining reference piece weight in standard mode<br>Defining reference piece weight in advanced mode<br>Check weighing                                                                                                    | 59<br>60<br>61<br>61<br>62<br>63                                                                                                    |
|   |       | Activities<br>7.1.1<br>7.1.2<br>7.1.2.1<br>7.1.2.2<br>7.1.2.3<br>7.1.3                                                                                                    | Weighing<br>Counting                                                                                                    | 59<br>60<br>61<br>61<br>62<br>63<br>65                                                                                                 |
|   |       | Activities<br>7.1.1<br>7.1.2<br>7.1.2.1<br>7.1.2.2<br>7.1.2.3<br>7.1.3<br>7.1.3.1                                                                                                    | Weighing<br>Counting<br>Counting - Main configuration<br>Defining reference piece weight in standard mode<br>Defining reference piece weight in advanced mode<br>Check weighing<br>Check weighing - Main configurations<br>Before performing check weighing operation                                                                                                    | 59<br>60<br>61<br>62<br>63<br>65<br>65                                                                                                 |
|   |       | Activities<br>7.1.1<br>7.1.2<br>7.1.2.1<br>7.1.2.2<br>7.1.2.3<br>7.1.2.3<br>7.1.3.1<br>7.1.3.1<br>7.1.3.2                                                                                                    | Weighing<br>Counting                                                                                                    | 59<br>60<br>61<br>61<br>62<br>63<br>65<br>65<br>65                                                                                     |
|   |       | Activities<br>7.1.1<br>7.1.2<br>7.1.2.1<br>7.1.2.2<br>7.1.2.3<br>7.1.3<br>7.1.3.1<br>7.1.3.2<br>7.1.3.3                                                                                                    | Weighing<br>Counting<br>Counting - Main configuration<br>Defining reference piece weight in standard mode<br>Defining reference piece weight in advanced mode<br>Check weighing<br>Check weighing - Main configurations<br>Before performing check weighing operation                                                                                                    | 59<br>60<br>61<br>62<br>63<br>65<br>65<br>65<br>66                                                                                     |
|   |       | Activities<br>7.1.1<br>7.1.2<br>7.1.2.1<br>7.1.2.2<br>7.1.2.3<br>7.1.3<br>7.1.3.1<br>7.1.3.2<br>7.1.3.3<br>7.1.3.3<br>7.1.4                                                                                                    | Weighing         Counting         Counting - Main configuration.         Defining reference piece weight in standard mode.         Defining reference piece weight in advanced mode.         Check weighing .         Check weighing - Main configurations         Before performing check weighing operation.         Performing check weighing .         Dynamic weighing                                                                                                    | 59<br>60<br>61<br>62<br>63<br>65<br>65<br>65<br>66<br>67<br>68                                                                         |
|   |       | Activities<br>7.1.1<br>7.1.2<br>7.1.2.1<br>7.1.2.2<br>7.1.2.3<br>7.1.3<br>7.1.3<br>7.1.3.1<br>7.1.3.2<br>7.1.3.3<br>7.1.4<br>7.1.5                                                                                                    | Weighing         Counting         Counting - Main configuration.         Defining reference piece weight in standard mode.         Defining reference piece weight in advanced mode.         Check weighing .         Check weighing - Main configurations.         Before performing check weighing operation.         Performing check weighing         Dynamic weighing         Percent weighing                                                                                                    | 59<br>60<br>61<br>62<br>63<br>65<br>65<br>65<br>66<br>67<br>68<br>70                                                                   |
|   |       | Activities<br>7.1.1<br>7.1.2<br>7.1.2.1<br>7.1.2.2<br>7.1.2.3<br>7.1.3<br>7.1.3.1<br>7.1.3.2<br>7.1.3.3<br>7.1.4<br>7.1.5<br>7.1.6                                                                                                    | Weighing         Counting         Counting - Main configuration.         Defining reference piece weight in standard mode.         Defining reference piece weight in advanced mode.         Check weighing         Check weighing - Main configurations         Before performing check weighing operation.         Performing check weighing         Dynamic weighing         Formulation.         Totaling                                                                                                    | 59<br>60<br>61<br>62<br>63<br>65<br>65<br>65<br>66<br>67<br>68<br>70<br>71                                                             |
|   |       | Activities<br>7.1.1<br>7.1.2<br>7.1.2.1<br>7.1.2.2<br>7.1.2.3<br>7.1.3<br>7.1.3.1<br>7.1.3.2<br>7.1.3.3<br>7.1.4<br>7.1.5<br>7.1.6<br>7.1.7                                                                                                    | Weighing         Counting         Counting - Main configuration.         Defining reference piece weight in standard mode.         Defining reference piece weight in advanced mode.         Check weighing .         Check weighing - Main configurations         Before performing check weighing operation.         Performing check weighing         Dynamic weighing         Percent weighing         Formulation                                                                                                    | 59<br>60<br>61<br>62<br>63<br>65<br>65<br>65<br>66<br>67<br>68<br>70<br>71<br>74                                                       |
|   |       | Activities<br>7.1.1<br>7.1.2<br>7.1.2.1<br>7.1.2.2<br>7.1.2.3<br>7.1.3.1<br>7.1.3.1<br>7.1.3.2<br>7.1.3.3<br>7.1.4<br>7.1.5<br>7.1.6<br>7.1.7<br>7.1.8                                                                                                    | Weighing         Counting         Counting - Main configuration.         Defining reference piece weight in standard mode.         Defining reference piece weight in advanced mode.         Check weighing         Check weighing - Main configurations         Before performing check weighing operation.         Performing check weighing         Dynamic weighing         Percent weighing         Formulation         Totaling         Back-weighing.                                                                                                    | 59<br>60<br>61<br>62<br>63<br>65<br>65<br>65<br>66<br>67<br>68<br>70<br>71<br>74<br>77                                                 |
|   |       | Activities<br>7.1.1<br>7.1.2<br>7.1.2.1<br>7.1.2.2<br>7.1.2.3<br>7.1.3<br>7.1.3.1<br>7.1.3.2<br>7.1.3.3<br>7.1.3.3<br>7.1.4<br>7.1.5<br>7.1.6<br>7.1.7<br>7.1.8<br>7.1.9                                                                                                    | Weighing         Counting         Counting - Main configuration.         Defining reference piece weight in standard mode.         Defining reference piece weight in advanced mode.         Check weighing .         Check weighing - Main configurations         Before performing check weighing operation.         Performing check weighing         Dynamic weighing         Percent weighing         Formulation         Totaling         Back-weighing         Differential weighing                                                                                                    | 59<br>60<br>61<br>62<br>63<br>65<br>65<br>65<br>66<br>67<br>68<br>70<br>71<br>74<br>77<br>80                                           |
|   |       | Activities<br>7.1.1<br>7.1.2<br>7.1.2.1<br>7.1.2.2<br>7.1.2.3<br>7.1.3<br>7.1.3.1<br>7.1.3.2<br>7.1.3.3<br>7.1.3.2<br>7.1.3.3<br>7.1.4<br>7.1.5<br>7.1.6<br>7.1.7<br>7.1.8<br>7.1.9<br>7.1.9.1                                                                                                    | Weighing         Counting         Counting - Main configuration.         Defining reference piece weight in standard mode.         Defining reference piece weight in advanced mode.         Check weighing .         Check weighing - Main configurations         Before performing check weighing operation.         Performing check weighing operation.         Performing check weighing         Dynamic weighing         Percent weighing         Formulation         Totaling         Back-weighing         Differential weighing         Working with the differential weighing application                                                                                                    | 59<br>60<br>61<br>62<br>63<br>65<br>65<br>66<br>67<br>68<br>70<br>71<br>74<br>77<br>80<br>82                                           |
|   |       | Activities<br>7.1.1<br>7.1.2<br>7.1.2.1<br>7.1.2.2<br>7.1.2.3<br>7.1.3<br>7.1.3<br>7.1.3.1<br>7.1.3.2<br>7.1.3.3<br>7.1.4<br>7.1.5<br>7.1.6<br>7.1.7<br>7.1.8<br>7.1.9<br>7.1.9.1<br>7.1.10<br>7.1.11                                                                                                    | Weighing         Counting         Counting - Main configuration.         Defining reference piece weight in standard mode.         Defining reference piece weight in advanced mode.         Check weighing         Check weighing - Main configurations         Before performing check weighing operation.         Performing check weighing         Dynamic weighing         Percent weighing         Formulation         Totaling         Back-weighing         Differential weighing         Working with the differential weighing application         Density         Factor weighing         - Adjustments and tests                                                                                                    | 59<br>60<br>61<br>62<br>63<br>65<br>65<br>65<br>66<br>67<br>68<br>70<br>71<br>74<br>77<br>80<br>82<br>91                               |
|   | 7.1   | Activities<br>7.1.1<br>7.1.2<br>7.1.2.1<br>7.1.2.2<br>7.1.2.3<br>7.1.3<br>7.1.3<br>7.1.3.1<br>7.1.3.2<br>7.1.3.3<br>7.1.4<br>7.1.5<br>7.1.6<br>7.1.7<br>7.1.8<br>7.1.9<br>7.1.9.1<br>7.1.10<br>7.1.11                                                                                                    | Weighing         Counting         Counting - Main configuration.         Defining reference piece weight in standard mode.         Defining reference piece weight in advanced mode.         Check weighing         Check weighing - Main configurations         Before performing check weighing operation.         Performing check weighing         Dynamic weighing         Percent weighing         Formulation         Totaling         Back-weighing         Differential weighing         Working with the differential weighing application         Density         Factor weighing                                                                                                    | 59<br>60<br>61<br>62<br>63<br>65<br>65<br>66<br>67<br>68<br>70<br>71<br>74<br>77<br>80<br>82<br>91<br>93                               |
|   | 7.1   | Activities<br>7.1.1<br>7.1.2<br>7.1.2.1<br>7.1.2.2<br>7.1.2.3<br>7.1.3<br>7.1.3.1<br>7.1.3.2<br>7.1.3.3<br>7.1.4<br>7.1.3<br>7.1.4<br>7.1.5<br>7.1.6<br>7.1.7<br>7.1.8<br>7.1.9<br>7.1.9.1<br>7.1.9.1<br>7.1.10<br>7.1.11<br>Activities                                                                                                    | Weighing         Counting         Counting - Main configuration.         Defining reference piece weight in standard mode.         Defining reference piece weight in advanced mode.         Check weighing         Check weighing - Main configurations         Before performing check weighing operation.         Performing check weighing         Dynamic weighing         Percent weighing         Formulation         Totaling         Back-weighing         Differential weighing         Working with the differential weighing application         Density         Factor weighing         - Adjustments and tests                                                                                                    | 59<br>60<br>61<br>62<br>63<br>65<br>65<br>66<br>67<br>68<br>70<br>71<br>74<br>77<br>80<br>82<br>91<br>93<br>94                         |
|   | 7.1   | Activities<br>7.1.1<br>7.1.2<br>7.1.2.1<br>7.1.2.2<br>7.1.2.3<br>7.1.3<br>7.1.3.1<br>7.1.3.2<br>7.1.3.3<br>7.1.4<br>7.1.5<br>7.1.6<br>7.1.7<br>7.1.8<br>7.1.9<br>7.1.9.1<br>7.1.9.1<br>7.1.10<br>7.1.11<br>Activities<br>7.2.1                                                                                                    | Weighing       Counting         Counting - Main configuration.       Defining reference piece weight in standard mode.         Defining reference piece weight in advanced mode.       Defining reference piece weight in advanced mode.         Check weighing       Check weighing - Main configurations         Before performing check weighing operation.       Performing check weighing operation.         Performing check weighing       Percent weighing         Porcent weighing       Formulation.         Totaling       Back-weighing.         Differential weighing       Working with the differential weighing application         Density       Factor weighing         - Adjustments and tests       Activities reports configuration                                                       | 59<br>60<br>61<br>62<br>63<br>65<br>65<br>66<br>67<br>68<br>70<br>71<br>74<br>77<br>80<br>82<br>91<br>93<br>94<br>94                   |
|   | 7.1   | Activities<br>7.1.1<br>7.1.2<br>7.1.2.1<br>7.1.2.2<br>7.1.2.3<br>7.1.3<br>7.1.3.1<br>7.1.3.2<br>7.1.3.3<br>7.1.4<br>7.1.5<br>7.1.6<br>7.1.7<br>7.1.6<br>7.1.7<br>7.1.8<br>7.1.9<br>7.1.9.1<br>7.1.91<br>7.1.10<br>7.1.11<br>Activities<br>7.2.1<br>7.2.2                                                                                                    | Weighing       Counting         Counting - Main configuration.       Defining reference piece weight in standard mode.         Defining reference piece weight in advanced mode.       Check weighing         Check weighing - Main configurations       Before performing check weighing operation.         Performing check weighing       Dynamic weighing         Dynamic weighing       Percent weighing         Percent weighing       Differential weighing         Differential weighing       Working with the differential weighing application         Density       Factor weighing         - Adjustments and tests       Activities reports configuration         Fully automatic adjustment (FACT)       Factor weigh                                                                            | 59<br>60<br>61<br>62<br>63<br>65<br>65<br>66<br>67<br>68<br>70<br>71<br>74<br>77<br>80<br>82<br>91<br>93<br>94<br>94<br>94             |
|   | 7.1   | Activities<br>7.1.1<br>7.1.2<br>7.1.2.1<br>7.1.2.2<br>7.1.2.3<br>7.1.3<br>7.1.3.1<br>7.1.3.2<br>7.1.3.3<br>7.1.3<br>7.1.3.2<br>7.1.3.3<br>7.1.4<br>7.1.5<br>7.1.6<br>7.1.7<br>7.1.8<br>7.1.9<br>7.1.9<br>7.1.9.1<br>7.1.10<br>7.1.11<br>Activities<br>7.2.1<br>7.2.2<br>7.2.3                                                                                                    | Weighing       Counting - Main configuration.         Defining reference piece weight in standard mode.       Defining reference piece weight in advanced mode.         Check weighing       Check weighing - Main configurations         Before performing check weighing operation.       Performing check weighing.         Dynamic weighing       Percent weighing.         Portent weighing       Formulation.         Totaling       Back-weighing.         Differential weighing       Working with the differential weighing application.         Density       Factor weighing         - Adjustments and tests       Activities reports configuration         Fully automatic adjustment       (FACT).         Internal adjustment.       (FACT)                                                      | 59<br>60<br>61<br>62<br>63<br>65<br>65<br>66<br>67<br>68<br>70<br>71<br>74<br>77<br>80<br>82<br>91<br>93<br>94<br>94<br>94<br>95       |
|   | 7.1   | Activities<br>7.1.1<br>7.1.2<br>7.1.2.1<br>7.1.2.2<br>7.1.2.3<br>7.1.3<br>7.1.3.1<br>7.1.3.2<br>7.1.3.3<br>7.1.3<br>7.1.3.2<br>7.1.3.3<br>7.1.4<br>7.1.5<br>7.1.6<br>7.1.7<br>7.1.8<br>7.1.9<br>7.1.9.1<br>7.1.9.1<br>7.1.9.1<br>7.1.10<br>7.1.11<br>Activities<br>7.2.1<br>7.2.2<br>7.2.3<br>7.2.4                                                                                                    | <ul> <li>Weighing</li> <li>Counting - Main configuration.</li> <li>Defining reference piece weight in standard mode.</li> <li>Defining reference piece weight in advanced mode.</li> <li>Check weighing - Main configurations.</li> <li>Before performing check weighing operation.</li> <li>Performing check weighing .</li> <li>Dynamic weighing</li> <li>Percent weighing</li> <li>Formulation.</li> <li>Totaling</li> <li>Back-weighing.</li> <li>Differential weighing</li> <li>Working with the differential weighing application</li> <li>Density .</li> <li>Factor weighing</li> <li>Adjustments and tests.</li> <li>Activities reports configuration</li> <li>Fully automatic adjustment.</li> <li>External adjustment.</li> </ul>                                                                    | 59<br>60<br>61<br>62<br>63<br>65<br>65<br>66<br>67<br>68<br>70<br>71<br>74<br>77<br>80<br>82<br>91<br>93<br>94<br>94<br>95<br>95       |
|   | 7.1   | Activities<br>7.1.1<br>7.1.2<br>7.1.2.1<br>7.1.2.2<br>7.1.2.3<br>7.1.3<br>7.1.3<br>7.1.3.1<br>7.1.3.2<br>7.1.3.3<br>7.1.4<br>7.1.3<br>7.1.3<br>7.1.4<br>7.1.5<br>7.1.6<br>7.1.7<br>7.1.9<br>1<br>7.1.9<br>1<br>7.1.9<br>1<br>7.1.21<br>7.1.23<br>7.1.2<br>7.1.3<br>7.1.4<br>7.1.5<br>7.1.6<br>7.1.7<br>7.1.9<br>1<br>7.1.9<br>1<br>7.1.21<br>7.1.23<br>7.1.2<br>7.1.3<br>7.1.4<br>7.1.5<br>7.1.6<br>7.1.7<br>7.1.9<br>1<br>7.1.9<br>1<br>7.2.2<br>7.2.3<br>7.2.4<br>7.2.5 | Weighing       Counting - Main configuration.         Defining reference piece weight in standard mode.       Defining reference piece weight in advanced mode.         Check weighing       Check weighing - Main configurations.         Before performing check weighing operation.       Performing check weighing.         Dynamic weighing       Percent weighing.         Percent weighing       Percent weighing.         Differential weighing       Differential weighing application.         Density       Factor weighing.         Adjustments and tests       Activities reports configuration         Fully automatic adjustment.       FACTO.         Internal adjustment.       External adjustment.         Fine adjustment (model-dependent).       Set Set Set Set Set Set Set Set Set Set | 59<br>60<br>61<br>62<br>63<br>65<br>65<br>66<br>67<br>68<br>70<br>71<br>74<br>77<br>80<br>82<br>91<br>93<br>94<br>94<br>95<br>95<br>96 |

|    |        | 7.2.9            | Repeatability test                                                   | 98    |
|----|--------|------------------|----------------------------------------------------------------------|-------|
| 8  | Comr   |                  | n with Peripheral Devices and Networks                               | 99    |
|    | 8.1    |                  | terface and installation                                             |       |
|    | 8.2    |                  | ight value via USB or RS232C to a PC using PC-Direct                 |       |
|    |        | 8.2.1            | PC-Direct via USB                                                    |       |
|    |        | 8.2.2            |                                                                      |       |
|    |        | 8.2.2.1          | 0 /                                                                  |       |
|    |        | 8.2.2.2          | Settings on the balance                                              |       |
|    | 8.3    |                  | g measurement results and balance details with EasyDirect Balance    |       |
|    | 8.4    |                  | via USB to a printer and print weighing results                      |       |
|    | 8.5    | Connect          | via LAN to a P-50 printer and print weighing results                 | 106   |
|    | 8.6    |                  | via Bluetooth to a P-50 printer and print weighing results           |       |
|    | 8.7    | Connect          | to web access via LAN                                                | 108   |
|    | 8.8    | Connect          | a USB barcode reader and scan the barcode                            | 109   |
|    | 8.9    | Connect          | a USB keyboard                                                       | 110   |
|    | 8.10   |                  | easurement results to a USB memory stick                             |       |
|    | 8.11   |                  | ML files to a FTP server and import them with the help of a XSD file |       |
|    | 8.12   |                  | nication with MT-SICS commands via LAN                               |       |
| 9  | Maint  | tenance          |                                                                      | 115   |
|    | 9.1    | Maintena         | ance tasks                                                           | 115   |
|    | 9.2    |                  |                                                                      |       |
|    |        | 9.2.1            | Cleaning the glass draft shield (0.1 mg and 1 mg models)             |       |
|    |        | 9.2.2            | Cleaning the balance                                                 |       |
|    |        | 9.2.3            | Putting into operation after cleaning                                |       |
| 10 | Treesh |                  |                                                                      |       |
| 10 | 10.1   |                  | <b>g</b><br>ssages                                                   | 120   |
|    | 10.1   |                  |                                                                      |       |
|    |        | ,                | nptoms                                                               |       |
|    | 10.3   |                  | essages/Status icons                                                 |       |
|    | 10.4   | -                | nto operation after fixing an error                                  | 120   |
| 11 | Techr  | nical Data       |                                                                      | 127   |
|    | 11.1   |                  | data                                                                 |       |
|    | 11.2   | Model-s          | pecific data                                                         |       |
|    |        | 11.2.1           | Analytical balances with a readability of 0.1 mg with draft shield   |       |
|    |        | 11.2.2           | Precision balances with a readability of 1 mg with draft shield      |       |
|    |        | 11.2.3           | Precision balances with a readability of 10 mg                       | . 131 |
|    |        | 11.2.4           | Precision balances with a readability of 100 mg                      | . 134 |
|    | 11.3   | Dimensi          | ons                                                                  | 135   |
|    |        | 11.3.1           | Balances with a readability of 0.1 mg with draft shield              | 135   |
|    |        | 11.3.2           | Balances with a readability of 1 mg with draft shield                |       |
|    |        | 11.3.3           | Balances with a readability of 10 mg                                 |       |
|    |        | 11.3.4           | Balances with a readability of 100 mg                                |       |
|    | 11.4   |                  | specifications                                                       |       |
|    |        | 11.4.1           | RS232C interface                                                     |       |
|    |        | 11.4.2           | USB host                                                             |       |
|    |        | 11.4.3           | USB device                                                           |       |
|    |        | 11.4.3           | Ethernet                                                             |       |
|    |        |                  |                                                                      |       |
|    |        | 11.4.5<br>11.4.6 | Wi-Fi and Bluetooth<br>MT-SICS interface commands and functions      |       |
| 12 | ۵۰۰۵۵  | sories an        | d Spare Parts                                                        | 142   |
|    | 12.1   |                  | ries                                                                 |       |
|    | 12.1   |                  | irts                                                                 |       |
|    | 12.2   | opuie pu         | טוו                                                                  | 140   |

| 13 | Disposal                    | 151 |
|----|-----------------------------|-----|
| 14 | Appendix                    | 152 |
|    | 14.1 Compliance information | 152 |
|    | Index                       | 153 |

# **1** Introduction

Thank you for choosing a METTLER TOLEDO balance. The balance combines high performance with ease of use.

This document is based on the software version V 4.20.

### EULA

The software in this product is licensed under the METTLER TOLEDO End User License Agreement (EULA) for Software. When using this product you garee to the terms of the EULA.

**1.1 Further documents and information** 

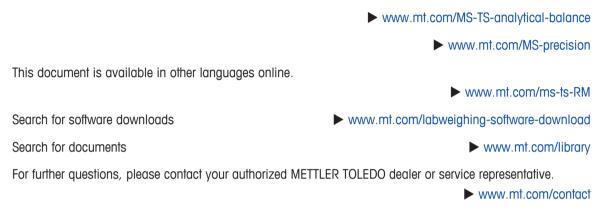

# **1.2 Explanation of conventions and symbols used**

### **Conventions and symbols**

Key and/or button designations and display texts are shown in graphic or bold text, e.g., **Language**. Note For useful information about the product.

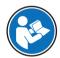

Refers to an external document.

### **Elements of instructions**

In this manual, step-by-step instructions are presented as follows. The action steps are numbered and can contain prerequisites, intermediate results and results, as shown in the example. Sequences with less than two steps are not numbered.

- Prerequisites that must be fulfilled before the individual steps can be executed.
- 1 Step 1
  - ⇒ Intermediate result
- 2 Step 2
- ⇒ Result

# **1.3 Compliance information**

The compliance information related to this product can be found in appendix.

www.mt.com/EULA

# 2 Safety Information

Two documents named "User Manual" and "Reference Manual" are available for this instrument.

- The User Manual is printed and delivered with the instrument.
- The electronic Reference Manual contains a full description of the instrument and its use.
- Keep both documents for future reference.
- Include both documents if you transfer the instrument to other parties.

Only use the instrument according to the User Manual and the Reference Manual. If you do not use the instrument according to these documents or if the instrument is modified, the safety of the instrument may be impaired and Mettler-Toledo GmbH assumes no liability.

### 2.1 Definitions of signal warnings and warning symbols

Safety notes contain important information on safety issues. Ignoring the safety notes may lead to personal injury, damage to the instrument, malfunctions and false results. Safety notes are marked with the following signal words and warning symbols:

| DANGER  | A hazardous situation with high risk, resulting in death or severe injury if not avoided.                                                               |
|---------|----------------------------------------------------------------------------------------------------|
| WARNING | A hazardous situation with medium risk, possibly resulting in death or severe injury if not avoided.                                                    |
| CAUTION | A hazardous situation with low risk, resulting in minor or moderate injury if not avoided.                                                              |
| NOTICE  | A hazardous situation with low risk, resulting in damage to the instrument, other material damage, malfunctions and erroneous results, or loss of data. |

### Warning symbols

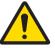

General hazard: read the User Manual or the Reference Manual for information about the hazards and the resulting measures.

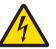

Electrical shock

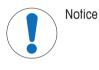

# 2.2 Product specific safety notes

### Intended use

This instrument is designed to be used in laboratories by trained staff. The instrument is intended for weighing purposes.

Any other type of use and operation beyond the limits of technical specifications without written consent from Mettler-Toledo GmbH is considered as not intended.

### Responsibilities of the instrument owner

The instrument owner is the person holding the legal title to the instrument and who uses the instrument or authorizes any person to use it, or the person who is deemed by law to be the operator of the instrument. The instrument owner is responsible for the safety of all users of the instrument and third parties.

METTLER TOLEDO assumes that the instrument owner trains users to safely use the instrument in their workplace and deal with potential hazards. METTLER TOLEDO assumes that the instrument owner provides the necessary protective gear.

### Safety notes

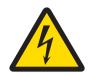

# **WARNING**

### Death or serious injury due to electric shock

Contact with parts that carry a live current can lead to death or injury.

- 1 Only use the METTLER TOLEDO power supply cable and AC/DC adapter designed for your instrument.
- 2 Connect the power cable to a grounded power outlet.
- 3 Keep all electrical cables and connections away from liquids and moisture.
- 4 Check the cables and power plug for damage and replace damaged cables and power plugs.

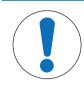

# NOTICE

### Damage to the instrument due to the use of unsuitable parts

Using unsuitable parts with the instrument can damage the instrument or cause it to malfunction.

- Only use parts from METTLER TOLEDO that are intended to be used with your instrument.

# 3 Design and Function

# 3.1 Overview balance

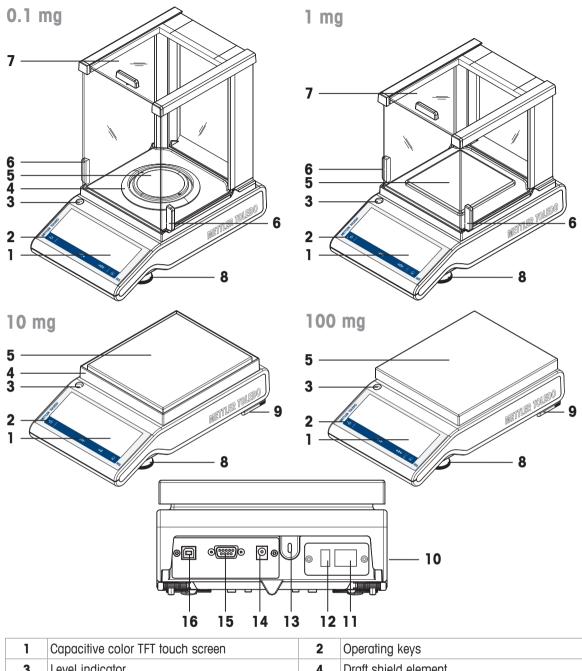

| 1  | Capacitive color TFT touch screen       | 2  | Operating keys                                |
|----|-----------------------------------------|----|-----------------------------------------------|
| 3  | Level indicator                         | 4  | Draft shield element                          |
| 5  | Weighing pan                            | 6  | Handle for operation of the draft shield door |
| 7  | Glass draft shield                      | 8  | Leveling foot                                 |
| 9  | Safety feet (10 mg and 100 mg models)   | 10 | Product label                                 |
| 11 | Ethernet port                           | 12 | USB host port                                 |
| 13 | Kensington slot for anti-theft purposes | 14 | Socket for AC/DC adapter                      |
| 15 | RS232C serial interface                 | 16 | USB device port                               |

# 3.2 Overview peripheral devices

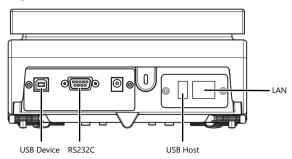

Interfaces and possible connectivity of peripheral devices:

| USB DEVICE | RS232C                     | USB HOST                      | LAN          |
|------------|----------------------------|-------------------------------|--------------|
| PC         | RS-P20 / P-50 printer      | Barcode reader                | LAN          |
|            | Barcode reader             | USB-P25 printer               | P-50 printer |
|            | RS 2 <sup>nd</sup> display | P-50 printer                  |              |
|            | PC                         | USB memory stick              |              |
|            |                            | USB Keyboard                  |              |
|            |                            | Wireless dongle<br>MTICWD-100 |              |

For more information about peripheral devices, see [Accessories ▶ Page 142].

# 3.3 Overview type plate

The balance type plate is located at the side of the balance, see example illustration and contains the following information:

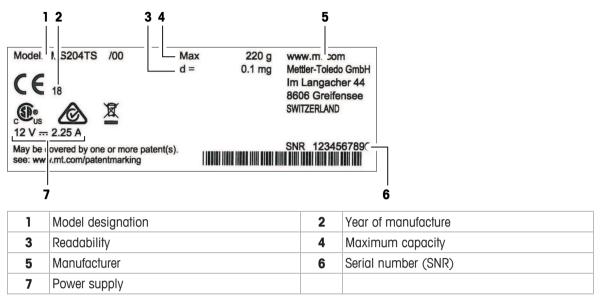

# 3.4 Overview operation keys

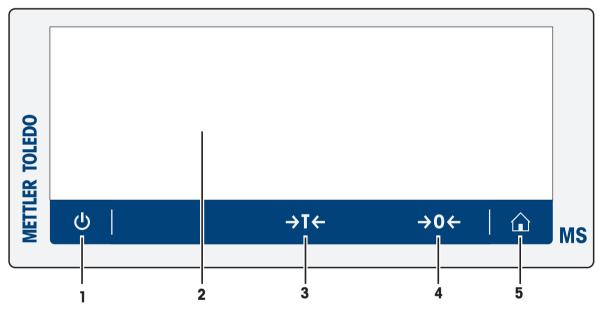

|                                                        | Кеу | Name               | Description                                                                  |
|--------------------------------------------------------|-----|--------------------|------------------------------------------------------------------------------|
| 1                                                      | Ċ   | ON/OFF             | Switches the balance on or off.                                              |
| 2 Capacitive color TFT touch screen General navigation |     | General navigation |                                                                              |
| 3                                                      | →T← | Tare               | Tares the balance.                                                           |
| 4                                                      | →0← | Zero               | Zeros the balance.                                                           |
| 5                                                      |     | Home               | Returns from any menu level, or other window to the application home screen. |

# 3.5 User interface

The screen displays information and allows the user to enter commands by tapping certain areas on its surface. You can choose the information displayed on the screen, change the balance settings and perform certain operations on the balance.

### 3.5.1 Main settings and activities at a glance

Depending on the application, the options available to be selected and their content may differ.

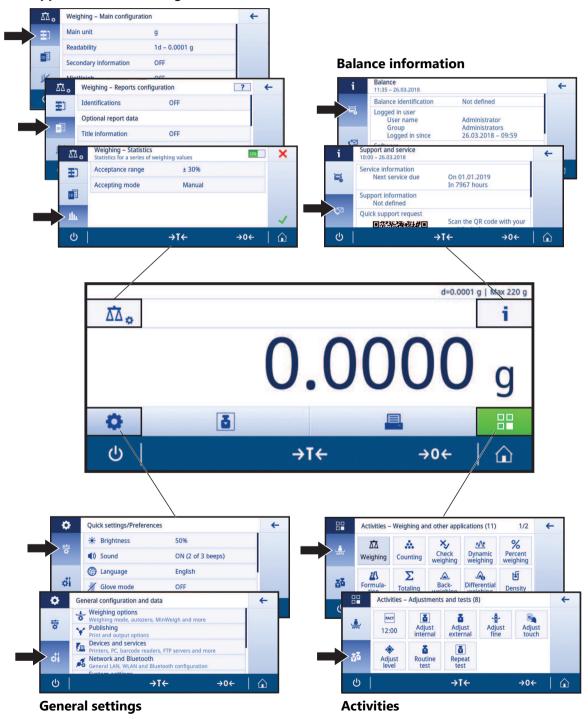

### Application main configuration

# 3.5.2 Application home screen

The application home screen appears after switching the balance on. It always displays the last application that was in use before the balance was switched off. The application home screen is the main screen of the balance. Every function can be accessed from here. You can return to the application home screen at any time by pressing the home button  $(\mathbf{n})$  in the lower right corner of the screen.

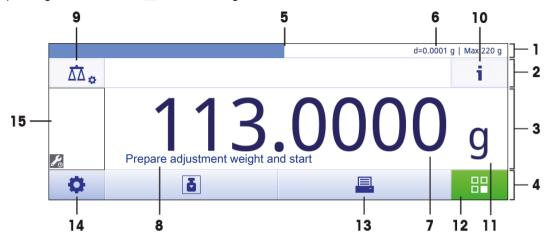

### Information and work bars

|   | Name                     | Description                                                   |
|---|--------------------------|---------------------------------------------------------------|
| 1 | Weighing information bar | Displays the weighing-in aid and general balance information. |
| 2 | Work title bar           | Displays information about the current activity.              |
| 3 | Value bar                | Displays information about the current weighing process.      |
| 4 | Main navigation          | Work-related functions.                                       |

### Information fields

|   | Name                      | Description                                                                          |
|---|---------------------------|--------------------------------------------------------------------------------------|
| 5 | Weighing-in aid           | A dynamic graphic indicator displays how much of the total weighing range is in use. |
| 6 | Short balance information | Readability and capacity of the balance.*                                            |
| 7 | Weighing value field      | Displays the value of the current weighing process (model-specific).                 |
| 8 | Coach text field          | Displays instructions for the current weighing process.                              |

\* For legal-for-trade approved balances: **Min** (minimum capacity) and **e** (verification of scale interval) are shown in the upper left corner.

### Action buttons

|    | Name                         | Description                                                                      |  |  |
|----|------------------------------|----------------------------------------------------------------------------------|--|--|
| 9  | Main activity configuration  | To configure the current application, e.g., Weighing.                            |  |  |
| 10 | Detailed balance information | Displays detailed technical data about the balance.                              |  |  |
| 11 | Weighing unit                | Displays the unit of the current weighing process (model- and country-specific). |  |  |
| 12 | Activities                   | Opens the activities selection.                                                  |  |  |
| 13 | Print                        | Prints out results and/or settings (printer required).                           |  |  |
| 14 | Settings/preferences         | Configures balance and user settings/preferences (application independent).      |  |  |
| 15 | Status information field     | Displays information about the system status.                                    |  |  |

# 3.5.3 Entering characters and numbers

The keyboard allows the user to enter characters, including letters, numbers and a range of special characters. If a barcode reader is connected to your balance and your sample provides a barcode, scan the product

barcode reader is connected to your balance and your sample provides a barcode, scan the product barcode instead of entering the designation manually (e.g. the ID can be scanned via barcode reader to ensure that the sample is clearly assigned to the corresponding product). Additionally, it is possible to connect a USB keyboard to enter the information.

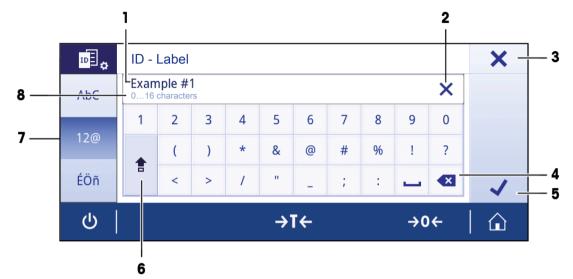

|   | Name              | Description                                                                 |
|---|-------------------|-----------------------------------------------------------------------------|
| 1 | Input field       | Displays all characters that have been entered.                             |
| 2 | Delete all        | Deletes all entered characters.                                             |
| 3 | Discard           | Discards the entered data and exits the dialog.                             |
| 4 | Delete            | Deletes the last character.                                                 |
| 5 | Confirm           | Confirms the data entered.                                                  |
| 6 | Shift             | Switches between lower and upper case letters.                              |
| 7 | Specialized tabs  | Switches keyboard mode for entering letters, numbers or special characters. |
| 8 | Explanation field | Extra information about the value to be entered.                            |

# 3.5.4 Lists and tables

### Navigation: $\mathbf{O} > \mathbf{A}$ General configuration and data

The basic elements in a simple list include a content title and a list of sub-elements. Tapping an element opens a list of sub-elements or an input dialog.

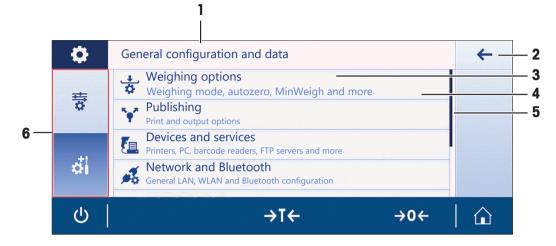

|   | Name                     | Description                            |
|---|--------------------------|----------------------------------------|
| 1 | List title               | Title of the current list.             |
| 2 | Back button              | Moves one step back.                   |
| 3 | List element title       | Title of the list element.             |
| 4 | List element description | Displays the sub-elements.             |
| 5 | Scroll position          | Scrolls through the list.              |
| 6 | Selection tabs           | Tabs of the selectable sub-categories. |

### 3.5.5 Basic navigation

### **3.5.5.1** Touch screen navigation

To interact with the balance, use the screen and the operating keys at the bottom of the screen.

### Opening an application

### Navigation: $\blacksquare > 4$ Activities - Weighing and other applications

To open settings or applications, tap with your finger on the application symbol, e.g., A Weighing.

There is not enough space to show all the weighing applications on one screen. Scroll horizontally to reach the applications on the second page.

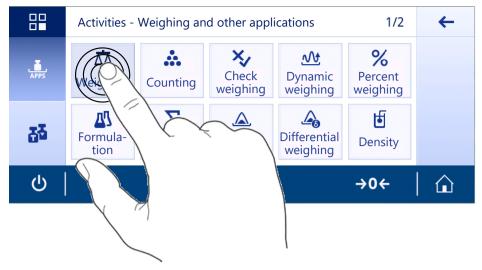

### Scrolling

### Navigation: $\mathbf{O} > \overline{\mathbf{B}}$ Quick settings/Preferences

When the options are too numerous to be displayed on one screen, a blue bar on the right side appears. This means that the user can scroll up and down. To scroll simply place your finger anywhere on the list and drag it up or down.

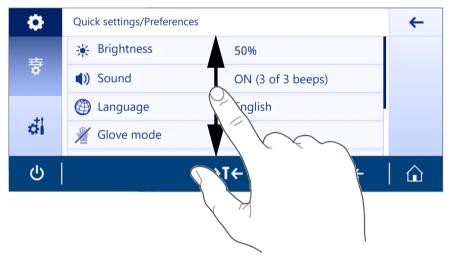

### **Using shortcuts**

To simplify navigation on the touch screen, there are a few shortcuts that provide quick access to key areas of the balance. For example, the weighing value field on the application home screen works as a shortcut (see screen below), as does the weighing unit next to the weighing value field. Other shortcuts may be available to use depending on the application.

Every setting that can be changed directly via shortcut, can also be changed in the main configuration settings for that application.

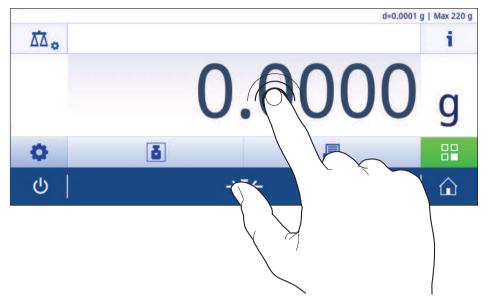

### 3.5.6 Detailed balance information

- Tap i to open the general balance information menu.

### **Balance identification**

The balance identification section contains identification data for both hardware and software.

- Tap so to display Balance identification.
- ⇒ The display shows the **Balance identification** as defined by the user. See [system settings ▶ Page 45] and information about the software and hardware.

### **Balance support information**

The balance support information section contains information about last and next service checks and provides support contact information.

- Tap <sup>C</sup> to display the option **Support and service**.
- ⇒ The display shows the Service information, Support information and Quick support request.

### **Quick support request**

The **Quick support request** option contains a unique QR code. If you have a QR (Quick Response) code reader on your smartphone, you can take a picture of the QR code. The smartphone then creates an email with all relevant service information.

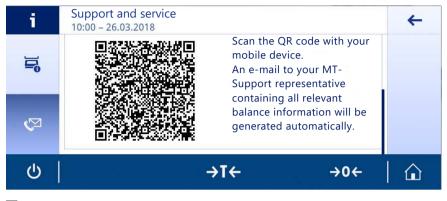

### Note

Make sure the QR code can be identified by the smartphone. A program to read the QR codes must be installed beforehand. Make sure there are no access restrictions that may be able to block your email program in some way.

# 4 Installation and Putting into Operation

# 4.1 Selecting the location

A balance is a sensitive precision instrument. The location where it is placed will have a profound effect on the accuracy of the weighing results.

### **Requirements of the location**

Place indoors on stable Ensure sufficient spacing Level the instrument table

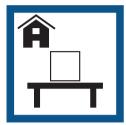

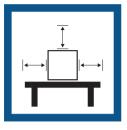

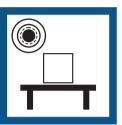

Provide adequate lighting

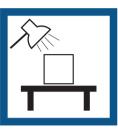

Avoid direct sunlight

Avoid vibrations

Avoid strong drafts

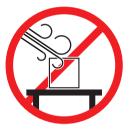

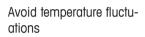

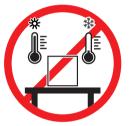

Sufficient spacing for balances: > 15 cm all around the instrument Take into account the environmental conditions. See "Technical Data".

# 4.2 Unpacking

Open the balance packaging. Check the balance for transport damage. Immediately inform a METTLER TOLEDO representative in the event of complaints or missing accessories.

Retain all parts of the packaging. This packaging offers the best possible protection for transporting the balance.

# 4.3 Scope of delivery

| Components                                      |            | 0.1 mg   | 1 mg         | 10 mg        | 100 mg                                                                                                    |
|-------------------------------------------------|------------|----------|--------------|--------------|----------------------------------------------------------------------------------------------------|
| Balance with draft shield                       | 236 mm     | <i>✓</i> | _            | _            | -                                                                                                    |
|                                                 | 168 mm     | _        | $\checkmark$ | -            | -                                                                                                    |
| Balance                                         |            | _        | _            | $\checkmark$ | <ul> <li>Image: A set of the set of the</li></ul> |
| Weighing pan                                    | ø 90 mm    | <i>✓</i> | _            | _            | -                                                                                                    |
|                                                 | 127×127 mm | _        | 1            | _            | -                                                                                                    |
|                                                 | 170×200 mm | _        | _            | $\checkmark$ | -                                                                                                    |
|                                                 | 190×226 mm | _        | _            | _            | <ul> <li>✓</li> </ul>                                                                                                    |
| Draft shield element                            |            | <i>✓</i> | _            | $\checkmark$ | -                                                                                                    |
| Pan support                                     |            | <i>✓</i> | $\checkmark$ | $\checkmark$ | <ul> <li>✓</li> </ul>                                                                                                    |
| Bottom plate                                    |            | <i>✓</i> | $\checkmark$ | _            | -                                                                                                    |
| ESD plate                                       |            | _        | _            | $\checkmark$ | 1                                                                                                    |
| Protective cover                                |            | ✓        | 1            | $\checkmark$ | 1                                                                                                    |
| Universal AC/DC adapter                         |            | -        | $\checkmark$ | ✓            | 1                                                                                                    |
| AC/DC adapter with country-specific power cable |            | ✓        | -            | -            | -                                                                                                    |
| User Manual                                     |            | ✓        | <b>√</b>     | 1            | <ul> <li>✓</li> </ul>                                                                                                    |
| Declaration of Conformity                       |            | ✓        | 1            | ✓            | 1                                                                                                    |

# 4.4 Assembling the balance

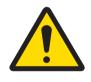

# 

Injury due to sharp objects or broken glass

Instrument components, e.g., glass, can break and lead to injuries.

- Always proceed with focus and care.

### Balances with a readability of 0.1 mg with draft shield (236 mm)

Place the following components on the balance in the specified order:

- Push the side glass doors back as far as they will go.
- 1 Hold the draft shield (1) with both hands using the bars at the top.
- 2 Turn the draft shield lock (2) to position (unlock).
- 3 Place the draft shield on the balance.
- 5 Insert the draft shield element (4) and weighing pan(6) with pan support (5).

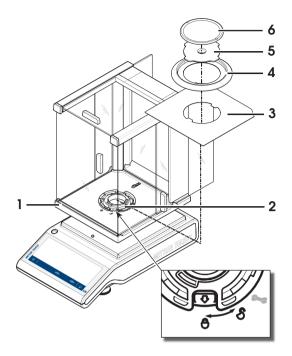

### Balances with a readability of 1 mg with draft shield (168 mm)

Place the following components on the balance in the specified order:

- Push the side glass doors back as far as they will go.
- 1 Hold the draft shield (1) with both hands using the bars at the top.
- 3 Place the draft shield on the balance.
- 5 Insert the weighing pan (5) with pan support (4).

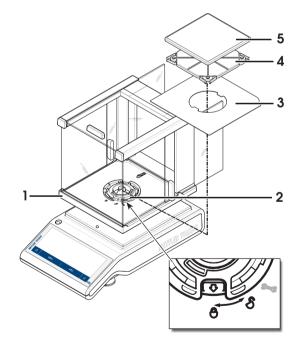

### Balances with a readability of 10 mg

Place the following components on the balance in the specified order:

- ESD plate (1)
- Pan support (2)
- Weighing pan (3)
- Draft shield element (4)

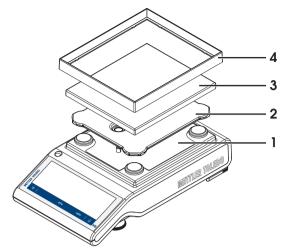

### Balances with a readability of 100 mg

Place the following components on the balance in the specified order:

- ESD plate (1)
- Pan support (2)
- Weighing pan (3)

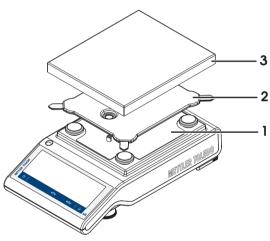

# 4.5 Putting into operation

### 4.5.1 Connecting the balance

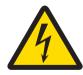

# 

### Death or serious injury due to electric shock

Contact with parts that carry a live current can lead to death or injury.

- 1 Only use the METTLER TOLEDO power supply cable and AC/DC adapter designed for your instrument.
- 2 Connect the power cable to a grounded power outlet.
- 3 Keep all electrical cables and connections away from liquids and moisture.
- 4 Check the cables and power plug for damage and replace damaged cables and power plugs.

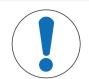

# NOTICE

### Damage to the AC/DC adapter due to overheating

If the AC/DC adapter is covered or in a container, it is not sufficiently cooled and will overheat.

- 1 Do not cover the AC/DC adapter.
- 2 Do not put the AC/DC adapter in a container.
- 1 Install the cables in such a way that they cannot be damaged or interfere with operation.
- 2 Insert the plug of the AC/DC adapter (1) in the power inlet of the instrument.
- 3 Secure the plug by firmly tightening the knurled nut.
- 4 Insert the plug of the power cable into a grounded power outlet that is easily accessible.
- $\Rightarrow$  The balance is ready for use.

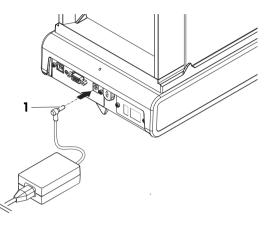

### 🔰 Note

Always connect the AC/DC adapter to the balance before connecting to the power.

Do not connect the instrument to a power outlet controlled by a switch. After switching on the instrument, it must warm up before giving accurate results.

### 4.5.2 Switching on the balance

Before using the balance, it must be warmed up in order to obtain accurate weighing results. To reach operating temperature, the balance must be connected to the power supply for at least 30 minutes (60 minutes for 0.1 mg models).

- The balance is connected to the power supply.
- The balance is warmed up.
- Press U.
  - ⇒ After the start screen has disappeared, the application home screen will open.

When the balance is switched on for the first time, the **Weighing** application home screen will open. If the balance is switched on again, it will always start with the screen of the application last used before switching it off.

### 4.5.3 Changing the date and time

### Navigation: 🖸 > 🔂 General configuration and data > System settings > Date and Time

The dialog (Picker view) allows the user to set the date and time.

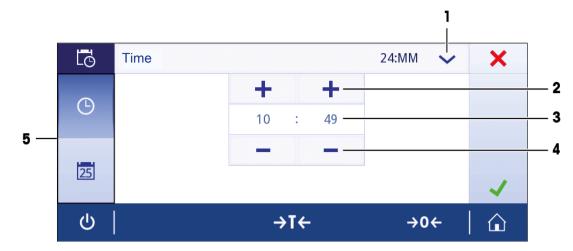

Tap  $\bigcirc$  for **Time** and  $\blacksquare$  for **Date**. The format can be selected by tapping  $\checkmark$ .

|   | Name                    | Description                                |
|---|-------------------------|--------------------------------------------|
| 1 | Change date/time format | Various date/time formats can be selected. |
| 2 | Pick button             | Increment.                                 |
| 3 | Picker field            | Displays the defined time/date.            |
| 4 | Pick button             | Decrement.                                 |
| 5 | Selection tabs          | Tabs of the selectable sub-categories.     |

### 4.5.4 Leveling the balance

Exact horizontal and stable positioning are essential for repeatable and accurate weighing results. The balance can be levelled using the leveling assistant and/or the level indicator in front of the balance. There are two adjustable leveling feet to compensate for slight irregularities in the surface of the weighing bench. The balance must be leveled and adjusted each time it is moved to a new location.

### 4.5.4.1 Leveling the balance using the level indicator

All balances have a level indicator with an air bubble that can be used level the balance manually.

### Leveling balances with a readability of 0.1 mg and 1 mg

- 1 Position the balance at the selected location.
- 2 Align the balance horizontally.
- 3 Turning the two front leveling feet of the housing until the air bubble is in the middle of the glass.

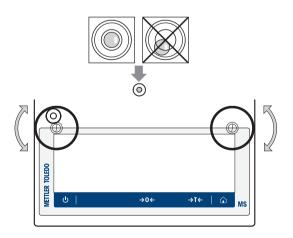

### Leveling balances with a readability of 10 mg and 100 mg

- 1 Remove the clamps (1) for the safety feet by turning them outwards.
- 2 Turn the clamps (1) outwards as far as they will go (~ 90°), so that the safety feet can move freely.
- 3 Now level the balance by turning both leveling screws(2) until the bubble is in the inner circle of the level indicator (see procedure above).
- 4 Secure the safety feet by turning the clamps (1) inwards.

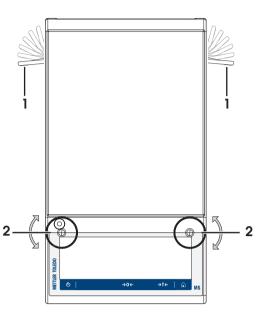

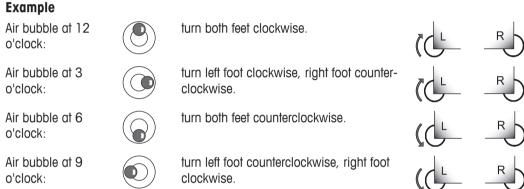

### 4.5.4.2 Leveling the balance using the leveling assistant

When the balance is switched on at its new location, the symbol <sup>(C)</sup> The instrument is out of level appears in the status information field on the left of the screen.

- 1 Tap 🕑.
  - ⇒ The screen Notifications appears.
- 2 Select The instrument is out of level.
  - ⇒ The function Leveling assistant appears.

The function Leveling assistant is a step-by-step guide that helps to level the balance.

### Navigation: O Quick settings/Preferences > 🛇 Leveling assistant

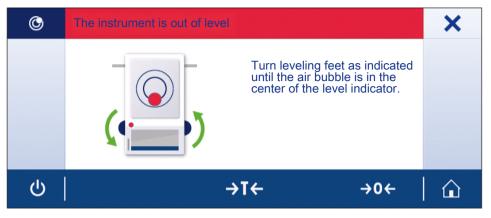

After following the instructions, the leveling assistant will display the next steps. Follow the steps until the balance is level.

### Note

Always use the physical air bubble on the level indicator as a reference. If the physical air bubble is centered, but the symbol **(3)** The instrument is out of level still appears on the screen, please consider performing a central adjustment of the level indicator. See [System settings > Page 45].

### 4.5.5 Adjusting the balance

To obtain accurate weighing results, the balance must be adjusted to match the gravitational acceleration at its location. This is also dependent on the ambient conditions. After reaching the operating temperature, it is important to adjust the balance in the following cases:

- Before the balance is used for the first time.
- If the balance has been disconnected from the power supply or in the event of power failure.
- After significant environmental changes, e.g., temperature, humidity, air draft or vibrations.
- At regular intervals during weighing service.

# 4.6 Performing a simple weighing

This section describes how to perform a simple weighing operation. The basic navigation concept and the basic functions of the balance are also explained.

When you switch on the balance for the first time, the **Weighing** application home screen opens automatically. If the balance has already been used, the application that was last used before the balance was switched off will open. If another application is running, switch to **Weighing**.

### Navigation: $\square > Activities - Weighing and other applications > A Weighing Weighing weighing a weighing weighing weighting weighting we$

- 1 Press  $\rightarrow 0 \leftarrow$  to zero the balance.
  - $\Rightarrow$  The application home screen appears.
- 2 Place the sample on the weighing pan.
  - $\Rightarrow$  The instability symbol **O** appears and the value in the weighing value field becomes **light blue**.
- 3 Wait until the instability symbol **O** disappears and the value in the weighing value field becomes **dark blue** again.
  - ⇒ The weighing process is complete.
  - $\Rightarrow$  The results are now displayed.

### Zeroing

Use the  $\rightarrow 0 \leftarrow$  zeroing key before starting to weigh anything.

- 1 Unload the balance.
- 2 Press  $\rightarrow 0 \leftarrow$  to zero the balance.
- ⇒ All weight values are measured in relation to this zero point.

### Taring

If you are working with a weighing container, tare the balance.

- 1 Place a container on the weighing pan.
  - $\Rightarrow$  The weight is displayed.
- 2 Press  $\rightarrow$  **T** $\leftarrow$  to tare the balance.
  - ⇒ 0.000 g and Net appears in the display. Net indicates that all weight values displayed are net values.

### Weighing

- Place the sample in the container.
  - ⇒ The results are now displayed.
- If the container is removed from the balance, the tare weight will be shown as a negative value.
- The tare weight remains stored until the  $\rightarrow$ **T** $\leftarrow$  key is pressed again or the balance is switched off.

### Switching weight units

There are several weighing units available. The default value is country-specific.

The weighing unit can be selected using the main configuration of the current application or via shortcut. This example describes how to change the weighing unit via shortcut.

### Legal-for-trade

With approved balances, the menu topic has a fixed setting and cannot be changed.

- 1 Tap the weighing process unit (shortcut) gram (g).
  - $\Rightarrow$  The screen **Main unit** appears.

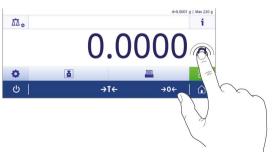

- 2 Place your finger somewhere on the list and swipe up to scroll down.
- 3 Select another weighing unit, e.g., **ounce (oz)** by tapping it.
- 4 Tap 🖌 to confirm.
- ⇒ The weighing unit gram (g) has now been changed to ounce (oz).

### Changing the readability

There are several readabilities available. The default readability (d) is model-specific.

1 Tap the weighing value field.

| ₹], | Main unit   |     |                 | + |
|-----|-------------|-----|-----------------|---|
|     | g (Default) |     | ۲               |   |
|     | kg          |     |                 |   |
|     | mg          |     |                 |   |
|     | hà          |     |                 |   |
| ር   |             | →T← | →0 <del>←</del> |   |

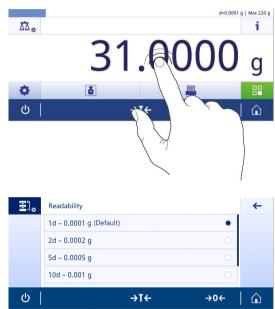

### 2 Tap 10d - 0.001 g.

- 3 Confirm the selected readability by tapping  $\checkmark$ .
- $\Rightarrow$  The readability has now been changed.

### Print / transmit data

The balance can send data to a printer or a PC. Press the 📃 key to transmit the weighing results or settings via the interface. The procedure for activating and configuring a printer is described in "Publishing" and "Devices and services".

- Printer is connected to the balance.
- Printer is switched on.
- Printer is activated and configured.
- Tap 昌.
  - $\Rightarrow$  The data are transmitted.

### Switching off

- 1 Press and hold until the dialog **Switch-off** appears.
- 2 Tap 🗸 to confirm.

 $\Rightarrow$  The balance switches off and enters standby mode.

- After switching on from standby mode, the balance does not need to warm up. It is immediately ready to start weighing.
- If the balance has been switched off manually, the display will also be off.
   To switch off the balance fully, it must be disconnected from the power supply.

# 4.7 Transporting, packaging and storage

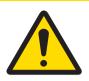

# 

### Injury due to sharp objects or broken glass

Instrument components, e.g., glass, can break and lead to injuries.

- Always proceed with focus and care.
- 1 Press and hold the **U** key.
- 2 Disconnect the balance from the AC/DC adapter.
- 3 Disconnect all interface cables.

### 4.7.1 Transporting over short distances

To move the balance over a short distance to a new location, follow the instructions below.

- 1 Hold the balance with both hands as shown.
- 2 Carefully lift the balance and carry the balance in horizontal position to the new location.

If you want the balance put into operation, proceed as follows:

- 1 Connect in reverse order.
- 2 Level the balance.
- 3 Perform an internal adjustment.

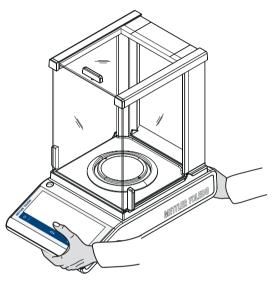

### 4.7.2 Transporting over long distances

To transport the balance over long distances, always use the original packaging.

### 4.7.3 Packaging and storage

### Packaging

Store all parts of packaging in a save place. The elements of the original packaging are developed specifically for the balance and its components to ensure maximum protection during transportation or storing.

### Storage

Store the balance under following conditions:

- Indoor and in the original packaging.
- · According to the environmental condition, see "Technical data".
- When storing for longer than six months, the rechargeable battery maybe down (date and time get lost).

### 4.8 Weighing below the balance

Your balance is equipped with a weighing hook for performing weighing operations below the work surface (weighing below the balance).

🔰 Note

Models with a glass draft shield: carefully lift the draft shield from the weighing platform and put it aside.

- 1 Press and hold the **U** key.
- 2 Disconnect the balance from the AC/DC adapter.
- 3 Disconnect all interface cables.
- 1 Remove the draft ring element (for 10 mg and 100 mg models).
- 2 Remove weighing pan and pan support.
- 3 Remove the bottom plate and unlock the draft shield (models with draft shield). Carefully lift the draft shield from the weighing platform and put it aside.
- 4 NOTICE: Damage to the instrument. Do not place the instrument on the pan support location bolt. Turn the balance carefully on its side.
- 5 Remove and retain the 2 screws (1) and the weighing hook cover (2). The weighing hook is now accessible.

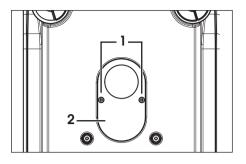

6 Turn the balance to its usual position and simply reinstall all components in the reverse order.

# **5** General Settings

### Navigation: 🖸

This section describes the procedure for adapting the balance to suit specific requirements. The settings apply to the entire weighing system and therefore to all applications.

The section Settings is divided into two sub-sections:

- 👌 General configuration and data

All settings and configuration data can be printed out.

- Printer is connected and configured.
- 1 Тар 💻.
  - ⇒ The screen Print and export report appears.
- 2 Select the settings, e.g., Quick settings/Preferences and Weighing options for printing and confirm with .
- $\Rightarrow$  A list of the selected settings will be printed.

The following options can be set:

| Parameter | Description                       | Values                                                                                                    |
|-----------|-----------------------------------|----------------------------------------------------------------------------------------------------|
| Print     | Select the settings for printing. | Quick settings/<br>Preferences*   Weighing<br>options*   Publishing*  <br>Devices and connec-<br>tivity*   Network and<br>Bluetooth*   System<br>settings*   User<br>management*   ISO-Log<br>– Adjustments   ISO-Log<br>– Balance   ISO-Log –<br>Settings and status  <br>ISO-Log – Activity fails |

\* Factory setting

# 5.1 Quick settings/Preferences

### Navigation: $\Box > \overline{T}$ Quick settings/Preferences

The following options are available:

- 🔆 Brightness
- 🜒) Sound
- 🕲 Language
- 📲 Glove mode
- 🚡 Quick adjustment
- Date/Time widget
- 🕲 Leveling assistant
- *P* Change user password... (only if User management is activated)

### 5.1.1 Brightness

### Navigation: ♥ > R Quick settings/Preferences > H Brightness

This menu item can be used to adjust the display brightness. Each time you tap the bar, the brightness adjusts in increments of 10%.

The following options can be set:

| Parameter         | Description                                             | Values        |
|-------------------|---------------------------------------------------------|---------------|
| Brightness        | Sets the brightness of the display (in 10% increments). | 10100% (80%*) |
| * Factory setting |                                                         |               |

### 5.1.2 Sound

### Navigation: ○ > 등 Quick settings/Preferences > (1)) Sound

This menu item can be used to adjust the sound and the sound volume. The following options can be set:

| Parameter                 | Description                                                                                   | Values                        |
|---------------------------|-----------------------------------------------------------------------------------------------|-------------------------------|
| Stability beep            | Indicates when an unstable weight becomes stable.                                             | OFF   Low*   Medium  <br>High |
| Workflow<br>feedback beep | Provides additional feedback in the event of input errors, messages and status notifications. | OFF   Low*   Medium  <br>High |
| Touch beep                | Notifies every touch of the interactive elements on the touch display and zero/tare bar.      | OFF*   Low   Medium  <br>High |

\* Factory setting

### 5.1.3 Language

### Navigation: $\mathbf{O} > \overline{\mathbf{B}}$ Quick settings/Preferences > () Language

This menu item can be used to set the dialog language. The language changes immediately. All windows and messages are displayed in the selected language.

The following options can be set:

| Parameter | Description                                                                             | Values                                                                                                    |
|-----------|-----------------------------------------------------------------------------------------|----------------------------------------------------------------------------------------------------|
| Language  | Sets the preferred language.<br>The language is normally preset for the country of use. | English I Deutsch I<br>Français I Español I<br>Italiano I Русский I<br>Polski I Česky I<br>Magyar I Nederlands I<br>Português PT. I<br>Português BRA. I<br>Türkçe I 中文 I<br>日本語 I 한국어 |

### 5.1.4 Glove mode

### Navigation: ♥ > 중 Quick settings/Preferences > ∰ Glove mode

If **Glove mode** activated, the touch screen becomes more sensitive and easier to navigate when wearing gloves.

The following options can be set:

| Parameter          | Description                                       | Values    |
|--------------------|---------------------------------------------------|-----------|
| Glove mode         | Activates or deactivates the function Glove mode. | ON   OFF* |
| * Frater ( anthing |                                                   |           |

\* Factory setting

### 5.1.5 Quick adjustment

### Navigation: ♀ > 寮 Quick settings/Preferences > ▲ Quick adjustment

If **Quick adjustment** is activated, the symbol appears in the main navigation of the application. You can start the adjustment directly from the work area.

The following options can be set:

| Parameter        | Description                                    | Values                                                           |
|------------------|------------------------------------------------|------------------------------------------------------------------|
| Quick adjustment | Activates or deactivates Quick adjustment.     | ON* I OFF                                                        |
|                  | Starts the adjustment directly from work area. | Internal adjustment<br>(model-specific) I<br>External adjustment |

# 5.1.6 Date/Time widget

### Navigation: 🗢 > 夸 Quick settings/Preferences > 🕮 Date/Time widget

This option can be activated to permanently display the current date and time in the work area in the value bar above the weighing value field.

The following options can be set:

| Parameter | Description                                                                                      | Values    |
|-----------|--------------------------------------------------------------------------------------------------|-----------|
| 0         | Activates or deactivates the permanent display of the current date<br>and time in the work area. | ON I OFF* |
|           |                                                                                                  |           |

\* Factory setting

### 5.1.7 Leveling assistant

### Navigation: ♀ > 壹 Quick settings/Preferences > ⑦ Leveling assistant

The function **Leveling assistant** helps to adjust the balance, e.g., if the balance has changed location. For more information, see [Leveling the balance ▶ Page 23].

### 5.1.8 Change user password

### Navigation: $\mathbf{C} > \overline{\mathbf{T}}$ Quick settings/Preferences > $\mathscr{P}$ Change user password...

If user management is activated and the user is protected with a password, the user password can be changed in this section.

- 1 Tap *P* Change user password....
  - $\Rightarrow$  The screen **Old password** appears.
- 2 Enter the password and confirm with  $\checkmark$ .
- 3 The screen New password appears.
- 4 Enter the password and confirm with √.
   ⇒ The screen Confirm password appears.
- 5 Enter the password again and confirm with *√*.
   ⇒ The screen **Password changed** appears.
- 6 Tap  $\checkmark$  to confirm.
- 7 Tap  $\leftarrow$  to return to the application screen.

### 5.2 General configuration and data

### Navigation: $\mathbf{C} > \mathbf{A}$ General configuration and data

The following options are available:

- 📩 Weighing options
- Y Publishing
- 🖪 Devices and services
- 💰 Network and Bluetooth
- System settings
- 🎩 User management
- 🖪 ISO-Log

### 5.2.1 Weighing options

### Navigation: $\mathbf{O} > \mathbf{A}$ General configuration and data $> \mathbf{A}$ Weighing options

This menu item can be used to adapt the balance to suit specific requirements.

### 5.2.1.1 Weighing mode

### Navigation: $\mathbf{O} > \mathbf{A}$ General configuration and data > $\mathbf{A}$ Weighing options > Weighing mode

This setting can be used to configure the balance to the weighing mode.

The following options can be set:

| Parameter     | Description                                                | Values              |
|---------------|------------------------------------------------------------|---------------------|
| Weighing mode | Sets the weighing mode.                                    | Universal*   Dosing |
|               | <b>Universal</b> = for all standard weighing applications. |                     |
|               | <b>Dosing</b> = for dosing liquid or powdery samples.      |                     |

\* Factory setting

### 5.2.1.2 Environment

### Navigation: 🖸 > 💰 General configuration and data > 📩 Weighing options > Environment

This setting is used to adapt the balance optimally to the ambient conditions at specific locations. The following options can be set:

| Parameter   | Description                  | Values                                           |
|-------------|------------------------------|--------------------------------------------------|
| Environment | Sets the ambient conditions. | Stable   Standard*  <br>Unstable   Very unstable |

\* Factory setting

### 5.2.1.3 Autozero

### Navigation: 🗘 > 🛱 General configuration and data > 😸 Weighing options > Autozero

This menu item can be used to switch the automatic zero correction **ON** or **OFF**. It corrects the zero deviation, that may occur, e.g., due to slight fouling of the weighing pan.

### Legal-for-trade

The Autozero cannot be deactivated for approved balances (except for some selected countries).

The following options can be set:

| Parameter         | Description                                             | Values    |
|-------------------|---------------------------------------------------------|-----------|
| Autozero          | Activates or deactivates the automatic zero correction. | ON* I OFF |
| * Factory setting |                                                         |           |

### 5.2.1.4 Auto tare

### Navigation: $\mathbf{Q} > \mathbf{A}$ General configuration and data $> \frac{1}{\mathbf{Q}}$ Weighing options > Auto tare

This automatically tares the first weight loaded on the empty weighing pan. This function applies to all applications except for **Formulation**, **Differential weighing** and **Back-weighing**.

The following options can be set:

| Parameter          | Description                                      | Values    |
|--------------------|--------------------------------------------------|-----------|
| Auto tare          | Activates or deactivates the auto tare function. | ON   OFF* |
| * Fastan ( sotting |                                                  |           |

\* Factory setting

### 5.2.1.5 Auto clear tare

### Navigation: 🗘 > 🧔 General configuration and data > 📩 Weighing options > Auto clear tare

If **Auto clear tare** activated, the current tare is automatically cleared after removing all loaded weight from the weighing pan. This function applies to all applications except for **Formulation**, **Differential weighing** and **Back-weighing**.

The following options can be set:

| Parameter       | Description                                            | Values    |
|-----------------|--------------------------------------------------------|-----------|
| Auto clear tare | Activates or deactivates the auto clear tare function. | ON I OFF* |

\* Factory setting

# 5.2.1.6 MinWeigh

# Navigation: 🗘 > 🧔 General configuration and data > 📩 Weighing options > MinWeigh

The **MinWeigh method** function notifies when a measurement value does not meet the required weighing accuracy. The usage of MinWeigh is application-specific (contextual settings).

Setting the MinWeigh method

- 1 Tap MinWeigh.
  - ⇒ The screen MinWeigh configuration appears.
- 2 Tap MinWeigh method.
  - $\Rightarrow$  The screen **MinWeigh method** appears.
- 3 Select method and confirm with  $\checkmark$ .
  - $\Rightarrow$  The screen **MinWeigh configuration** appears.
- 4 Tap Minimum weight.
  - ⇒ The dialog screen Minimum weight in g appears.
- 5 Enter the weight for the minimum weight and confirm with  $\checkmark$ .
  - ⇒ The screen MinWeigh configuration appears.

6 Tap  $\checkmark$  to return to the previous screen.

The following options can be set:

| Parameter | Description                                   | Values                   |
|-----------|-----------------------------------------------|--------------------------|
| MinWeigh  | Activates or deactivates the MinWeigh method. | Not defined*             |
|           | Sets the MinWeigh method.                     | Customized I Certificate |

\* Factory setting

The selectable options in the dialog **MinWeigh configuration** vary depending on the chosen method. The following methods are available:

- Customized
- Certificate
- OIML

## Legal-for-trade

The **OIML** method is only available for approved balances.

# 5.2.1.7 Recall

## Navigation: 🖸 > 🧔 General configuration and data > 📩 Weighing options > Recall

To retain and recall the last stable weight.

The following options can be set:

| Parameter | Description                      | Values    |
|-----------|----------------------------------|-----------|
| Recall    | Activates or deactivates recall. | ON   OFF* |

\* Factory setting

# 5.2.2 Publishing

# Navigation: 🖸 > 🧔 General configuration and data > 💜 Publishing

The publishing options can be defined individually for all corresponding receiving devices/services available in the general settings area "Devices and services".

Define which work output you want to produce, in which ways and in which format.

The available options may vary depending on the peripheral device connected and configured in "Devices and services". Not every option described is available for the selected peripheral.

The publishing menu is structured in the following sections:

- Print and export report
- Send data
- Advanced options

| Y | Publishing                                            | ?                                                | + |
|---|-------------------------------------------------------|--------------------------------------------------|---|
|   | Print and export report<br>Strip printout<br>pdf file | Network printer<br>Memory stick (USB Host)       |   |
|   | Send data<br>Single value<br>Single/Result value      | Command host (Network)<br>PC-Direct (USB Device) |   |
|   | Advanced options                                      |                                                  |   |

## 5.2.2.1 Print and export report

# Navigation: 🗘 > 🚓 General configuration and data > 🐓 Publishing > Print and export report

The following sections are available. While the main configuration is always available, the print report and export report file(s) are only available depending if a device/service is setup.

- 🗄 General configuration
- E Print report
- 🗎 Export report file

## Print and export – General configuration \Xi

| ×.         | Print and export – General configuration |                                     | + |
|------------|------------------------------------------|-------------------------------------|---|
| <b>E</b> ] | Single values reports                    | Manual, stable                      |   |
|            | Workflow reports                         | Automatic                           |   |
| -          | FACT report                              | Automatic<br>Print after adjustment |   |
|            |                                          |                                     |   |

The following options can be set, which are valid for both the Print report and the Export report file.

| Parameter                | Description                                          | Values                                                                                                   |
|--------------------------|------------------------------------------------------|----------------------------------------------------------------------------------------------------|
| Single values<br>reports | Sets the behaviour of the printer for single values. | Manual, stable*  <br>Manual, all values  <br>Automatic, stable  <br>Automatic, stable (zero<br>included) |

| Workflow reports | Sets the workflow for the reports.                                                 | Automatic*   Manual |
|------------------|------------------------------------------------------------------------------------|---------------------|
|                  | <b>Automatic</b> = the report is printed at the end of the workflow automatically. |                     |
|                  | Manual = the report is printed at will.                                            |                     |
| FACT report      | Defines whether the FACT report is being printed automatically.                    | Automatic*   OFF    |

Depending on the application the behavior, when a report/result is published, can be different.

- Single values reports (S): Each generated weight value can be manually or is automatically published
  - Weighing
  - Counting
  - Check weighing
  - Dynamic weighing
  - Percent weighing
  - Factor weighing
- Workflow reports (W): Several weight values are stored during a workflow within the application and the final result can be manually or is automatically published at the very end of the workflow.
  - Formulation
  - Totaling
  - Back-weighing
  - Differential weighing
  - Density
  - Adjustment and tests

An example workflow of how a report could be set up correctly to publish the data is shown below. As a prerequisite, the device/service needs to be configured correctly beforehand in **Devices and services**.

- 1 Tap Print and export report.
  - ⇒ The screen Print and export General configuration appears.
- 2 Tap Single values reports.
  - $\Rightarrow$  The screen **Single values reports** appears.
- 3 Select, e.g., Automatic, stable and confirm with  $\checkmark$ .
  - $\Rightarrow$  The next stable weight is automatically printed and/or exported.
- 4 Tap Workflow reports.
  - $\Rightarrow$  The screen Workflow reports appears.
- 5 Select, e.g., Automatic and confirm with .
  - $\Rightarrow$  The workflow report is automatically printed and/or exported.

# Print report 💻

Print out manually or automatically application, adjustment and test results on strip paper. The following options can be set:

| Parameter     | Description                           | Values    |
|---------------|---------------------------------------|-----------|
| Printout type | Activates or deactivates the printer. | ON* I OFF |

# Export report file 🗎

Export the weighing results and additional data according the report configuration in each application to a USB memory stick (PDF, XML, CSV or TXT file) or a FTP file server (PDF or XML file).

Please be aware the content of the file is always defined in the report configuration of each application (for more details go to section reports configuration). It is recommended not to publish PDF files in shorter intervals than 10 seconds, as creating the PDF file takes a certain time.

The following options can be set:

| Parameter              | Description                                                                                                    | Values                                                                                                    |
|------------------------|----------------------------------------------------------------------------------------------------|----------------------------------------------------------------------------------------------------|
| File type              | Defines the file type for export.                                                                                                    | pdf I xml I csv I txt                                                                                                    |
|                        | Each result generates a new PDF or XML file. However, for CSV files in single value reports (e.g., Weighing) all measurement results are stored in the same file, as long as the application, the user or any meta data is not changed. | Depending on export mode.                                                                                                    |
| File language<br>(pdf) | Describes in which language the PDF report is generated. The report is generated in the language of the preference settings (if available) or English.                                                                                  | English I Deutsch I<br>Français I Español I<br>Italiano                                                                                                    |
|                        |                                                                                                    | not selectable                                                                                                    |
| File name              | Activates or deactivates the <b>Standard (Activity name)</b> file name.<br><b>Custom</b> = defines the file name (max. 16 characters).                                                                                                  | Standard (Default)* I<br>Custom                                                                                                    |
| Date/Time of file      | Activates or deactivates the date/time of the file creation at the end or beginning of the report.                                                                                                    | ON* I OFF                                                                                                    |
| creation               |                                                                                                    | Add at the end* I Add at the beginning                                                                                                    |
| File location          | Describes the location on the USB memory stick or FTP server.                                                                                                    | any                                                                                                    |
|                        |                                                                                                    | Create a folder for the<br>publication, e.g.,<br>"METTLER TOLEDO<br>\Reports" on the storage<br>device. The corre-<br>sponding file will be<br>saved in the created<br>folder. |

Below and example how to configure the publishing option to export a PDF file to USB memory stick which has to be attached.

| Y                             | Export report file<br>Memory stick (USB Host) | ON B                     | + |
|-------------------------------|-----------------------------------------------|--------------------------|---|
| File type File language (pdf) | pdf                                           |                          |   |
|                               | File language (pdf)                           | English                  |   |
| File                          | File name                                     | Standard (Activity name) |   |
| File location                 |                                               | \METTLER TOLEDO\Reports\ |   |

- 1 Tap Export report file.
  - $\Rightarrow$  The screen **Export report file** appears.
- 2 Tap File type.
  - $\Rightarrow$  The screen **File type** appears.
- 3 Select, e.g., pdf and confirm with .
- 4 Tap File name.
  - $\Rightarrow$  The screen **File name** appears.
- 5 Select, e.g., Custom... by tapping.
- ⇒ The screen File name appears.
- 6 Enter a name and confirm with  $\checkmark$ .
- 7 Tap  $\checkmark$  to confirm.
  - $\Rightarrow$  The screen **Date/Time of file creation** appears.
- 8 Activate, e.g., Add at the beginning and confirm with  $\checkmark$ .
  - $\Rightarrow$  The data and time is printed at the beginning of the report.

## 9 Tap File location.

 $\Rightarrow$  The screen **File location** appears.

- 10 Enter a name for the path of the storage folder and confirm with  $\checkmark$ .
- 11 Tap 🖌 to confirm.

# 5.2.2.2 Send data

# Navigation: 🖸 > 🧔 General configuration and data > 😭 Publishing > Send data

Send manually or automatically single weight- or result values to a PC with the PC-Direct, EasyDirect Balance or Command host service via RS232, USB or LAN/WLAN. We do not recommend to use WLAN in the mode automatic/continous.

For more information about PC-Direct, EasyDirect Balance and Command host and how to set it up, please refer to "Devices and Services".

The following options can be set for PC-Direct, EasyDirect Balance and the Command host service.

| Parameter     | Description                                                                                                    |                                                                                                    |  |
|---------------|----------------------------------------------------------------------------------------------------|----------------------------------------------------------------------------------------------------|--|
| ON* I OFF     | Activates or deactivates the option send data.                                                                                         | eactivates the option send data.                                                                                         |  |
| Single values | Send next stable weight.                                                                                                    | Manual, stable*  <br>Manual, all values  <br>Automatic, stable (zero<br>excluded)   Automatic,<br>stable (zero included) |  |
| Result values | Send result value.<br><b>Automatic</b> = the result is sent on finishing automatically.<br><b>Manual</b> = the result is sent at will. | Automatic*   Manual                                                                                                    |  |

# **PC-Direct or EasyDirect Balance**

\* Factory setting

## **Command host**

| Parameter                                               | Description                                                                                                    |  |
|---------------------------------------------------------|----------------------------------------------------------------------------------------------------|--|
| ON* I OFF                                               | Activates or deactivates the option send data.                                                                                |  |
| Manual, stable*                                         | Send next stable weight at will                                                                                               |  |
| Manual, all<br>values                                   | Send any stable or unstable weight at will                                                                                    |  |
| Automatic, stable Send next stable weight automatically |                                                                                                    |  |
|                                                         | The next stable weight is sent after a minimal deviation, see table relationship between readability and deviation below.     |  |
| Automatic,<br>continuous                                | <b>Send any stable or unstable weight automatically</b> . (The weight value is sent with an update rate of 22.9 per seconds). |  |

\* Factory setting

## Stability criteria: Relationship between readability and deviation

| Readability | Min. deviation |
|-------------|----------------|
| 0.1 mg      | 0.1 g          |
| 0.001 g     | 1 g            |
| 0.01 g      | 1 g            |
| 0.1 g       | 1 g            |
| 1 g         | 5 g            |

# 5.2.2.3 Advanced options

#### Navigation: 🗘 > 🚓 General configuration and data > 😭 Publishing > Advanced options

The following options can be set:

| Parameter        | Description                                                                                                    | Values                                             |
|------------------|----------------------------------------------------------------------------------------------------|----------------------------------------------------|
| Autopublish      | Activates or deactivates the publishing time interval.                                                                                                    | ON I OFF*<br>numerical values (1<br>65535 seconds) |
|                  | Sets the publishing time interval of single values.                                                                                                    |                                                    |
|                  | Please be aware that exporting a file to a USB memory stick or a FTP server takes some time and we therefore do not recommend to set this value in these cases below 10 seconds. |                                                    |
| Commands options | Activates or deactivates the function <b>Print and tare</b> . The balance will tare automatically after publishing.                                                              | ON I OFF*                                          |

\* Factory setting

# 5.2.3 Devices and services

## Navigation: $\Delta > \overline{\Delta}$ General configuration and data > $\overline{\xi}$ Devices and services

Add and configure up to 5 specific devices and services, e.g., printer for RS232, barcode reader for USB or FTP server for WLAN. Added **Devices and services** can be temporarily made unavailable for usage (turn **OFF**).

Before adding devices or services using network or Bluetooth make sure that LAN, WLAN or Bluetooth are available and correctly configured and that Bluetooth devices are discoverable and in range. Please compare **Network and Bluetooth** in **General configuration and data**.

Only one device/service set up per interface is possible. On creating a new device/service the existing will be replaced. The last saved configuration of the replaced device will be used as default when the same device type is added again at a later time.

| Parameter      | Description                                                                                                    | Values                                     |
|----------------|----------------------------------------------------------------------------------------------------|--------------------------------------------|
| P-20           | Connect to a Standard lab printer.                                                                                                    | RS232* I USB Host                          |
| P-52           | Connect to a Excellence lab printer (Dot-matrix technology).                                                                                                    | RS232   USB Host  <br>LAN/WLAN   Bluetooth |
| P-56/58        | Connect to a Excellence lab printer (Direct thermal technology).                                                                                                    | RS232   USB Host  <br>LAN/WLAN   Bluetooth |
| Printer        | Connect to a custom printer.                                                                                                    | RS232                                      |
| Barcode reader | Connect to a barcode reader.                                                                                                    | RS232   USB Host                           |
| Keyboard       | Connect a wired USB keyboard. Only few wireless keyboards with<br>a USB/Bluetooth converter working according USB HID class are<br>supported (e.g., Logitec K270).                                                                                                    | USB Host                                   |
| Second display | Connect a auxiliary weight display.                                                                                                    | RS232                                      |
|                | Note: If you select <b>Second display</b> make sure that no other device is connected at RS232. Other devices could be damaged because of the voltage.                                                                                                    |                                            |
| Memory stick   | Connect a USB memory stick. Please use a high-quality USB<br>Memory stick, which is FAT32 formatted and empty for reliable<br>operation. Wait at least 10 seconds after the last transaction,<br>before you remove the USB memory stick.                                                                                                    | USB Host                                   |
| PC-Direct      | Establishes a service to send the weight value to a PC. E.g., to<br>Microsoft Excel by placing the cursor in the required cell. PC-<br>Direct sends the weight value like a numeric keypad. Please<br>make sure the NumLock is on. Via the USB device interface there<br>is no additional software on the PC needed except a METTLER<br>TOLEDO USB driver. | RS232 I USB Device                         |

The following devices and services can be added and configured via the different interfaces.

| EasyDirect<br>Balance | Establish this service to send measurement and device data to the METTLER TOLEDO data management software EasyDirect Balance running on a PC (www.mt.com/EasyDirectBalance). To benefit from the full functionality, please connect the balance via the LAN interface. We do not recommend to use EasyDirect Balance if the balance is connected to the WLAN only. |                                            |
|-----------------------|----------------------------------------------------------------------------------------------------|--------------------------------------------|
| File server (FTP)     | Establishes the service to connect to a FTP Server.                                                                                                    | Network: LAN/WLAN                          |
| Web access            | Web access enables you to connect your balance to any web<br>browser on your tablet or PC. You can view results and perform<br>basic balance operations (e.g., tare, print) from anywhere.                                                                                                    | Network: LAN/WLAN                          |
| Command host          | Establish the Command host service to communicate with the balance via MT-SICS.                                                                                                    | RS232   USB Device*  <br>Network: LAN/WLAN |

#### Adding a new device or service

By default a P-20 printer on RS232 and the command host service on USB device are already available. To add other or more devices and services there are two possibilities:

Adding a new device/service via the menu General configuration and data > Devices and services.

1 Tap 🕂 .

- 2 Select the required device/service.
- 3 By following the step-by-step guidance the correct connection/interface is selected and the device and interface specific configuration parameters can be set. At the very end of the process all settings need to be confirmed and saved by pressing ✓.

For printers there is the possibility to check if everything is working correctly by pressing K when re-entering into the printer configuration.

## Adding devices via USB Host

By connecting, e.g., a printer on the USB host interface, the balance recognizes the new device and adds it automatically to the devices and service list. If the balance needs any additional information regarding the settings the new device symbol will blink in the home screen. In any case please check the settings of the new device/service by going into **General configuration and data** > **Devices and services** and press on the newly added device/service. Before adding a printer via USB host, please make sure it is powered on correctly. Otherwise, it will not be recognized by the balance.

## Deactivating or deleting a device/service

A device/service can be deactivated any time by switching them off in the device configuration **General config**uration and data > Devices and services.

Press the device/service you would like to deactivate and change the on/off switch to OFF.

To delete a device go to **General configuration and data** > **Devices and services** press - and select the device/service you would like to remove and confirm with  $\checkmark$ .

# Note

Please also consult Publishing and Reports configuration for further information.

## RS232

The following options can be set depending on the connected device or service:

| Parameter   | Description                                                                                                 |  |  |
|-------------|----------------------------------------------------------------------------------------------------|--|--|
| Command set | MT-SICS*   MT-PM   Sartorius 22   Sartorius 16                                                              |  |  |
|             | <b>MT-SICS</b> = MT-SICS data transfer format is used.                                                      |  |  |
|             | <b>MT-PM</b> = emulates the data format of PM balances.                                                     |  |  |
|             | Sartorius 22/Sartorius 16 = emulates the data format of Sartorius balances.                                 |  |  |
| Baudrate    | 600   1200   2400   4800   9600*   19200   38400   57600   115200<br>(available values are device-specific) |  |  |

| Bit/Parity    | 8/No*   7/No   7/Mark   7/Space   7/Even   7/Odd                                                                                          |  |
|---------------|----------------------------------------------------------------------------------------------------|--|
| Stop bits     | 1 bit*   2 bits                                                                                                    |  |
| Handshake     | Xon/Xoff*   RTS/CTS   None                                                                                                    |  |
| Character set | IBM/DOS   ANSI/WIN   UTF-8*                                                                                                    |  |
|               | <b>UTF-8</b> = is a character encoding capable of encoding all possible characters, or code points, defined by unicode (device-specific). |  |
| End of line   | <cr><lf>*   <cr>   <lf>   <tab></tab></lf></cr></lf></cr>                                                                                 |  |
|               | <cr><lf> = writes in the same column, e.g., in Excel.</lf></cr>                                                                           |  |
|               | <tab> = writes in the same row, e.g., in Excel.</tab>                                                                                     |  |

# USB Device (type B)

The following options can be set depending on the connected device or service:

| Parameter                      | Description                                                                 |
|--------------------------------|-----------------------------------------------------------------------------|
| Command set                    | MT-SICS*   MT-PM   Sartorius 22   Sartorius 16                              |
|                                | <b>MT-SICS</b> = MT-SICS data transfer format is used.                      |
|                                | <b>MT-PM</b> = emulates the data format of PM balances.                     |
|                                | Sartorius 22/Sartorius 16 = emulates the data format of Sartorius balances. |
| Character set ANSI/WIN   UTF-8 |                                                                             |
|                                | Cannot be changed (device-specific).                                        |
| End of line                    | <cr><lf>*   <cr>   <lf>   <tab></tab></lf></cr></lf></cr>                   |
|                                | <cr><lf> = writes in the same column, e.g., in Excel.</lf></cr>             |
|                                | <tab> = writes in the same row, e.g., in Excel.</tab>                       |

\* Factory setting

# USB Host (type A)

The following options can be set depending on the connected device or service:

| Parameter     | Description                                                                                                    |  |
|---------------|----------------------------------------------------------------------------------------------------|--|
| Character set | IBM/DOS   ANSI/WIN   UTF-8*                                                                                                    |  |
|               | <b>UTF-8</b> = is a character encoding capable of encoding all possible characters, or code points, defined by unicode (device-specific). |  |
| End of line   | <cr><lf>*   <cr>   <lf></lf></cr></lf></cr>                                                                                               |  |

\* Factory setting

## Bluetooth

The following options can be set depending on the connected device or service:

| Parameter       | Description                                                                                                    |
|-----------------|----------------------------------------------------------------------------------------------------|
| Connection type | not selectable                                                                                                    |
| Device name     | Select the device to be configured.                                                                                                    |
| Character set   | UTF-8                                                                                                    |
|                 | <b>UTF-8</b> = is a character encoding capable of encoding all possible characters, or code points, defined by unicode (device-specific). |
| End of line     | <cr><lf></lf></cr>                                                                                                    |

# LAN / WLAN

The following options can be set depending on the connected device or service:

| Parameter       | Description    |
|-----------------|----------------|
| Connection type | not selectable |

| IP address                                                            | Defines the IP address of the device.                                       |
|-----------------------------------------------------------------------|-----------------------------------------------------------------------------|
| Port                                                                  | Defines the device port.                                                    |
| Command set                                                           | MT-SICS*   MT-PM   Sartorius 22   Sartorius 16                              |
|                                                                       | MT-SICS = MT-SICS data transfer format is used.                             |
|                                                                       | <b>MT-PM</b> = emulates the data format of PM balances.                     |
|                                                                       | Sartorius 22/Sartorius 16 = emulates the data format of Sartorius balances. |
| Character set                                                         | ANSI/WIN   UTF-8*                                                           |
| End of line <cr><lf>*   <cr>   <lf>   <tab></tab></lf></cr></lf></cr> |                                                                             |
|                                                                       | <cr><lf> = writes in the same column, e.g., in Excel.</lf></cr>             |
|                                                                       | <tab> = writes in the same row, e.g., in Excel.</tab>                       |

# 5.2.4 Network and Bluetooth

# Navigation: 🖸 > 🧔 General configuration and data > 🞜 Network and Bluetooth

In the menu **Network and Bluetooth** the LAN, WLAN or Bluetooth connections are set up and configured. Once the general connection is established the interface specific devices and services are added and configured in the general settings area **Devices and services**.

For wireless communication (WLAN and Bluetooth) a METTLER TOLEDO wireless dongle (MTICWD-100) is needed; WLAN and Bluetooth are only listed in the menu, when the wireless dongle is connected to the balance. Please contact your METTLER TOLEDO-sales representative for more information.

For installing and configuring a LAN/WLAN you need to have basic knowledge of TCP/IP-based networks and of network technology in general. If necessary, contact the network administrator of your IT department or your IT support.

# 🖹 Note

While WLAN and Bluetooth can be activate simultaneously, LAN and WLAN are exclusive. E.g., when switching WLAN on, an existing LAN connection is switched off automatically.

The section has the following sub-sections:

- 뫔 LAN
- 🛜 WLAN
- ▶)) Bluetooth

# LAN 뫔

Ethernet interface for connecting the instrument to a TCP/IP network. The most simple network can be implemented by connecting the instrument directly to the PC with a cross-over cable (RJ45 socket).

We recommend to use the default setting DHCP (automatic network settings).

The following options can be set:

| Parameter     | Description                                                                                                    | Values                             |
|---------------|----------------------------------------------------------------------------------------------------|------------------------------------|
| Configuration | Defines the parameter for the WLAN connection.                                                                                         | DHCP*   Manual                     |
| mode          | <b>DHCP</b> = the parameters for the Ethernet connection will be automatically set.                                                    |                                    |
|               | <b>Manual</b> = the options for the Ethernet connection must be set manually by the user.                                              |                                    |
| IP address    | If the IP is not to be automatically obtained, you can enter it here.                                                                  | 000.000.000.000<br>255.255.255.255 |
| Subnet        | Defines the subnet mask that is used by the TCP/IP protocol to determine whether a host is on the local subnet or on a remote network. | 000.000.000.000<br>255.255.255.255 |

| Standard<br>Gateway | Defines the address of the standard gateway that links the host's subnet to other networks.                         | 000.000.000.000<br>255.255.255.255 |
|---------------------|----------------------------------------------------------------------------------------------------|------------------------------------|
| MAC-Address         | Information on the MAC address (Media Access Control) that is used to uniquely identify the balance in the network. | not selectable                     |

# Connecting LAN automatically (DHCP)

- Balance is connected via a Ethernet cable to the LAN.
- 1 Tap **물 LAN**.
  - $\Rightarrow$  The screen **LAN** appears.
- 2 Tap **ON** to activate **LAN** and confirm with  $\checkmark$ .
  - ⇒ LAN connection is established.

# WLAN 🛜

The following options can be set:

| Parameter            | Description                                                                                                    | Values                             |
|----------------------|----------------------------------------------------------------------------------------------------|------------------------------------|
| No network connected | Select a network or search for a non-visible one. Please repeat the network search $\diamondsuit$ , if the network you are looking for is not listed initially. |                                    |
| Configuration        | Defines the parameter for the WLAN connection.                                                                                                    | DHCP*   Manual                     |
| mode                 | <b>DHCP</b> = the parameters for the Ethernet connection will be automatically set.                                                                             |                                    |
|                      | <b>Manual</b> = the options for the Ethernet connection must be set manually by the user.                                                                       |                                    |
| IP address           | If the IP is not to be automatically obtained, you can enter it here.                                                                                           | 000.000.000.000<br>255.255.255.255 |
| Subnet               | Defines the subnet mask that is used by the TCP/IP protocol to determine whether a host is on the local subnet or on a remote network.                          | 000.000.000.000<br>255.255.255.255 |
| Standard<br>Gateway  | Defines the address of the standard gateway that links the host's subnet to other networks.                                                                     | 000.000.000.000<br>255.255.255.255 |
| MAC-Address          | Information on the MAC address (Media Access Control) that is used to uniquely identify the balance in the network.                                             | not selectable                     |

# Bluetooth ▶))•

The following options can be set:

| Parameter           | Description                                                      | Values                |
|---------------------|------------------------------------------------------------------|-----------------------|
| Bluetooth identifi- | With this identification the balance is shown to other Bluetooth | Freely configurable   |
| cation              | devices.                                                         | (balance model name*) |
| Secure mode         | Activates or deactivates the secure mode.                        | ON* I OFF             |

\* Factory setting

- Wireless dongle MTICWD-100 is connected to USB Host interface.
- 1 Tap **▶))∢ Bluetooth**.
  - ⇒ The screen **Bluetooth** appears.
- 2 Tap **ON** and confirm with **D**.
  - ⇒ The screen Network and Bluetooth appears.
- ⇒ Bluetooth is available.

# 5.2.5 System settings

# Navigation: $\Box > \overline{\Box}$ General configuration and data > $\overline{\Box}_{\overline{\Box}}$ System settings

This section describes the procedure for adapting the balance to suit specific requirements. The following standard options can be set:

| Parameter                      | Description                                                                                                    | Values                                                                                       |
|--------------------------------|----------------------------------------------------------------------------------------------------|----------------------------------------------------------------------------------------------|
| Date and Time                  | Sets the time format and the date.                                                                               | Time:                                                                                        |
|                                | The format can be selected by tapping $\checkmark$ .                                                             | 24:MM*   12:MM  <br>24.MM   12.MM                                                            |
|                                |                                                                                                    | Date:                                                                                        |
|                                |                                                                                                    | DD.MM.YYYY* I<br>D.MMM YYYY I<br>MM/DD/YYYY I<br>MMM DD YYYY I<br>YYYY-MM-DD I<br>YYYY/MM/DD |
| Balance identifi-              | Defines a balance identification.                                                                                | Values can be defined                                                                        |
| cation                         | By default the balance identification consists of the balance model and the serial number.                       | individually.                                                                                |
| Sleep mode                     | Activates or deactivates the screen saver.                                                                       | ON* I OFF                                                                                    |
|                                | Determines when the screen saver appears with date and time.                                                     | After 30 seconds                                                                             |
|                                | Tap on the screen to exit the screen saver.                                                                      | After 1 minute<br>After 2 minutes<br>After 5 minutes<br>After 10 minutes*                    |
| Backlight OFF                  | Activates or deactivates the display turns off.                                                                  | ON I OFF*                                                                                    |
|                                | Determines when the display turns off.                                                                           | After 30 seconds                                                                             |
|                                | Tap the screen to end Backlight OFF mode.                                                                        | After 1 minute<br>After 2 minutes<br>After 5 minutes<br>After 10 minutes                     |
| Quick wake up                  | Terminates Sleep mode and/or Backlight OFF.                                                                      | ON*   OFF                                                                                    |
|                                | By placing the sample on the weighing pan, the <b>Sleep mode</b> and/or <b>Backlight OFF</b> will be terminated. |                                                                                              |
| Out of level notifi-<br>cation | Activates or deactivates the function <b>Out of level notification</b> .                                         | ON* I OFF                                                                                    |
| Service due notifi-<br>cation  | Activates or deactivates the function Service due notification.                                                  | ON* I OFF                                                                                    |

\* Factory setting

If **Sleep mode** and **Backlight OFF** have the same value, the screen saver briefly appears before the backlight switches off.

#### **Advanced options**

The following advanced options can be set:

| Parameter     | Description                             |
|---------------|-----------------------------------------|
| Reset balance | Resets the balance to factory settings. |

| Backup and restore balance | Generates a backup of the current balance settings (excluding MinWeigh, service due notification and ISO-Log).                                                                                                    |           |
|----------------------------|----------------------------------------------------------------------------------------------------|-----------|
| settings                   | To execute a backup, an external storage device (USB memory stick, FAT32) must be connected to the USB host (type A). Additionally, if an external storage device (USB memory stick, FAT32) is attached with a back-up file, it can be restored. We do not recommend to back-up/restore balance settings between approved and non-approved balance models. |           |
| Software                   | Activates or deactivates the option to update the balance software.                                                                                                    | ON* I OFF |
| update                     | The balance software can be updated by a METTLER TOLEDO service technician only.                                                                                                    |           |
| Turn OFF<br>communi-       | ctivates or deactivates communication from/to the balance via any interface except the ouch display.                                                                                                    |           |
| cation                     | If turn off, any device connected to as well as any service/function using any balance interface will not be available for usage anymore, e.g., Printer, Backup/Restore function. Network and Bluetooth-, Devices- and Publishing settings will not be available anymore.                                                                                  |           |

# 🔰 Note

By resetting the balance, any changes to the general settings and contextual settings that have been made along with any temporary collected data, e.g., paused applications or statistics will be lost.

# 5.2.6 User management

## Navigation: 🖸 > 🧔 General configuration and data > 🕰 User management

In the section **User management** rights for users and user groups can be defined. User management simplifies operations by customizing the user interface according the requirements of every user. Additionally, it helps in regulatory environments that actions and results on a device can be traced to the individual user. If user management is activated, access to the system is user-specific (user logon). The access to the system can be protected by a password. Create up to 20 users and assign them a previously defined access authorization (group). According the access authorization only the relevant information is shown to a specific user. After switching on the balance, the user must login with the password, depending on the settings. The user must logout to switch off.

#### 1 Tap User management.

- ⇒ The screen User management General appears.
- 2 Activate the User management and confirm with .
- 3 Tap  $\checkmark$  to return to the **General configuration and data** screen.

The section **User management** is divided into the following sub-sections:

- Lo User management General defines general settings for all user profiles, see [General > Page 47].
- **Liser management Groups (4)** defines the settings for the user groups, see [Groups > Page 47].
- Luser management User (1) defines the settings for a single users, see [Users > Page 49].

#### **User password**

The user password can be defined by the user. The length of the configurable user password is restricted to 16 digits.

## What if you forget the password?

If you forget or lose the password, please ask the user with the administrator rights to provide you a new password. If also the administrator forgets or loses its password, please contact a METTLER TOLEDO representative. For more information please tap on the "?" icon on the **Login** – **User** screen of the administrator and generate an email with the relevant information by tapping on the <sup>C</sup> on the right.

# 5.2.6.1 General

## Navigation: 🖸 > 🧔 General configuration > 🤽 User management > 🎝 User management – General

In this section you can activate the **Auto Lock** function to block access to the work area for the currently logged in user after a certain time of inactivity or a specific balance condition.

- 1 Tap User management.
  - ⇒ The screen User management General appears.
- 2 Activate the User management.
- 3 Tap Auto Lock.
  - $\Rightarrow$  The screen **Auto Lock** appears.
- 4 Activate Auto Lock.
- 5 If necessary, change the conditions, when **Auto Lock** is activated (after a certain time, **On Sleep**, **On Backlight OFF**) and confirm with  $\checkmark$ .

The following options can be set:

| Parameter | Description                                                                                       | Values                              |
|-----------|---------------------------------------------------------------------------------------------------|-------------------------------------|
| Auto Lock | Activates or deactivates the automatic lock access to work area.<br>Defines the screen lock time. | ON   OFF*<br>After*   On Sleep   On |
|           |                                                                                                   | Backlight OFF                       |

\* Factory setting

# 5.2.6.2 Groups

# Navigation: $\mathbf{C} > \mathbf{A}_{\mathbf{i}}^{\dagger}$ General configuration and data > $\mathbf{R}$ User management > $\mathbf{R}$ User management – Groups (4)

In this section the access rights of the different user groups can be defined. All groups except the administrator can be changed or deleted. The maximal number of groups is 4. By customizing the available functions and settings for each user group, the complexity for the user can be reduced and the ease-of-use, productivity and process security can be increased.

The following 4 groups with different pre-defined access rights and group properties are available:

- Administrators
- Lab managers
- Operators
- Quality managers

#### **Group properties**

- 1 Tap User management.
  - ⇒ The screen User management General appears.
- 2 Tap 🤽.
  - ⇒ The screen User management Groups (4) appears.
- 3 Tap, e.g., Operators.
- 4 If necessary, edit the group parameter or change the group name and confirm with  $\checkmark$ .
- 5 Tap  $\checkmark$  to return to the User management Groups (4) screen.

#### Defining a group name

| Parameter  | Description                         | Values           |
|------------|-------------------------------------|------------------|
| Group name | Defines the name of the user group. | any (1 16 chars) |

## **Access rights – Activity specific**

For the Administrator group, all available rights are activated by default and cannot be changed. The following options can be set:

| Parameter                   | Description                                                                                                    | Values                                                                                                    |
|-----------------------------|----------------------------------------------------------------------------------------------------|----------------------------------------------------------------------------------------------------|
| Run applications<br>(All)   | Defines which of the available applications the group can access<br>and execute.<br>Values can be ☐ (deactivated) or ☑ (activated)*.                              | Weighing* I Counting* I<br>Check weighing* I<br>Dynamic weighing* I<br>Percent weighing* I<br>Formulation* I Totaling*<br>I Back-weighing* I<br>Differential weighing* I<br>Density* I Factor<br>weighing* |
| Run adjustments<br>(AII)    | Activates or deactivates the adjustments. Enables the group to access and execute all available adjustments.                                                      | ON* I OFF                                                                                                    |
|                             | Values can be $\square$ (deactivated) or $\checkmark$ (activated)*.                                                                                               |                                                                                                    |
| Run tests (AII)             | Activates or deactivates the tests. Enables the group to access<br>and execute all available tests.                                                               | ON* I OFF                                                                                                    |
|                             | Values can be $\square$ (deactivated) or $\checkmark$ (activated)*.                                                                                               |                                                                                                    |
| Configure appli-<br>cations | Configure the applications. Enables the group to access and edit<br>the contextual settings of the application. The group has the right<br>to access and execute. | ON*   OFF<br>Main configuration*  <br>Reports*   Statistics*                                                                                                    |
|                             | Values can be $\square$ (deactivated) or $\checkmark$ (activated)*.                                                                                               |                                                                                                    |
| Configure<br>adjustments    | Configure the adjustments. Enables the group to access and change the settings of adjustments.                                                                    | ON* I OFF                                                                                                    |
|                             | Values can be $\square$ (deactivated) or $\checkmark$ (activated)*.                                                                                               |                                                                                                    |
| Configure tests             | Configure the tests. Enables the group to access and change the settings of tests.                                                                                | ON*   OFF                                                                                                    |
|                             | Values can be $\square$ (deactivated) or $\checkmark$ (activated)*.                                                                                               |                                                                                                    |

# di Access rights – General configurations

The Administrator group have all rights activated by default.

| Parameter                      | Description                                                                | Values    |
|--------------------------------|----------------------------------------------------------------------------|-----------|
| Quick settings/<br>Preferences | Activates or deactivates the access to the quick settings/<br>preferences. | ON* I OFF |
|                                | Values can be $\Box$ (deactivated) or $\bigtriangledown$ (activated)*.     |           |
| Weighing options               | Activates or deactivates the access to the weighing options.               | ON* I OFF |
|                                | Values can be $\Box$ (deactivated) or $\bigtriangledown$ (activated)*.     |           |
| Publishing                     | Activates or deactivates the access to the publishing settings.            | ON* I OFF |
|                                | Values can be $\Box$ (deactivated) or $\checkmark$ (activated)*.           |           |
| Devices and services           | Activates or deactivates the access to the device and service settings.    | ON* I OFF |
|                                | Values can be $\Box$ (deactivated) or $\checkmark$ (activated)*.           |           |
| Network and<br>Bluetooth       | Activates or deactivates the access to the network and Bluetooth settings. | ON* I OFF |
|                                | Values can be $\Box$ (deactivated) or $\checkmark$ (activated)*.           |           |
| System settings<br>Standard    | Activates or deactivates the access to the standard system settings.       | ON* I OFF |
|                                | Values can be $\Box$ (deactivated) or $\bigtriangledown$ (activated)*.     |           |
| System settings                | Activates or deactivates the access to advanced system settings.           | ON* I OFF |
| Advanced                       | Values can be $\Box$ (deactivated) or $\checkmark$ (activated)*.           |           |

| User<br>management | Activates or deactivates the access to the user management settings. | ON* I OFF |
|--------------------|----------------------------------------------------------------------|-----------|
|                    | Values can be $\Box$ (deactivated) or $\checkmark$ (activated)*.     |           |
| ISO-Log            | Activates or deactivates the access to the ISO-Log.                  | ON* I OFF |
|                    | Values can be $\square$ (deactivated) or $\checkmark$ (activated)*.  |           |

#### Creating new group

- 1 Tap User management.
  - ⇒ The screen User management General appears.
- 2 Tap 🤽.
  - $\Rightarrow$  The screen User management Groups (4) appears.
- 3 Tap 🕂 .

⇒ The screen **Group name** appears.

- 4 Enter the group name and confirm with  $\checkmark$ .
- ⇒ The screen Access rights Activity specific appears.
- 5 Select the group parameter (see table above) and confirm with  $\checkmark$ .
- 6 Tap  $\checkmark$  to return to the User management Groups (4) screen.

#### Editing a group

- 1 Tap User management.
  - ⇒ The screen User management General appears.
- 2 Tap 🤽.
  - $\Rightarrow$  The screen User management Groups (4) appears.
- 3 Tap, e.g., Operators.
- 4 Edit the group parameter (see table above) and confirm with  $\checkmark$ .
- 5 Tap  $\checkmark$  to return to the User management Groups (4) screen.

## Deleting a group

# Note

The group Administrators as well as groups with assigned users cannot be deleted.

- 1 Tap User management.
  - ⇒ The screen User management General appears.
- 2 Tap 🤽.
  - ⇒ The screen User management Groups (4) appears.
- 3 Tap <u>–</u>.
  - $\Rightarrow$  The screen **Remove groups** appears.
- 4 Tap, e.g., Operators and confirm with √.
   ⇒ The screen Confirm remove appears.
- 5 Tap  $\checkmark$  to return to the User management Groups (4) screen.
- 6 Tap  $\checkmark$  to confirm.
  - ⇒ The screen User management Groups (4) appears.

# 5.2.6.3 Users

# Navigation: $\mathbf{Q} > \mathbf{d}$ General configuration and data > $\mathbf{R}$ User management > $\mathbf{L}$ User management – User (1)

In this section, you can create, edit or delete user accounts and set a user password. Password protection is deactivated by default.

#### Create a user

1 Tap User management.

⇒ The screen User management – General appears.

2 Tap 💄.

⇒ The screen User management – User (1) appears.

- 3 Tap +
  - ⇒ The screen **User name** appears.
- 4 Enter a name and confirm with  $\checkmark$ .
  - $\Rightarrow$  The screen **Assigned group** appears.
- 5 Select a configuration of the access rights by tapping, e.g., **Operators** and confirm with  $\checkmark$ .
  - ⇒ The screen **Password** appears.
- 6 If necessary, activate the password and confirm with  $\checkmark$ .
  - ⇒ The screen **New password** appears.
- 7 Enter the password and confirm with  $\checkmark$ .

⇒ The screen **Confirm password** appears.

- 8 Enter the password again and confirm with  $\checkmark$ .
  - ⇒ The screen **Password defined** appears.
- 9 Tap 🗸 to confirm.
  - $\Rightarrow$  The new user is displayed in the user management.

## 10 Tap $\checkmark$ to return to the User management – General screen.

The following options can be set:

| Parameter      | Description                                                                                           | Values                                                                 |
|----------------|----------------------------------------------------------------------------------------------------|------------------------------------------------------------------------|
| User name      | Displays or changes the name of the logged in user.                                                   | any (1 16 chars)                                                       |
| Assigned group | Displays or changes the group assignment.<br>All group names except the administrator can be changed. | Administrators*   Lab<br>managers*   Operators*<br>  Quality managers* |
| Password       | Activates or deactivates the password.                                                                | ON I OFF*                                                              |

\* Factory setting

## Editing a user

- 1 Tap User management.
  - ⇒ The screen User management General appears.
- 2 Tap 💄.
  - ⇒ The screen User management User (1) appears.
- 3 Select the user you want to edit by tapping.
- 4 If necessary, change the assigned group, password or user name and confirm with  $\checkmark$ .
- 5 Tap  $\checkmark$  to return to the User management User (1) screen.

# Deleting a user

# Note

The user Administrators and the currently active user cannot be deleted.

- 1 Tap User management.
  - ⇒ The screen User management General appears.
- 2 Tap 💄.
  - $\Rightarrow$  The screen **User management User (1)** appears.
- 3 Tap 🗕 .
  - ⇒ The screen **Remove users** appears.

- 4 Select the user you want to delete by tapping.
   ⇒ The screen Confirm remove appears.
- 5 Tap → to return to the User management User (1) screen.
   ⇒ The screen User management User (1) appears.

#### Activate password

Activate the password for the administrator and/or user.

- 1 Tap User management.
  - ⇒ The screen User management General appears.
- 2 Tap 💄.
  - $\Rightarrow$  The screen User management User (1) appears.
- 3 Select, e.g., Administrator by tapping.
  - $\Rightarrow$  The screen **Administrator** appears.
- 4 Tap Password.
  - $\Rightarrow$  The screen **Password** appears.
- 5 Activate Password and confirm with .
- 6 Enter the password and confirm with  $\checkmark$ .
  - ⇒ The screen **Confirm password** appears.
- 7 Enter the password again and confirm with *√*.
   ⇒ The screen **Password defined** appears.
- 8 Tap  $\checkmark$  to confirm.
- 9 Tap  $\checkmark$  to return to the User management User (1) screen.
  - ⇒ The screen **User management User (1)** appears.
- 10 Tap  $\checkmark$  to return to the User management General screen.

## 5.2.6.4 User login / lock / logout

# Navigation: $\mathbf{a} > \mathbf{a}_{\mathbf{b}}^{\dagger}$ General configuration and data > $\mathbf{R}$ User management > $\mathbf{L}$ User management – User (1)

If the user password is activated, the user must login with the defined password. To release the balance for a different user, the user needs to logout first. Please be aware that the data and results generated by a specific user are not saved after a logout.

# 5.2.6.4.1 Login

There are different starting points to login to your user account.

#### Another user is still active and the screen is not locked

- User management is activated.
- Users are defined.
- Application screen appears.
- 1 Press and hold **U** until the dialog screen appears.
  - $\Rightarrow$  The screen **Quit balance** appears.
- 2 Tap Log out "JOHN" (logged in user).
  - $\Rightarrow$  The screen **Logout** appears.
- 3 Tap 🗸 to confirm.
  - $\Rightarrow$  The screen Login User (4) appears.
- 4 Select the user, e.g., LEA by tapping.
  - ⇒ The application screen appears directly or after the password of the user LEA is entered. LEA is the logged in user.

| ÷ | Quit balance        | × |
|---|---------------------|---|
|   | Lock (Password OFF) |   |
|   | € Log out "JOHN"    |   |
|   | ර් Switch-off       |   |
|   |                     |   |
|   | →I← →0←             | 🏠 |

#### Another user is still active and the screen is locked

- User management is activated.
- The screen is locked (either manually by the user or automatic as Auto Lock is activated).
- Users are defined.
- Screen with logged in user appears.
- 1 Tap anywhere on the screen or the terminal bar to unlock.
  - $\Rightarrow$  The application screen appears.
  - ⇒ If the currently logged in user is protected by a password, the **Password** screen appears.
- 2 Tap 💄.
  - ⇒ The screen Login User (4) appears.
  - ⇒ If the currently logged in user is not protected by a password the application screen appears.
- 3 Press and hold **U** until the dialog screen and follow the instructions as explained in the chapter logout later in this chapter.
  - ⇒ The screen Login User (4) appears.
- 4 Select the user, e.g., LEA by tapping.
  - ⇒ The application screen appears directly or after the password of the user LEA is entered. LEA is the logged in user.

#### No user is active and the login screen appears

- User management is activated.
- Users are defined.
- Screen with Login User (4) appears.
- Tap, e.g., LEA.
  - ⇒ The application screen appears. LEA is the logged in user.

| €      | Login – Use | er (4)    |     |      |                 |  |
|--------|-------------|-----------|-----|------|-----------------|--|
|        | Admin       | L<br>JOHN | LEA | PAUL |                 |  |
| ڻ<br>ا |             |           | ÷۱← |      | →0 <del>←</del> |  |

#### 5.2.6.4.2 Lock

With the lock function the access to the work area of the current user is blocked. The lock function can be activated either automatically, see **Auto Lock** [General > Page 47] for the configuration or can be activated manually anytime. Below the manual process is described.

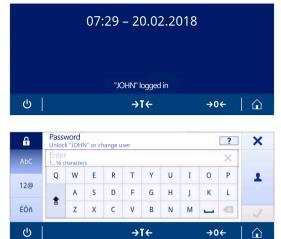

- User is logged in.
- Screen with the logged in user appears.
- 1 Press and hold **U** until the dialog screen appears.

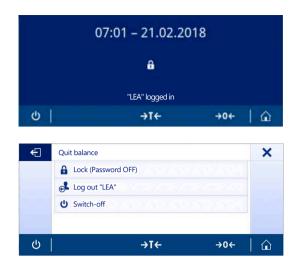

 $\Rightarrow$  The screen **Quit balance** appears.

# 2 Tap Lock (Password OFF).

 $\Rightarrow$  The screen with the logged in users appears.

#### 5.2.6.4.3 Logout

- User is logged in.
- 1 Press and hold **U** until the dialog screen appears.
  - ⇒ The screen Quit balance appears.
- 2 Tap, e.g., Log out "LEA" ("LEA" is the active logged in user).
  - $\Rightarrow$  The screen **Logout** appears.
- 3 Tap 🗸 to confirm.
  - ⇒ The screen Login User (4) appears.

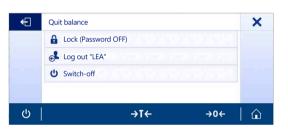

# 5.2.7 ISO-Log

# Navigation: $\mathbf{Q} > \mathbf{A}$ General configuration and data $> \mathbf{E}$ ISO-Log

In this section, detailed information about adjustments already performed, intensity of use and settings can be displayed. ISO-log can store up to 999 events until the oldest one is overwritten.

- 1 Tap ISO-Log.
  - $\Rightarrow$  The screen **ISO-Log** appears.
- 2 Tap, e.g., 🔽 ISO-Log Adjustments.

⇒ The screen ISO-Log – Adjustments with all results appears.

3 Tap to return to the configuration screen.

4 Tap  $\leftarrow$  to return to the application home screen.

#### The following options can be set:

| Parameter                           | Description                                                        |
|-------------------------------------|--------------------------------------------------------------------|
| ISO-Log –<br>Adjustments            | Displays detailed information about adjustments already performed. |
| ISO-Log —<br>Balance                | Displays detailed information about the balance history.           |
| ISO-Log –<br>Settings and<br>status | Displays detailed information about setting changes.               |
| ISO-Log — Activity<br>fails         | Displays detailed information about communication errors.          |

# 6 Application Settings

# Navigation: $\square > \mathbf{Activities}$ - Weighing and other applications

Each application can be defined manually via its application settings. Select the application and tap the application settings symbol in the upper left corner to define the application, e.g.,  $\mathscr{K}_{\bullet}$  in the application **Percent** weighing.

The application settings can only be changed if no measurement is in progress.

The available options may differ depending on the application. Most applications have the following options:

- 🗄 Main configuration
- 🖬 Reports configuration
- III Statistics

# 6.1 Main configuration

# Navigation: $\square > 4$ Activities - Weighing and other applications $> \blacksquare$

In this section, the current application individually be defined individually. The available options may vary depending on the application.

More information about the available options can be found in the activities section.

# 6.2 Reports configuration

# Navigation: $\blacksquare$ > $\clubsuit$ Activities - Weighing and other applications > $\blacksquare$

In this section, the report content can be configured. By default only the weighing value and the weight unit is published. Any additional information can be configured by the user.

The available options are model and country-specific and may vary depending on the application. The report configuration is valid independently of the report type. As far as possible the same content is published on a XML, PDF, CSV or TXT file or when printed on the strip printer. However, each report type has certain limitations.

# Identifications

Define if and how task- and sample identifications are used by the application.

| Parameter       | Description                                                               | Values                          |  |
|-----------------|---------------------------------------------------------------------------|---------------------------------|--|
| Identifications | Activates or deactivates the identifications.                             | ON I OFF*                       |  |
| ID 1 ID 4       | 1 ID 4 Activates or deactivates ID 1 ID 4                                 |                                 |  |
|                 | <b>ID 4</b> = for sample identification.                                  |                                 |  |
|                 | Defines content and behavior of the single IDs.                           | ID Label   ID Value             |  |
|                 | Activate Input prompt if you want to change the ID value for each result. | Autoincrement   Input<br>prompt |  |

The following options can be set:

\* Factory setting

# **Optional report data**

Define additional information to be published in report printouts and report files. The following options can be set:

| 0 1               |                                                                        |                           |
|-------------------|------------------------------------------------------------------------|---------------------------|
| Parameter         | Description                                                            | Values                    |
| Title information | Activates or deactivates the title information.                        | ON I OFF*                 |
|                   | Defines if the application title, data and time appears on the report. | Report title   Date, time |

| Balance infor-   | Activates or deactivates the balance information.                                                                                  | ON I OFF*                                                                                                    |
|------------------|----------------------------------------------------------------------------------------------------|----------------------------------------------------------------------------------------------------|
| mation           | Defines which balance information appears on the report.                                                                           | Balance type I Balance<br>identification I Software<br>version I Serial number<br>(SNR) I FACT status I<br>Last adjustment |
| Task information | Activates or deactivates the task information.                                                                                     | ON I OFF*                                                                                                    |
|                  | Defines which task information and if the gauss chart appears on the report.                                                       | Application parameters I<br>MinWeigh parameters I                                                                          |
|                  | The gauss chart is only generated if the statistic options is activated and 3 or more samples values are taken into consideration. | Gauss chart                                                                                                    |
|                  | The gauss chart is only available on the PDF report.                                                                               |                                                                                                    |
| Sample infor-    | Activates or deactivates the sample information.                                                                                   | ON I OFF*                                                                                                    |
| mation           | Defines which sample information appears on the report.                                                                            | Gross/Tare weight I<br>Additional unit I Leveling<br>status I Tolerance status                                             |
| Footer           | Activates or deactivates the footer.                                                                                               | ON I OFF*                                                                                                    |
|                  | Defines which information appears in the footer.                                                                                   | Date, time I User name I<br>Signature line I Empty<br>lines                                                                |

#### **Advanced options**

The following options can be set:

| Parameter    | Description                                | Values    |
|--------------|--------------------------------------------|-----------|
| Print series | Activates or deactivates the print series. | ON   OFF* |

\* Factory setting

This option allows you to print a series of weight values using the same header and footer, e.g., header, sample 1, sample 2, sample 3, footer. The series starts with the printout of the first value and can be terminated at any time.

This option is only available for **Weighing**, **Counting**, **Check weighing**, **Dynamic weighing**, **Percent weighing** and **Factor weighing** applications and works only when publishing on a strip printer or generating a TXT file.

# 6.2.1 Working with IDs

Identifications (IDs) contain descriptive text for measurements, enabling samples to be easily allocated to specific tasks or customers. This feature defines identifications in order to be able comment on measurements, such as company ID, batch ID or sample ID.

Identifications must be defined under the application settings in **Reports configuration**. Usage and definition of the ID differ depending on the application for which the ID is used.

#### Identification dialog screen

The Identification dialog screen may vary slightly depending on the application for which the ID is used. The dialog screen always consists of two parts:

- The table with the ID definitions on the upper part of the screen.
- The Workflow handling options on the lower part of the dialog screen.

# 6.2.2 Defining an ID

The maximum length of an ID is 16 characters.

- 1 Open an application, e. g., Weighing.
- 2 Tap the application settings symbol in the upper left corner.
- 3 Tap 🔤 Reports configuration.
- 4 Tap Identifications.
  - ⇒ The screen Identifications appears.
- 5 Tap **ID 1**.
  - ⇒ The input dialog ID 1 appears. The input dialog is inactive.
- 6 Activate ID 1 with the switch in the title bar.
  - $\Rightarrow$  The input dialog **ID 1** is activated.
- 7 Tap ID Label.
  - $\Rightarrow$  The screen **ID Label** appears.
- 8 Define ID Label and confirm with .

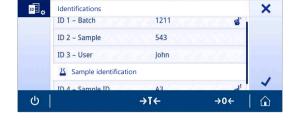

- 9 Tap **ID Value** if required or keep it empty if the **ID Value** must be added later during the measurement. ⇒ The screen **ID Value** appears.
- 10 Define ID Value and confirm with .
- 11 Activate Autoincrement and Input prompt if required and confirm with  $\checkmark$ .
- 12 If necessary, activate and define ID 2 and ID 3. The procedure is the same as described under ID 1.
- 13 If necessary, activate and define ID 4 for Sample identification. The procedure is the same as described under ID 1.
- 14 Tap 🖌 to confirm.

# 6.2.3 Workflow handling options

The workflow handling options differ depending on the application in which they are used. The following functions are available:

- Autoincrement
- Input prompt

## Autoincrement

The function **Autoincrement** specifies that the last part of the ID is incremented with each use of that ID. There are two basic functions depending on how the ID is defined:

- If there is no counter in the ID, the system automatically adds a counter to the ID starting with 1 (e.g., the ID **Process** will be **Process1** in the next use).
- If a counter is part of the ID, the system automatically increments the ID starting at that counter (e.g., the ID Process 1 will be Process 2 in the next use).
- The counter must be set at the end of the ID, otherwise the system doesn't recognize the number as a counter (e.g., in **567Apple** the system doesn't recognize **567** as a counter).
- If the ID has no counter and a maximum length of 16 characters, the last few characters will be overwritten by the counter.

## Input prompt

The **Input prompt** function can be used for every ID. If **Input prompt** is activated, the ID will be prompted on the display before it is used. The user can decide whether to use the default value that has been defined with the ID or define an individual value. The value can either be define with the keyboard on the touch screen, by reading in the information with a barcode reader or by attaching an external keyboard to the balance. For more information please refer to **Devices and services**.

# 6.3 Statistics

# Navigation: 💾 > 👬 Activities - Weighing and other applications > 肮

The **Statistics** function generates statistics for a series of results. The **Statistics** function is not available for the applications **Totaling** and **Formulation**.

The **Automatic** setting is used to automatically transfer the result to the statistics. If using the **Manual** setting, the + key must be pressed to transfer the result.

If there are more than 3 values from a series in the statistics, the result is also displayed as a Gaussian curve.

If statistics are activated, the following options are available during the weighing process:

- Finish, publish and discard data
- Pause
- View result
- Discard data

## Statistics configuration

The following options can be set:

| Parameter        | Description                                                        | Values              |
|------------------|--------------------------------------------------------------------|---------------------|
| Acceptance range | Defines the acceptable deviation in relation to the average value. | 1%100% (30%*)       |
| Accepting mode   | Defines if a weight sample is added automatically to the result.   | Automatic   Manual* |

\* Factory setting

# Stability criteria: Relationship between readability and deviation

| Readability | Min. deviation |
|-------------|----------------|
| 0.1 mg      | 0.1 g          |
| 0.001 g     | 1 g            |
| 0.01 g      | 1 g            |
| 0.1 g       | 1 g            |
| 1 g         | 5 g            |

## **Defining statistics**

- 1 Open an application, e.g., Weighing.
- 2 Tap the main configuration symbol of the application, e.g., <sup>™</sup><sub>a</sub>.
   ⇒ The main configuration screen appears.
- 3 Tap 🌆.
  - $\Rightarrow$  The screen **Statistics** appears.
- 4 Activate the Statistics.
- 5 Define the available options.
- 6 Tap 🗸 to confirm.

## **Discard value**

If a weighing value was incorrect, it can be discarded from the result. Discard is only possible up to the last time the balance was tared.

- 1 Tap —.
  - ⇒ The dialog screen **Confirm discard** appears. An overview with all values within the current weighing process is displayed.
- 2 Tap  $\checkmark$  to discard the last value from the result.
  - $\Rightarrow$  The incorrect value has been deleted. The weighing process can be continued.

## Terminate the application

- 1 Tap 🔳 .
  - $\Rightarrow$  A dialog screen appears.
- 2 Tap 🗸 Finish, publish and discard data.
  - $\Rightarrow$  The results are published according to the publishing configurations and the data are deleted.
  - ⇒ The application home screen appears.

# **Discard data**

All results are deleted.

- 1 Tap 🔳 .
  - $\Rightarrow$  A dialog screen appears.
- 2 Tap x Discard data.
  - ⇒ All data are deleted.
  - $\Rightarrow$  The application home screen appears.

# View result

A Gauss curve is presented when 3 or more samples have been recorded.

- 1 Tap 🔳 .
  - $\Rightarrow$  A dialog screen appears.
- 2 Tap 🔄 View result.
  - $\Rightarrow$  The results are now displayed.
- 3 Tap <u> </u>.
  - $\Rightarrow$  The Gauss curve is displayed.
- 4 Tap 🗏 to publish the results according to the configurations.
- 5 Tap  $\leftarrow$  to return to the previous screen.

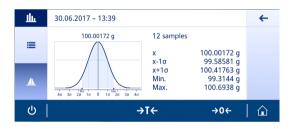

# 7 Activities

Navigation: 🗄

The Activities section includes the following two sub-sections:

- Activities Weighing and other applications
- Activities Adjustments and tests

# 7.1 Activities - Weighing and other applications

Navigation:  $\blacksquare$  >  $\clubsuit$  Activities - Weighing and other applications

Activities - Weighing and other applications includes the following applications:

- A Weighing, see [Weighing ▶ Page 60] and [Performing a simple weighing ▶ Page 26]
- **Counting**, see [Counting > Page 61]
- X Check weighing, see [Check weighing > Page 65]
- Mt Dynamic weighing, see [Dynamic weighing > Page 68]
- % Percent weighing, see [Percent weighing > Page 70]
- **A** Formulation, see [Formulation > Page 71]
- **∑ Totaling**, see [Totaling ▶ Page 74]
- A Back-weighing, see [Back-weighing > Page 77]
- A Differential weighing, see [Differential weighing > Page 80]
- Density, see [Density > Page 91]
- **ā**★ Factor weighing, see [Factor weighing ▶ Page 93]

# 7.1.1 Weighing

# Navigation: 🗄 Activities > 🏯 Activities - Weighing and other applications > 苽 Weighing

The **Weighing** application allows the user to perform simple weighing operations.

For more information about the basic weighing functions, see [Performing a simple weighing ▶ Page 26]. The statistics function can be activated; information on this topic can be found in [Statistics ▶ Page 57].

# Weighing – Main configuration

The following options can be set:

| Parameter                  | Description                                                                                                    | Values                                                                                                    |
|----------------------------|----------------------------------------------------------------------------------------------------|----------------------------------------------------------------------------------------------------|
| Main unit                  | Sets the main unit of the weighing process.<br>The available units are model- and country-specific.                                                                                                    | g*   kg   mg   µg   ct   N<br>  lb   oz   ozt   GN   dwt  <br>mom   msg   tlh   tls   tlt<br>  tcl   tola   baht   lb:oz |
| Readability                | Defines the readability (d) of the weighing process.<br>The available readabilities are model-specific.                                                                                                    | 1d - 0.0001 g* l<br>2d - 0.0002 g l<br>5d - 0.0005 g l<br>10d - 0.001 g l<br>100d - 0.01 g l<br>1000d - 0.1 g            |
| Secondary infor-<br>mation | Activates or deactivates the secondary information displayed on screen.                                                                                                    | ON I OFF*                                                                                                    |
|                            | Additional unit*<br>Selects the secondary information displayed on screen. The<br>available units are model- and country-specific.                                                                                   |                                                                                                    |
|                            | Current tare<br>Current tare weight.                                                                                                    |                                                                                                    |
| MinWeigh                   | Activates or deactivates the MinWeigh function.                                                                                                    | ON I OFF*                                                                                                    |
| Target and tolerances      | Defines the target weight and tolerances.<br><b>Target weight</b><br>Predefines a target weight. The value can be selected manually or<br>by weighing.                                                               | ON I OFF*<br>Numerical value<br>(depending on the<br>balance type)                                                       |
|                            | <b>Upper tolerance</b><br>Defines the upper tolerance.                                                                                                    |                                                                                                    |
|                            | Lower tolerance<br>Defines the lower tolerance.                                                                                                    |                                                                                                    |
|                            | If the value for <b>Target weight</b> , <b>Upper tolerance</b> or <b>Lower</b><br><b>tolerance</b> has been defined, the option title <b>Target and</b><br><b>tolerances</b> will be replaced by the defined values. |                                                                                                    |

\* Factory setting

## Setup the weighing application

- 1 Tap 🖾 🔉.
  - ⇒ The screen Weighing Main configuration appears.
- 2 Tap e.g. Main unit.
  - ⇒ The screen **Main unit** appears.
- 3 Select the desired unit by tapping it.
- 4 Tap 🖌 to confirm.
  - ⇒ The screen Weighing Main configuration appears.
- 5 Tap  $\checkmark$  to confirm the configuration.

# 7.1.2 Counting

# Navigation: 💾 Activities > 🌲 Activities - Weighing and other applications > 🚵 Counting

The **Counting** application determines a specific number of pieces based on a predetermined reference piece weight.

There are two counting modes available: **Advanced** and **Standard**. With the additional features of **Advanced** mode, the entire process is more comfortable and more secure due to an automatic workflow. The mode can be changed in the section **Counting – Main configuration**. Default mode: **Advanced**.

The statistics function can be activated; information on this topic can be found in [Statistics > Page 57].

#### Legal-for-trade

A fixed minimum reference piece number of 10 and inactive reference weight options are predetermined for approved balances for selected countries.

# 7.1.2.1 Counting - Main configuration

| Parameter                  | Description                                                                                                    | Values                                                             |
|----------------------------|----------------------------------------------------------------------------------------------------|--------------------------------------------------------------------|
| Counting mode              | Select the Counting mode.                                                                                                    | Advanced*   Standard                                               |
| Reference piece weight     | Sets the number and weight of the reference piece(s).                                                                                                    | 1999<br>(10*)                                                      |
| Secondary infor-<br>mation | Activates or deactivates the secondary information displayed on screen.                                                                                                    | ON* I OFF                                                          |
|                            | Additional unit*<br>Selects the secondary information displayed on screen. The<br>available units are model- and country-specific.                                                                                   |                                                                    |
|                            | Current tare<br>Current tare weight.                                                                                                    |                                                                    |
| Target and tolerances      | Defines the target weight and tolerances.<br><b>Target weight</b><br>Predefines a target weight. The value can be selected manually or<br>by weighing.                                                               | ON I OFF*<br>Numerical value<br>(depending on the<br>balance type) |
|                            | Upper tolerance<br>Defines the upper tolerance.                                                                                                    |                                                                    |
|                            | Lower tolerance<br>Defines the lower tolerance.                                                                                                    |                                                                    |
|                            | If the value for <b>Target weight</b> , <b>Upper tolerance</b> or <b>Lower</b><br><b>tolerance</b> has been defined, the option title <b>Target and</b><br><b>tolerances</b> will be replaced by the defined values. |                                                                    |

The following options can be set:

\* Factory setting

#### Advanced mode options

The following options can be set:

| Parameter      | Description                                                                                                    | Values              |
|----------------|----------------------------------------------------------------------------------------------------|---------------------|
| Reference mode | Selects the Reference mode.                                                                                                   | Automatic*   Manual |
|                | Automatic<br>The next stable weight is automatically accepted as a reference<br>weight according to the defined piece number. |                     |
|                | Manual                                                                                                    |                     |
|                | The reference can be defined manually.                                                                                        |                     |

| Auto clear      | Activates or deactivates the Auto clear reference.                                                                                                    | ON I OFF* |
|-----------------|----------------------------------------------------------------------------------------------------|-----------|
| reference       | The current value of the option <b>Reference piece weight</b> will be automatically deleted after zeroing or removing all loaded weights from the weighing pan. |           |
| Reference       | Activates or deactivates the Reference optimization.                                                                                                    | ON I OFF* |
| optimization    | The current reference will be continuously optimized during operation by accepting additional pieces automatically or manually.                                 |           |
| Reference check | Activates or deactivates the Reference check.                                                                                                    | ON I OFF* |
| Accuracy infor- | Activates or deactivates the Accuracy information.                                                                                                    | ON I OFF* |
| mation          | Counting accuracy can be shown in percent (default mode) or piece(s).                                                                                           |           |

## 7.1.2.2 Defining reference piece weight in standard mode

To define the **Reference piece weight**, the **Reference piece number** and **Reference weight** must be successively defined. The system will automatically navigate from one option to the other.

#### Defining reference piece number

The reference piece number must be a number between 1 and 999.

- 1 Tap 🏞 🗛.
  - ⇒ The screen Counting Main configuration appears.
- 2 Tap Counting mode.
  - $\Rightarrow$  The screen **Counting mode** appears.
- 3 Activate Standard.
- 4 Tap ✓ to confirm.
- 5 Tap Reference piece weight.
  - ⇒ The dialog screen **Reference piece number** appears.
- 6 Tap  $\mathbf{x}$  to delete the value.
- 7 Enter the number of reference pieces.
- 8 Tap  $\checkmark$  to confirm.
  - ⇒ The dialog screen **Reference weight** appears.

#### Defining the reference weight

There are two ways to define the reference weight. The reference weight can be defined manually by entering the value or weighing the reference weight.

#### Defining reference weight manually

- 1 Tap  $\mathbf{x}$  to delete the value.
- 2 Enter the new reference weight.
- 3 Tap  $\checkmark$  to confirm.
  - $\Rightarrow$  The reference piece weight has been defined.
- 4 Tap  $\checkmark$  to confirm.

#### Defining the reference weight by weighing

1 Tap 📥.

 $\Rightarrow$  A dialog screen appears.

- 2 Place the reference weight on the weighing pan.
- 3 Tap  $\checkmark$  to confirm.
  - ⇒ The screen **Reference weight** appears.
- 4 Tap 🖌 to confirm.
  - ⇒ The screen Counting Main configuration appears.
- 5 Tap  $\checkmark$  to confirm the configuration.

#### 7.1.2.3 Defining reference piece weight in advanced mode

To define the **Reference piece weight**, the **Reference piece number** and **Reference weight** can be defined directly via the shortcuts.

#### Defining the reference piece number

The reference piece number must be a number between 1 and 999.

- Counting mode Advanced is activated.
- 1 Tap **1 piece** in the work title bar.
  - $\Rightarrow$  A dialog screen appears.
- 2 Tap Piece number.
- 3 Tap  $\mathbf{x}$  to delete the value.
- 4 Enter the number of reference pieces.
- 5 Tap 🗸 to confirm.
  - $\Rightarrow$  The defined value for the option **Reference piece number** appears in the work title bar.

#### Defining the reference piece weight manually

- 1 Tap Piece weight in the work title bar.
  - $\Rightarrow$  The screen **Reference piece weight** appears.
- 2 Tap  $\mathbf{x}$  to delete the value.
- 3 Enter the new value.
- 4 Tap ✓ to confirm.
  - $\Rightarrow$  The defined value for the option **Reference piece weight** appears in the work title bar.

#### Defining reference piece weight by weighing

If no reference weight has been defined yet, the work title bar shows Piece weight Not defined.

- 1 Place the reference sample weight on the weighing pan.
- 2 Depending on whether the option **Reference mode** is set to **Automatic (Default)** or **Manual**, the value will be automatically accepted or must be confirmed.
  - ⇒ The balance returns to the application main screen and shows the defined value for the option **Reference piece weight** in the work title bar.

Once the reference weight has been defined in **Advanced** mode, it appears on the right side of the work title bar. The reference weight can be changed in **Main configuration** under **Reference piece weight** or using the shortcut on the left side of the work title bar.

#### Counting with reference weight check

The reference weight check ensures that the reference weight is high enough for the resulting counting accuracy to fit the customer process tolerance. Activate a reference weight check and define the process tolerance in percent. The percentage factor range is 0.01 - 30.00%. The higher the factor, the smaller the required minimum reference weight. Factory setting: 2%. The minimum reference weight is equal to d / factor.

## Example

d = 0.1 gFactor = 20%

Minimum reference weight = 0.1 g / 20% = 0.5 g

If the reference calculation is activated manually or automatically, the minimum reference weight is checked to ensure the desired accuracy. If it is not sufficient, the user is prompted to add the number of additional parts needed. The number of additional parts needed is reduced to zero, after which the user adds additional parts. At zero, the reference calculation is activated automatically. If too many parts are added, the user is prompted to remove the number of parts until zero is reached.

# 7.1.3 Check weighing

# Navigation: 💾 Activities > 🌲 Activities - Weighing and other applications > 🏷 Check weighing

The **Check weighing** application allows the user to check the deviation of a sample weight within a tolerance limit against a reference target weight. The target weight can be determined manually or by weighing; the tolerance limit must be defined manually.

The statistics function can be activated; information on this topic can be found in [Statistics > Page 57].

# 7.1.3.1 Check weighing - Main configurations

#### Legal-for-trade

For approved balances, this menu item has fixed settings and cannot be changed. The following options can be set:

| Parameter                  | Description                                                                                                    | Values                                                                                                    |
|----------------------------|----------------------------------------------------------------------------------------------------|----------------------------------------------------------------------------------------------------|
| Target and<br>tolerances   | Defines the target weight and tolerances.<br><b>Target weight</b><br>Predefines a target weight. The value can be selected manually or<br>by weighing.<br><b>Upper tolerance</b><br>Defines the upper tolerance.<br><b>Lower tolerance</b>           | Target weight I<br>Upper tolerance I<br>Lower tolerance<br>Numerical value<br>(depending on the<br>balance type)         |
|                            | Defines the lower tolerance.<br>If the value for <b>Target weight</b> , <b>Upper tolerance</b> or <b>Lower</b><br><b>tolerance</b> has been defined, the option title <b>Target and</b><br><b>tolerances</b> will be replaced by the defined values. |                                                                                                    |
| Tolerance<br>threshold     | Defines the tolerance threshold. Values below the defined threshold are not checked.                                                                                                    | 1%100% (1%*)                                                                                                    |
| Within tolerance<br>beeps  | Activates or deactivates the acoustic signal.<br>Gives an acoustic signal when the result is within tolerance.                                                                                                    | ON I OFF*                                                                                                    |
| Main unit                  | Sets the main unit of the weighing process.<br>The available units are model- and country-specific.                                                                                                    | g*   kg   mg   µg   ct   N<br>  lb   oz   ozt   GN   dwt  <br>mom   msg   tlh   tls   tlt<br>  tcl   tola   baht   lb:oz |
| Readability                | Defines the readability (d) of the weighing process.<br>The available readabilities are model-specific.                                                                                                    | 1d - 0.0001 g* l<br>2d - 0.0002 g l<br>5d - 0.0005 g l<br>10d - 0.001 g l<br>100d - 0.01 g l<br>1000d - 0.1 g            |
| Secondary infor-<br>mation | Activates or deactivates the secondary information displayed on screen.<br>Additional unit*<br>Selects the secondary information displayed on screen. The available units are model- and country-specific.<br>Current tare<br>Current tare weight.   | ON I OFF*                                                                                                    |

\* Factory setting

# 7.1.3.2 Before performing check weighing operation

Before performing a check weighing operation, the following options can be set:

- Target weight
- Upper tolerance limit
- Lower tolerance limit
- Tolerance threshold

## Defining the target weight manually by entering the nominal weight

- 1 Tap 🍫 🛛
  - ⇒ The screen Check weighing Main configuration appears.
- 2 Tap Target and tolerances.
  - ⇒ The dialog screen Target weight in g appears.
- 3 Tap  $\mathbf{x}$  to delete the value.
- 4 Enter the value of the target weight.
- 5 Tap 🖌 to confirm.
  - ⇒ The screen Check weighing Main configuration appears.
- 6 Tap  $\checkmark$  to confirm, and return to the application screen.

# Defining the target weight by weighing

- 1 Tap 🍫 🛛
  - $\Rightarrow$  The screen Check weighing Main configuration appears.
- 2 Tap Target and tolerances.
  - $\Rightarrow$  The dialog screen Target weight in g appears.
- 3 Tap 📥.
  - ⇒ The dialog screen Target weight in g appears.
- 4 Place the reference weight on the weighing pan.
- 5 Tap  $\checkmark$  to confirm.
  - ⇒ The dialog screen Target weight in g appears.
- 6 Tap 🗸 to confirm.
  - ⇒ The screen Check weighing Main configuration appears.
- 7 Tap  $\checkmark$  to confirm, and return to the application screen.

## Defining the lower and upper limits manually by entering a percentage value or weight

- 1 Tap 🍫 🛛
  - $\Rightarrow$  The screen Check weighing Main configuration appears.
- 2 Tap Target and tolerances.
  - $\Rightarrow$  The dialog screen **Target weight in g** appears.
- 3 Tap 💼 Upper tolerance limit or tap 💼 Lower tolerance limit.
  - $\Rightarrow$  The dialog screen **Upper tolerance in g** or **Lower tolerance in g** appears.
- 4 Activate the option using the switch at the upper right.
- 5 Tap  $\mathbf{x}$  to delete the value.
- 6 Tap  $\mathbf{x}$  to delete the value.
- 7 Enter the tolerance limit.
- 8 Tap  $\checkmark$  to confirm.
  - $\Rightarrow$  The screen **Check weighing Main configuration** appears.
- 9 Tap  $\checkmark$  to confirm, and return to the application screen.

#### **Defining tolerance threshold**

With the option **Tolerance threshold** a value limit can be set using the **Tolerance threshold** option. If the value of the check weight is below the defined threshold, it will not be checked.

- 1 Tap 🍾 👝
  - ⇒ The screen Check weighing Main configuration appears.
- 2 Tap Tolerance threshold.
  - $\Rightarrow$  The dialog screen **Tolerance threshold in %** appears.
- 3 Activate the option using the switch at the upper right.
- 4 Tap  $\mathbf{x}$  to delete the value.
- 5 Enter the value for the **Tolerance threshold**.
- 6 Tap 🗸 to confirm.
  - ⇒ The screen Check weighing Main configuration appears.
- 7 Tap  $\checkmark$  to confirm, and return to the application screen.

The Tolerance threshold option always refers to the lower tolerance limit.

## 7.1.3.3 Performing check weighing

After defining the target weight and tolerance limits, the **Check weighing** application can be performed. The color weighing-in aid bar at the top bar indicates whether the weight sample is within the defined tolerances. Example: the defined target weight is 100.0000 g and the tolerance limit is  $\pm 2.5\%$ . The sample weight is 97.0000 g.

- Place the sample weight on the weighing pan.
  - $\Rightarrow$  The weight is stable and the unstability symbol **O** disappears.
  - ⇒ The value is out of tolerance, and the weighing-in aid bar and weighing value field are red.

Example: the defined target weight is still 100.0000 g and the tolerance limit is  $\pm 2.5\%$ . The sample weight is 99.0000 g.

- Place the sample weight on the weighing pan.
  - ⇒ The weight is stable and the unstability symbol O disappears.
  - ⇒ The value is within the tolerance limit, and the weighing-in aid bar and weighing value field are green.

If the weight is below a defined tolerance threshold, the background color of the screen does not change.

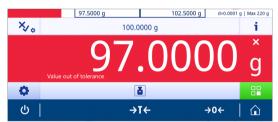

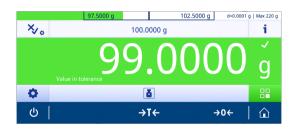

# 7.1.4 Dynamic weighing

# Navigation: 💾 Activities > 🌲 Activities - Weighing and other applications > 处 Dynamic weighing

The **Dynamic weighing** application determines the weights of unstable samples or when the weighing process is being executed under unstable ambient conditions. The balance calculates the weight as an average of a number of weighing operations over a defined time.

The statistics function can be activated; information on this topic can be found in [Statistics > Page 57].

The displayed measuring time on the application home screen can be used as shortcut to define the measuring time.

# Dynamic weighing – Main configuration

The following options can be set:

| Parameter                  | Description                                                                                                    | Values                                                                                                    |
|----------------------------|----------------------------------------------------------------------------------------------------|----------------------------------------------------------------------------------------------------|
| Measuring time             | Defines the measuring time in seconds.                                                                                                    | 3120<br>(3 seconds*)                                                                                                    |
| Start mode                 | Defines the Start mode.                                                                                                    | Automatic* Start<br>measuring on relative<br>stability I Automatic Start<br>measuring after 3<br>seconds I Manual Start<br>measuring at will |
| Main unit                  | Sets the main unit of the weighing process.<br>The available units are model- and country-specific.                                                                                                    | g*   kg   mg   µg   ct   N<br>  lb   oz   ozt   GN   dwt  <br>mom   msg   tlh   tls   tlt<br>  tcl   tola   baht   lb:oz                     |
| Readability                | Defines the readability (d) of the weighing process.<br>The available readabilities are model-specific.                                                                                                    | 1d - 0.0001 g* l<br>2d - 0.0002 g l<br>5d - 0.0005 g l<br>10d - 0.001 g l<br>100d - 0.01 g l<br>1000d - 0.1 g                                |
| Secondary infor-<br>mation | Activates or deactivates the secondary information displayed on screen.<br>Additional unit*<br>Selects the secondary information displayed on screen. The available units are model- and country-specific.<br>Current tare<br>Current tare weight. | ON I OFF*                                                                                                    |

\* Factory setting

## Defining measuring time

- 1 Tap M.
  - ⇒ The screen Dynamic weighing Main configuration appears.
- 2 Tap Measuring time.
  - $\Rightarrow$  The dialog screen **Measuring time in seconds** appears.
- 3 Tap  $\mathbf{x}$  to delete the value.
- 4 Enter a value between 3 and 120 seconds.
- 5 Tap 🖌 to confirm.
  - ⇒ The screen Dynamic weighing Main configuration appears.
- 6 Tap  $\checkmark$  to confirm.

#### Defining start mode

- 1 Tap 🕂.
- 2 Tap Start mode.
- 3 Select Automatic\* Start measuring on relative stability, Automatic Start measuring after 3 seconds or Manual.
- 4 Tap 🗸 to confirm.
- 5 Tap  $\checkmark$  to return to the application screen.

# Performing dynamic weighing

When the measuring time and the start mode have been defined, the dynamic weighing process can be started. The weighing process will automatically be aborted when an overload or underload is detected.

- 1 Press  $\rightarrow 0 \leftarrow$  to zero the balance.
- 2 If using a container: place container on the weighing pan and press →T ← to tare the balance or use the "Weighing option" menu [Auto tare > Page 34].
- 3 Place sample weight.
  - ⇒ If Start mode is set to Automatic Start measuring on relative stability, the weighing process starts automatically with relative stability.
  - ⇒ If Start mode is set to Automatic Start measuring after 3 seconds, the weighing process starts automatically after 3 seconds.
  - $\Rightarrow$  It Start mode is set to Manual, tap  $\blacktriangleright$  to start the weighing process.
  - ⇒ The weighing process starts. The defined measuring time in the work title bar is counting down.
- $\Rightarrow$  The result is displayed in a blue weighing value field.

# 7.1.5 Percent weighing

Navigation: Activities > Activities - Weighing and other applications > % Percent weighing Percent weighing allows a sample weight to be checked as a percentage of a reference target weight. The statistics function can be activated; information on this topic can be found in [Statistics > Page 57].

# Percent weighing – Main configuration

The following options can be set:

| Parameter                  | Description                                                                                                    | Values                             |
|----------------------------|----------------------------------------------------------------------------------------------------|------------------------------------|
| Reference weight           | Defines the reference weight manually or by weighing.                                                                              | Available range is model-specific. |
| Secondary infor-<br>mation | Activates or deactivates the secondary information displayed on screen.                                                            | ON* I OFF                          |
|                            | Additional unit*<br>Selects the secondary information displayed on screen. The<br>available units are model- and country-specific. |                                    |
|                            | Current tare<br>Current tare weight.                                                                                               |                                    |

\* Factory setting

## Defining the reference weight

There are two ways to define the reference weight. The reference weight can be defined manually by entering the value or weighing the reference weight.

## Defining the reference weight by weighing

- 1 Tap 🔏.
  - ⇒ The screen Percent weighing Main configuration appears.
- 2 Tap Reference weight.
  - $\Rightarrow$  The screen **Reference weight** appears.
- 3 Tap 🛓
- 4 Press  $\rightarrow 0 \leftarrow$  to zero the balance.
- 5 Place the reference weight on the weighing pan.
- 6 Tap 🖌 to confirm.
  - ⇒ The screen **Reference weight** appears.
- 7 Tap 🖌 to confirm.
- 8 Tap  $\checkmark$  to return to the application screen.

## Defining the reference weight manually

- 1 Tap **%**.
  - ⇒ The screen Percent weighing Main configuration appears.
- 2 Tap Reference weight.
  - $\Rightarrow$  The screen **Reference weight** appears.
- 3 Tap  $\mathbf{x}$  to delete the value.
- 4 Enter the value of the reference weight and confirm with  $\checkmark$ .
- 5 Tap  $\checkmark$  to return to the application screen.

# 7.1.6 Formulation

### Navigation: 🗄 Activities > 🏯 Activities - Weighing and other applications > 🕰 Formulation

The Formulation application allows the user to:

- Weigh-in (add and store) up to 999 individual component weights without tare container and display the total.
- Tare/pre-tare and store up to 799 container weights and display the total.
- If tare containers need to be stored, the maximum number of permitted tares is 200.
- Fill up the sum of all component net weight values by adding a further component to a higher value.

### Formulation – Main configuration

The following options can be set:

| Parameter   | Description                                                                                             | Values                                                                                                    |
|-------------|----------------------------------------------------------------------------------------------------|----------------------------------------------------------------------------------------------------|
| Main unit   | Sets the main unit of the weighing process.<br>The available units are model- and country-specific.     | g*   kg   mg   µg   ct   N<br>  lb   oz   ozt   GN   dwt  <br>mom   msg   tlh   tls   tlt<br>  tcl   tola   baht   lb:oz |
| Readability | Defines the readability (d) of the weighing process.<br>The available readabilities are model-specific. | 1d - 0.0001 g* l<br>2d - 0.0002 g l<br>5d - 0.0005 g l<br>10d - 0.001 g l<br>100d - 0.01 g l<br>1000d - 0.1 g            |

\* Factory setting

### Performing formulation

- 1 Press  $\rightarrow 0 \leftarrow$  to zero the balance.
- If using a container: place container on the weighing pan and press →T ← to tare the balance.
   ⇒ The status information field displays Net.
- 3 Place the first component weight.
  - ⇒ The weighing value field displays the value of the first component weight.
- 5 Place the second component weight.
  - $\Rightarrow$  The weighing value field displays the value of the second component weight.
- 7 Continue adding components until all components are weighed.

### Defining fill up function

Fill up sample allows an additional component weight to be added to the total weight of all components in order to reach a desired target weight.

- The weighing value field displays the total net weight.
- 1 Тар 🛓.
  - $\Rightarrow$  A dialog screen appears.
- 2 Place the fill up sample.
  - $\Rightarrow$  The weighing value field displays the total weight.
- 3 Tap  $\checkmark$  to confirm.
- 4 Tap  $\blacksquare$  to exit the application or to view the result.

The following options are available during the weighing process:

- Finish, publish and discard data
- Pause
- View result
- Discard data

### **Discard value**

If a weighing value was incorrect, it can be discarded from the result. Discard is only possible up to the last time the balance was tared.

- 1 Tap —.
  - ⇒ The dialog screen Confirm discard appears. An overview with all values within the current weighing process is displayed.
- 2 Tap  $\checkmark$  to discard the last value from the result.
  - $\Rightarrow$  The incorrect value has been deleted. The weighing process can be continued.

### Terminate the application

- 1 Tap ■.
  - $\Rightarrow$  A dialog screen appears.
- 2 Tap Finish, publish and discard data.
  - ⇒ The results are published according to the publishing configurations and the data are deleted.
  - $\Rightarrow$  The application home screen appears.

### Pause the application

- 1 Tap 🔳 .
  - $\Rightarrow$  A dialog screen appears.
- 2 Tap II Pause.
  - $\Rightarrow$  The application is paused and another application can be used in the meantime.
  - $\Rightarrow$  The application home screen appears.
- 3 Open the application again.
- 4 Tap **I**►.
  - $\Rightarrow$  The process can be continued.

### **View result**

There are three different options for presenting the results. They can be chosen by pressing one of the three tabs on the left side of the screen:

- Text result
- Ring chart
- Bar chart

Only the text result can be printed.

1 Tap 🔳 .

 $\Rightarrow$  A dialog screen appears.

- 2 Tap Z View result.
  - $\Rightarrow$  The results are now displayed.
- 3 Tap 🗏 to publish the results according to the configurations.
- 4 Tap 🔕.
  - ⇒ The results are presented in a ring chart, including the percentage ratio of the different samples.
- 5 Tap 📶.

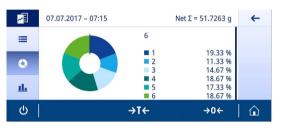

- $\Rightarrow$  The results are presented in a bar chart.
- 6 Tap  $\leftarrow$  to return to the previous screen.

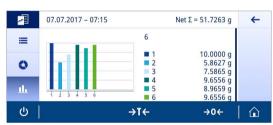

### **Discard data**

All results are deleted.

1 Tap ■.

 $\Rightarrow$  A dialog screen appears.

- 2 Tap x Discard data.
  - ⇒ All data are deleted.
  - $\Rightarrow$  The application home screen appears.

# 7.1.7 Totaling

### Navigation: $\square$ Activities > $\blacksquare$ Activities - Weighing and other applications > $\sum$ Totaling

The **Totaling** application allows the user to weigh different samples, add their weight values and totalize them. The application allows the user to:

• Weigh-in (add and store) up to 999 individual component weights without tare container and display the total.

### Totaling – Main configuration

The following options can be set:

| Parameter      | Description                                                                                             | Values                                                                                                    |
|----------------|----------------------------------------------------------------------------------------------------|----------------------------------------------------------------------------------------------------|
| Accepting mode | Defines if a weight sample is added automatically to the result.                                        | Automatic   Manual*                                                                                                    |
| Main unit      | Sets the main unit of the weighing process.<br>The available units are model- and country-specific.     | g*   kg   mg   µg   ct   N<br>  lb   oz   ozt   GN   dwt  <br>mom   msg   tlh   tls   tlt<br>  tcl   tola   baht   lb:oz |
| Readability    | Defines the readability (d) of the weighing process.<br>The available readabilities are model-specific. | 1d - 0.0001 g* l<br>2d - 0.0002 g l<br>5d - 0.0005 g l<br>10d - 0.001 g l<br>100d - 0.01 g l<br>1000d - 0.1 g            |

\* Factory setting

### Stability criteria: Relationship between readability and deviation

| Readability | Min. deviation |
|-------------|----------------|
| 0.1 mg      | 0.1 g          |
| 0.001 g     | 1 g            |
| 0.01 g      | 1 g            |
| 0.1 g       | 1 g            |
| 1 g         | 5 g            |

### Performing totaling

- 1 Press  $\rightarrow 0 \leftarrow$  to zero the balance.
- 2 If using a container, place container on the weighing pan and press  $\rightarrow$  **T** $\leftarrow$  to tare the balance.
- 3 Place the first sample on the weighing pan.
- 4 Wait until the unstability symbol **O** disappears.
  - $\Rightarrow$  When the balance is stable, the weighing value becomes dark blue.
- 5 Tap + to accept the weight and start the procedure.
- 6 Place the next sample.
- 7 Tap 🕂 to accept the second sample weight.
  - ⇒ The work title bar shows the number of samples (2 samples) and the total weight of the samples, e.g.,  $\sum = 30.0000 \text{ g}.$

The following options are available during the weighing process:

- Finish, publish and discard data
- Pause
- View result
- Discard data

### **Discard value**

If a weighing value was incorrect, it can be discarded from the result. Discard is only possible up to the last time the balance was tared.

- 1 Tap —.
  - ⇒ The dialog screen **Confirm discard** appears. An overview with all values within the current weighing process is displayed.
- 2 Tap  $\checkmark$  to discard the last value from the result.
  - $\Rightarrow$  The incorrect value has been deleted. The weighing process can be continued.

### Terminate the application

- 1 Tap 🔳 .
  - ⇒ A dialog screen appears.
- 2 Tap 🗸 Finish, publish and discard data.
  - ⇒ The results are published according to the publishing configurations and the data are deleted.
  - $\Rightarrow$  The application home screen appears.

### Pause the application

1 Tap 🔳 .

 $\Rightarrow$  A dialog screen appears.

- 2 Tap II Pause.
  - $\Rightarrow$  The application is paused and another application can be used in the meantime.
  - $\Rightarrow$  The application home screen appears.
- 3 Open the application again.
- 4 Tap **▶**.
  - $\Rightarrow$  The process can be continued.

### View result

There are three different options for presenting the results. They can be chosen by pressing one of the three tabs on the left side of the screen:

- Text result
- Ring chart
- Bar chart

Only the text result can be printed.

- 1 Tap 🔳 .
  - $\Rightarrow$  A dialog screen appears.
- 2 Tap 2 View result.
  - $\Rightarrow$  The results are now displayed.
- 3 Tap 昌 to publish the results according to the configurations.
- 4 Tap 🔘.
  - ⇒ The results are presented in a ring chart, including the percentage ratio of the different samples.
- 5 Tap 💵.

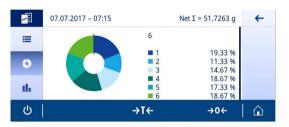

- $\Rightarrow$  The results are presented in a bar chart.
- 6 Tap  $\leftarrow$  to return to the previous screen.

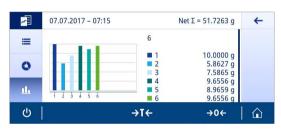

### **Discard data**

All results are deleted.

- 1 Tap 🔳 .
  - $\Rightarrow$  A dialog screen appears.
- 2 Tap x Discard data.
  - ⇒ All data are deleted.
  - $\Rightarrow$  The application home screen appears.

## 7.1.8 Back-weighing

### Navigation: 💾 Activities > 📥 Activities - Weighing and other applications > 🖾 Back-weighing

The balance displays and prints the automatically calculated difference of 2 measured weights. Automatic (default) and manual modes are possible. The use of a tare container can be activated (default) or deactivated. As result, the tare, initial weight, final weight and difference can be displayed and printed. The difference can be displayed and printed as absolute values (in main units), percentage (%), percentage (Abs. %), Atro AM, or Atro AD.

The statistics function can be activated; information on this topic can be found in [Statistics > Page 57]. If there are no function statistics, the following options are available during the weighing process:

- Finish, publish and discard data
- Pause
- View intermediate result
- Discard data

### Back-weighing – Main configuration

The following options can be set:

| Parameter          | Description                                                                                                    | Values                                                                                   |
|--------------------|----------------------------------------------------------------------------------------------------|------------------------------------------------------------------------------------------|
| Accepting mode     | Defines if a weight sample is added automatically to the result.                                                                                                    | Automatic*   Manual                                                                      |
|                    | The next stable weight of at least 10 * readability is accepted following minimal deviation; see relationship between readability and deviation in the table below. |                                                                                          |
| Use tare container | Activates or deactivates the use of a tare vessel.                                                                                                    | ON* I OFF                                                                                |
| Result value as    | Selects the result view for the calculated difference.                                                                                                    | Weight (Default)* I                                                                      |
|                    | <b>Percentage (%)</b> = Reports the difference between back-weighing and initial weighing as a percentage of the initial weight.                                    | Percentage (%) I<br>Absolute percentage                                                  |
|                    | <b>Absolute percentage (Abs. %)</b> = Reports back-weighing as a percentage of the initial weight.                                                                  | (Abs. %)   Moisture<br>content (Atro AM)   Dry<br>content (Atro AD)                      |
|                    | <b>Moisture content (Atro AM)</b> = Reports the moisture content of the sample as a percentage of the dry weight.                                                   |                                                                                          |
|                    | <b>Dry content (Atro AD)</b> = Reports the wet weight of the sample as a percentage of the dry weight.                                                              |                                                                                          |
| Result decimals    | Defines the number of decimal places of the percentage (option only available if % result is activated).                                                            | 1 2 3* 4 5                                                                               |
| Show               | Displays the calculated difference in work area and result view.                                                                                                    | Signed I Unsigned                                                                        |
| difference         | Signed = Displays the value via algebraic sign.                                                                                                    | (Default)*                                                                               |
|                    | <b>Unsigned (Default)</b> = Displays the absolute value.                                                                                                    |                                                                                          |
| Main unit          | Sets the main unit of the weighing process.                                                                                                    | g*   kg   mg   µg   ct   N                                                               |
|                    | The available units are model- and country-specific.                                                                                                    | lb   oz   ozt   GN   dwt  <br>mom   msg   tlh   tls   tlt<br>  tcl   tola   baht   lb:oz |
| Readability        | Defines the readability (d) of the weighing process.                                                                                                    | 1d - 0.0001 g* l                                                                         |
|                    | The available readabilities are model-specific.                                                                                                    | 2d - 0.0002 g l<br>5d - 0.0005 g l<br>10d - 0.001 g l<br>100d - 0.01 g l                 |
|                    |                                                                                                    | 1000d - 0.1 g                                                                            |

\* Factory setting

# Stability criteria: Relationship between readability and deviation

| Readability | Min. deviation |
|-------------|----------------|
| 0.1 mg      | 0.1 g          |
| 0.001 g     | 1 g            |
| 0.01 g      | 1 g            |
| 0.1 g       | 1 g            |
| 1 g         | 5 g            |

### Setting up the back-weighing application

- 1 Tap 🖾 🏚
  - ⇒ The screen Back-weighing Main configuration appears.
- 2 Tap Accepting mode.
  - ⇒ The screen Accepting mode appears.
- 3 Select Automatic (Default) or Manual and confirm with  $\checkmark$ .
- 4 Activate the option Use tare container if required.
- 5 Tap Result value as....
  - ⇒ The screen **Result value as...** appears.
- 6 Select the values for the result view, e.g., Percentage (%) and the print-out.
- 7 Tap 🖌 to confirm.
- 8 Tap Result decimals after percent value.
  - ⇒ The screen **Result decimals** appears.
- 9 Select the number of decimals for the difference in % and confirm with  $\checkmark$ .
- 10 Tap  $\checkmark$  to return to the application screen.

### Performing back-weighing with automatic accept mode and using a tare container

- Use tare container is activated.
- Accepting mode Automatic is selected.
- 1 Place a container on the weighing pan.
  - $\Rightarrow$  The tare weight appears in the work title bar.
- 2 Place the initial sample in the container.
  - $\Rightarrow$  The initial weight appears in the value bar.
- 3 Remove the container with the sample.
- 4 Place the container with the treated sample on the weighing pan.
  - $\Rightarrow$  The final weight appears in the value bar.
- 5 Remove the container with the sample.
  - ⇒ The back-weighing result will be displayed and can be published according to the publishing configurations.
- 6 Tap  $\checkmark$  to return to the application screen.

### Performing back-weighing with manual accept mode without using a tare container

- Use tare container is deactivated.
- Accepting mode Manual is selected.
- Place the initial sample on the weighing pan.
   ⇒ The initial weight appears in the value bar.
- 2 Tap  $\checkmark$  to confirm.
- 3 Remove the sample to continue.
- 4 Place the treated sample on the weighing pan.⇒ The final weight appears in the value bar.
- 5 Tap  $\checkmark$  to confirm.
- 6 Push checkmark to access the result report.
  - ⇒ The back-weighing result will be displayed and can be published according to the publishing configurations.
- 7 Tap  $\checkmark$  to return to the application screen.

# 7.1.9 Differential weighing

### Navigation: 💾 Activities > 🌲 Activities - Weighing and other applications > 🖧 Differential weighing

For differential weighing, one or several samples are checked for weight variations. The first step consists of determining the initial weight of the sample (initial weighing). Certain sample components are subsequently removed or added. Processes, e.g., drying, filtering, evaporation and coating, are also possible. After processing, the sample is weighed again (back-weighing). The balance subsequently determines the difference between the two values.

The principle function of the differential weighing application is very similar to the one of back-weighing. However, back-weighing is designed for a very basic work flow with one sample only and very few configuration options. The differential weighing application offers much more flexibility, with up to 200 samples and different workflow options, but it is also more complex to configure and use.

The statistics function can be activated; information on this topic can be found in [Statistics > Page 57].

If there are no function statistics, the following options are available during the weighing process:

- Finish, publish and discard data
- Pause
- View intermediate result
- Discard data

### Differential weighing – Main configuration

The following options can be set:

| Parameter            | Description                                                                                                    | Values                                                      |
|----------------------|----------------------------------------------------------------------------------------------------|-------------------------------------------------------------|
| Number of<br>samples | Defines the numbers of samples.<br>After all initial weighings are completed and when all weighing<br>results for all samples are completed the user has the possibility<br>to add more samples to the workflow.                                                                                                    | 1200<br>(10*)                                               |
| Back-weighings       | Defines the number of <b>Back-weighings per sample</b> .<br>The user has the possibility to add more back-weighings<br>individually per sample once this is necessary during workflow by<br>taping on the + icon.                                                                                                    | 1* 2 3                                                      |
| Weighing<br>sequence | Defines the workflow for weighing sequences.<br><b>Initial weighings first (Default)</b> = perform the initial weighing<br>operation for all samples first. When complete, perform all final<br>weighing operations and difference calculations (as many series<br>as final weighings per defined sample).<br><b>Sample by sample</b> = perform the initial weighing operation with | Initial weighings first<br>(Default)* I Sample by<br>sample |
|                      | all defined final weighing operations and difference calculations,<br>one sample after the other (from sample 1 to sample "n",<br>according to sample list).                                                                                                    |                                                             |
| Accepting mode       | Defines if a weight sample is added automatically to the result.<br>The next stable weight of at least 10 * readability is accepted<br>following minimal deviation; see relationship between readability<br>and deviation in the table below.                                                                                                    | Automatic*   Manual                                         |
| Use tare container   | Activates or deactivates the use of a tare vessel.                                                                                                    | ON* I OFF                                                   |
| Spill correction     | Activates or deactivates the spill correction.                                                                                                    | ON I OFF*                                                   |

| Result value as    | <ul> <li>Selects the result view for the calculated difference.</li> <li>Percentage (%) = Reports the difference between back-weighing and initial weighing as a percentage of the initial weight.</li> <li>Absolute percentage (Abs. %) = Reports back-weighing as a percentage of the initial weight.</li> <li>Moisture content (Atro AM) = Reports the moisture content of the sample as a percentage of the dry weight.</li> <li>Dry content (Atro AD) = Reports the wet weight of the sample as a percentage of the dry weight.</li> </ul> | Weight (Default)* I<br>Percentage (%) I<br>Absolute percentage<br>(Abs. %) I Moisture<br>content (Atro AM) I Dry<br>content (Atro AD) |
|--------------------|----------------------------------------------------------------------------------------------------|----------------------------------------------------------------------------------------------------|
| Result decimals    | Defines the number of decimals of the difference in %.<br>This option is only available for % results.                                                                                                    | 1   2   3*   4   5                                                                                                    |
| Show<br>difference | Displays the calculated difference in work area and result view.<br><b>Signed (Default)</b> = Displays the value via algebraic sign.<br><b>Unsigned</b> = Displays the absolute value.                                                                                                    | Signed (Default)* I<br>Unsigned                                                                                                    |
| Main unit          | Sets the main unit of the weighing process.<br>The available units are model- and country-specific.                                                                                                    | g*   kg   mg   µg   ct   N<br>  lb   oz   ozt   GN   dwt  <br>mom   msg   tlh   tls   tlt<br>  tcl   tola   baht   lb:oz              |
| Readability        | Defines the readability (d) of the weighing process.<br>The available readabilities are model-specific.                                                                                                    | 1d - 0.0001 g* l<br>2d - 0.0002 g l<br>5d - 0.0005 g l<br>10d - 0.001 g l<br>100d - 0.01 g l<br>1000d - 0.1 g                         |

\* Factory setting

### Stability criteria: Relationship between readability and deviation

| Readability | Min. deviation |
|-------------|----------------|
| 0.1 mg      | 0.1 g          |
| 0.001 g     | 1 g            |
| 0.01 g      | 1 g            |
| 0.1 g       | 1 g            |
| 1 g         | 5 g            |

### Setting up the differential weighing application

1 Tap 🖾 🙇

⇒ The screen Differential weighing – Main configuration appears.

- 2 Tap Number of samples.
  - $\Rightarrow$  The screen **Number of samples** appears.
- 3 Tap  $\mathbf{x}$  to delete the value.
- 4 Enter the number of reference pieces and confirm with  $\checkmark$ .
- 5 Tap Back-weighings.
  - ⇒ The screen **Back-weighings** appears.
- 6 Select 1 (Default), 2 or 3 and confirm with  $\checkmark$ .
- 7 Tap Weighing sequence.
  - $\Rightarrow$  The screen **Weighing sequence** appears.
- 8 Select Sample by sample or Initial weighings first (Default) and confirm with  $\boldsymbol{\checkmark}$ .
- 9 Tap Accepting mode.
  - $\Rightarrow$  The screen **Accepting mode** appears.

- 10 Select Automatic (Default) or Manual and confirm with  $\checkmark$ .
- 11 Activate the option Use tare container if required.
- 12 Activate the option Spill correction if required.
- 13 Tap Result decimals after percented value.
  - $\Rightarrow$  The screen **Result decimals** appears.
- 14 Select the values for the result view, e.g., Percentage (%) and the print-out; confirm with J.

### 15 Tap Result decimals.

- $\Rightarrow$  The screen **Result decimals** appears.
- 16 Select the number of decimals for the difference in % and confirm with  $\checkmark$ .
- 17 Tap  $\checkmark$  to return to the application screen.

### 7.1.9.1 Working with the differential weighing application

There are two different weighing sequence options for differential weighing that are supported by the differential weighing application. For each weighing sequence option (work flow), a maximal version with all options activated and a basic version are described as a sample. Additionally, the user can deviate anytime from the given sequence by choosing the required sample in a list on the balance or identifying the sample ID by a barcode reader (please refer to [Workflow - Free navigation ▶ Page 89]).

### 7.1.9.1.1 Workflow - Initial weighings first

With this method, the initial weight and the final weight of the sample are determined in a separate operation. All weighing containers can initially be tared before all initial samples are weighed in a second operation.

A maximal variant with all options activated and a minimal variant are set out below.

It is possible to deviate at any time from a previous weighing sequence.

### Performing differential weighing with automatic accept mode and using a tare container

- Number of samples, e.g., 2 samples are defined.
- Back-weighings, e.g., 1 per sample is selected.
- Weighing sequence Initial weighings first (Default) is selected.
- Accepting mode Automatic is selected.
- Use tare container is activated.
- 1 Tap  $\blacktriangleright$  to start the process.
  - $\Rightarrow$  The screen **Sample ID** appears.
- 2 Enter an ID and confirm with  $\checkmark$ .
- 3 Place a container for the first sample on the weighing pan.
- $\Rightarrow$  The first tare weight appears in the work title bar.
- 4 Place the first initial sample in the container.
- 5 Remove the container with the first sample.
  - ⇒ The screen **Sample ID** appears.
- 6 Enter an ID and confirm with  $\checkmark$ .
- 7 Place a container for the second sample on the weighing pan.
  - $\Rightarrow$  The second tare weight appears in the work title bar.
- 8 Place the second initial sample in the container.

### ⇒ A message stating **Initial weighings completed** appears.

- 9 Tap  $\checkmark$  to confirm.
- 10 Remove the container with the second sample.
- 11 Place the container with the first treated sample on the weighing pan.
  - $\Rightarrow$  The first final weight appears in the value bar.
  - $\Rightarrow$  Sample 1 done appears.

- 12 Remove the sample to continue.
- 13 Place the container with the second treated sample on the weighing pan.
  - $\Rightarrow$  The second final weight appears in the value bar.
  - $\Rightarrow$  Sample 2 done appears.
- 14 Remove the sample to continue.
  - ⇒ A message stating **Weighing series completed** appears.
- 15 Tap 🖌 to confirm.
- 16 Tap Finish and discard data to return to the application screen.

# Performing differential weighing with automatic accept mode while using a tare container and spill correction function

Spill correction allows a spilled substance to be disregarded the weighing result. The weight of the sample spilled on the weighing pan is subtracted from the initial sample weight. The function is available only when a tare container is used.

- Number of samples, e.g., 2 samples are defined.
- Back-weighings, e.g., 1 per sample is selected.
- Weighing sequence Initial weighings first (Default) is selected.
- Accepting mode Automatic is selected.
- Use tare container is activated.
- **Spill correction** is activated.
- 1 Tap  $\blacktriangleright$  to start the process.
  - ⇒ The screen **Sample ID** appears.
- 2 Enter an ID and confirm with  $\checkmark$ .
- 3 Place a container for the first sample on the weighing pan.
  - $\Rightarrow$  The first tare weight appears in the work title bar.
- 4 Place the first initial sample in the container.
  - $\Rightarrow$  The first raw initial weight appears in the value bar.
- 5 Remove the first sample to apply the spill correction. If anything is spilled on the weighing pan, the weight is subtracted from the result. Clean the weighing pan and continue.
  - ⇒ The screen **Sample ID** appears.
- 6 Enter an ID and confirm with  $\checkmark$ .
- 7 Place a container for the second sample on the weighing pan.
  - $\Rightarrow$  The second tare weight appears in the work title bar.
- 8 Place the second initial sample in the container.
  - $\Rightarrow$  The second raw initial weight appears in the value bar.
- 9 Remove the second sample to apply the spill correction. If anything is spilled on the weighing pan, the weight is subtracted from the result. Clean the weighing pan and continue.
  - ⇒ A message stating **Initial weighings completed** appears.
- 10 Tap  $\checkmark$  to confirm.
- 11 Place the container with the first treated sample on the weighing pan.
  - $\Rightarrow$  The first final weight with spill correction appears in the value bar.
  - $\Rightarrow$  Sample 1 done appears.
- 12 Remove the sample to continue.
- 13 Place the container with the second treated sample on the weighing pan.
  - $\Rightarrow$  The second final weight with spill correction appears in the value bar.
  - $\Rightarrow$  Sample 2 done appears.
- 14 Remove the sample to continue.
  - ⇒ A message stating Weighing series completed appears.
- 15 Tap  $\checkmark$  to confirm.
- 16 Tap ~ Finish and discard data to return to the application screen.

Performing differential weighing with manual accepting mode without using a tare container and spill corrections

- Number of samples, e.g., 2 samples are defined.
- Back-weighings, e.g., 1 per sample is selected.
- Weighing sequence Initial weighings first (Default) is selected.
- Accepting mode Manual is selected.
- Use tare container and Spill correction are deactivated.
- 1 Tap  $\blacktriangleright$  to start the process.
  - $\Rightarrow$  The screen **Sample ID** appears.
- 2 Enter an ID and confirm with  $\checkmark$ .
- 3 Place the first initial sample on the weighing pan.
   ⇒ The first initial weight appears in the value bar.
- 4 Tap 🖌 to confirm.
- 5 Remove the sample to continue and confirm with  $\checkmark$ .
  - $\Rightarrow$  The screen **Sample ID** appears.
- 6 Enter an ID and confirm with  $\checkmark$ .
- 7 Place the second initial sample on the weighing pan.
   ⇒ The second initial weight appears in the value bar.
- 8 Tap  $\checkmark$  to confirm.
- 9 Remove the sample to continue and confirm with  $\checkmark$ .
  - ⇒ A message stating Initial weighings completed appears.
- 10 Tap 🗸 to confirm.
- 11 Place the first treated sample on the weighing pan.
  - $\Rightarrow$  The first final weight appears in the value bar.
- 12 Tap  $\checkmark$  to confirm.
  - $\Rightarrow$  Sample 1 done appears.
- 13 Remove the sample to continue and confirm with  $\checkmark$ .
- 14 Place the second treated sample on the weighing pan.
- 15 Tap  $\checkmark$  to confirm.
  - ⇒ Sample 2 done appears.
- 16 Remove the sample to continue and confirm with  $\checkmark$ .
  - $\Rightarrow$  A message stating Weighing series completed appears.
- 17 Tap  $\checkmark$  to confirm.
- 18 Tap Finish and discard data to return to the application screen.

### 7.1.9.1.2 Workflow - Sample by sample

With this method the tare if applicable, the initial weight and the final weight including all back-weighings are determined one sample after the other in a single operation.

A maximal variant with all options activated and a minimal variant are set out below.

### Performing differential weighing with automatic accept mode and using a tare container

- Number of samples, e.g., 2 samples are defined.
- Back-weighings, e.g., 1 per sample is selected.
- Weighing sequence Sample by sample is selected.
- Accepting mode Automatic is selected.
- Use tare container is activated.
- 1 Tap  $\blacktriangleright$  to start the process.
  - ⇒ The screen Sample ID appears.
- 2 Enter an ID and confirm with  $\checkmark$ .
- 3 Place a container for the first sample on the weighing pan.
- $\Rightarrow$  The first tare weight appears in the work title bar.
- 4 Place the first initial sample in the container.
  - $\Rightarrow$  The first initial weight appears in the value bar.
- 5 Remove the container with the first sample.
- 6 Place the container with the first treated sample on the weighing pan.
  - $\Rightarrow$  The first final weight appears in the value bar.
  - ⇒ Sample 1 done appears.
- 7 Remove the sample to continue.
  - ⇒ The screen **Sample ID** appears.
- 8 Enter an ID and confirm with  $\checkmark$ .
- 9 Place a container for the second sample on the weighing pan.
  - $\Rightarrow$  The second tare weight appears in the work title bar.
- 10 Place the second initial sample in the container.
  - $\Rightarrow$  The second initial weight appears in the value bar.
- 11 Remove the container with the second sample.
- 12 Place the container with the second treated sample on the weighing pan.
  - $\Rightarrow$  The second final weight appears in the value bar.
  - $\Rightarrow$  Sample 2 done appears.
- 13 Remove the sample to continue.
  - ⇒ A message stating **Weighing series completed** appears.
- 14 Tap  $\checkmark$  to confirm.
- 15 Tap Finish and discard data to return to the application screen.

# Performing differential weighing with automatic accept mode while using a tare container and spill correction function

Spill correction allows a spilled substance to be disregarded the weighing result. The weight of the sample spilled on the weighing pan is subtracted from the initial sample weight. The function is available only when a tare container is used.

- Number of samples, e.g., 2 samples are defined.
- Back-weighings, e.g., 1 per sample is selected.
- Weighing sequence Sample by sample is selected.
- Accepting mode Automatic is selected.
- Use tare container is activated.
- Spill correction is activated.
- 1 Tap  $\blacktriangleright$  to start the process.
  - $\Rightarrow$  The screen **Sample ID** appears.
- 2 Enter an ID and confirm with  $\checkmark$ .
- 3 Place a container for the first sample on the weighing pan.
  - $\Rightarrow$  The first tare weight appears in the work title bar.
- 4 Place the first initial sample in the container.
  - $\Rightarrow$  The first raw initial weight appears in the value bar.
- 5 Remove the first sample to apply the spill correction. If anything is spilled on the weighing pan, the weight is subtracted from the result. Clean the weighing pan and continue.
  - $\Rightarrow$  The first corrected final weight appears in the value bar.
- 6 Place the container with the first treated sample on the weighing pan.
  - $\Rightarrow$  The first final weight appears in the value bar.
  - $\Rightarrow$  Sample 1 done appears.
- 7 Remove the sample to continue.
  - ⇒ The screen **Sample ID** appears.
- 8 Enter an ID and confirm with  $\checkmark$ .
- 9 Place a container for the second sample on the weighing pan.
  - $\Rightarrow$  The second tare weight appears in the work title bar.
- 10 Place the second initial sample in the container.
  - $\Rightarrow$  The second raw initial weight appears in the value bar.
- 11 Remove the second sample to apply the spill correction. If anything is spilled on the weighing pan, the weight is subtracted from the result. Clean the weighing pan and continue.
- 12 Place the container with the second treated sample on the weighing pan.
  - $\, \Rightarrow \,$  The second corrected final weight appears in the value bar.
  - $\Rightarrow$  Sample 2 done appears.
- 13 Remove the sample to continue.
  - ⇒ A message stating Weighing series completed appears.
- 14 Tap  $\checkmark$  to confirm.
- 15 Tap Finish and discard data to return to the application screen.

Performing differential weighing with manual accept mode without using a tare container and spill corrections

- Number of samples, e.g., 2 samples are defined.
- Back-weighings, e.g., 1 per sample is selected.
- Weighing sequence Sample by sample is selected.
- Accepting mode Manual is selected.
- Use tare container and Spill correction are deactivated.
- 1 Tap ► to start the process.
  - $\Rightarrow$  The screen **Sample ID** appears.
- 2 Enter an ID and confirm with  $\checkmark$ .
- 3 Place the first initial sample on the weighing pan.
  - $\Rightarrow$  The first initial weight appears in the value bar.
- 4 Tap 🗸 to confirm.
- 5 Remove the sample to continue.
  - $\Rightarrow$  The screen **Sample ID** appears.
- 6 Enter an ID and confirm with  $\checkmark$ .
- 7 Place the first treated sample on the weighing pan.
  - $\Rightarrow$  The first final weight appears in the value bar.
- 8 Tap 🖌 to confirm.
  - $\Rightarrow$  Sample 1 done appears.
- 9 Remove the sample to continue and confirm with  $\checkmark$ .
- ⇒ The screen **Sample ID** appears.
- 10 Enter an ID and confirm with  $\checkmark$ .
- 11 Place the second initial sample on the weighing pan.
  - $\Rightarrow$  The second initial weight appears in the value bar.
- 12 Tap  $\checkmark$  to confirm.
- 13 Remove the sample to continue.
- 14 Place the second treated sample on the weighing pan.
  - $\Rightarrow$  The second final weight appears in the value bar.
- 15 Tap  $\checkmark$  to confirm.
  - $\Rightarrow$  Sample 2 done appears.
- 16 Remove the sample to continue and confirm with  $\checkmark$ .
  - ⇒ A message stating Weighing series completed appears.
- 17 Tap  $\checkmark$  to confirm.
- 18 Tap Finish and discard data to return to the application screen.

### 7.1.9.1.3 Workflow - Free navigation

Regardless of which weighing sequence option is chosen (**Sample by sample** or **Initial weighings first** (**Default**)), the default workflow can be interrupted and each sample and weighing process can be performed in a sequence according the user's requirements. The required sample can be selected either by navigating to the result table via the work title bar or swiping from sample to sample on the work title bar. Especially convenient is to identify the sample before the back-weighing by scanning its ID with a barcode reader. The balance does then automatically show the correct sample to proceed with the weighing process.

### Performing a free navigation workflow

- Weighing sequence Sample by sample or Initial weighings first (Default) is selected.
- Accepting mode Automatic or Manual is selected.
- Use tare container is activated or deactivated.
- Number of samples is fixed.
- 1 Tap ► to start the process.
  - $\Rightarrow$  The screen **Sample ID** appears.
- 2 Enter an ID and confirm with .
- 3 Place a container for the first sample on the weighing pan.
  - $\Rightarrow$  The first tare weight appears in the work title bar.
- 4 The following samples can be handled individually.

There are 2 alternatives to the standard workflow. The following samples can be handled individually. See below for examples.

### Execute the workflow via the work title bar and the result table

- 1 Tap the work title bar.
  - $\Rightarrow$  A dialog screen appears.

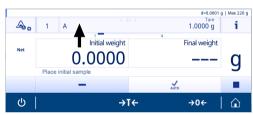

- 2 Select the sample to be processed by tapping ≟ or by searching the sample tapping on **Q**.
- 3 Follow the instructions on the screen.
- 4 Continue with the work sequence in the same order until all samples have been processed.
  - ⇒ At the end, the message Weighing series completed appears.
- 5 Tap  $\checkmark$  to confirm.

### Note

When tapping on the  $\checkmark$  icon an additional back-weighing step can be added for this respective sample.

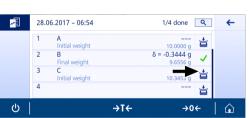

### Execute the workflow with swipes over the work title bar

Swipe the work title bar horizontally to navigate between the different samples that still have missing values.

- 1 Swipe the work title bar.
  - $\Rightarrow$  A dialog screen appears.

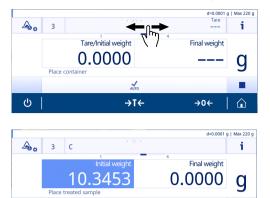

→ī←

→0←

 $\hat{\mathbf{u}}$ 

- 2 Select the sample to be processed by swiping.
  - ⇒ Only the samples with missing values are displayed.
- 3 Follow the instructions on the screen.
- 4 Continue with the work sequence in the same order until all samples have been processed.
  - At the end, the message Weighing series completed appears.
- 5 Tap  $\checkmark$  to confirm.

### Execute the workflow by using a barcode reader

When a barcode reader is connected and installed it can be used for two purposes. First, the ID values can be scanned in and second, which is very convenient, the sample can be identified automatically when executing the back-weighing. Once you want to execute a back-weighing for a specific sample, just scan its Sample ID and the balance will show directly the correct information to proceed with the process.

2

### 7.1.9.1.4 Formulae used to calculate differential weighing results

Statistical results are calculated with the last difference result of the samples that lies within the acceptance range. x = back-weighing number (1...3).

#### Difference

Diff. x =back-weighing x - initial weight

#### Difference in %

Diff. % x =(diff. x / initial weight) \* 100%

#### Absolute %

Abs. % x =(back-weighing x / initial weight) \* 100%

#### Atro Moisture Content

Atro AM x =((back-weighing x - initial weight) / residual weight x) \* 100%

### Atro Dry Content

Atro AD x =(initial weight / back-weighing x) \* 100%

### 7.1.10 Density

### Navigation: 🗄 Activities > 🛓 Activities - Weighing and other applications > 🗹 Density

Density allows the density of solid bodies and liquids to be determined.

The density is determined via the Archimedes principle, according to which a body immersed in a fluid undergoes an apparent loss in weight which is equal to the weight of the fluid it displaces.

To determine the density of solid bodies, we recommend using the optional density kit, which contains all attachments and aids needed for convenient and precise density determination. To determine the density of liquids, a sinker is also required. This can be obtained from your METTLER TOLEDO dealer.

The statistics function can be activated; information on this topic can be found in [Statistics > Page 57].

### Density – Main configuration

The following options can be set:

| Parameter        | Description                                                                                         | Values                                                                                                    |
|------------------|----------------------------------------------------------------------------------------------------|----------------------------------------------------------------------------------------------------|
| Method           | Depending if the weight type is solid or liquid.                                                    | Solid*   Liquid                                                                                                    |
| Auxiliary liquid | Select the auxiliary liquid.                                                                        | H2O*   Ethanol   Free                                                                                                    |
| Sinker volume    | This option is only available when Liquid is active.                                                | (0.1500.0 cm <sup>3</sup> )                                                                                              |
| Result decimals  | Defines the number of decimal places density in g/cm <sup>3</sup> .                                 | 1   2   3*   4<br>(depending on the<br>balance type)                                                                     |
| Main unit        | Sets the main unit of the weighing process.<br>The available units are model- and country-specific. | g*   kg   mg   µg   ct   N<br>  lb   oz   ozt   GN   dwt  <br>mom   msg   tlh   tls   tlt<br>  tcl   tola   baht   lb:oz |

\* Factory setting

### Determination of density of solids

1 Tap 🖻 🖕

⇒ The screen **Density – Main configuration** appears.

2 Tap Method.

⇒ When Solid has been activated (default value), the Auxiliary liquid appears in the list.

3 Tap Auxiliary liquid.

⇒ The screen Auxiliary liquid appears.

- 4 Define the **Auxiliary liquid** that is used. Select between **H20** for distilled water, **Ethanol** or **Free...** for a freely definable auxiliary liquid.
- 5 Tap 🗸 to confirm.
  - ⇒ The selected **Auxiliary liquid** defines the next steps:
  - ⇒ The dialog screen **Temperature in** °C appears.
- 6 Enter the **Temperature in °C** for **Ethanol** and **H2O**.
- 7 Auxiliary liquid name and Density in g/cm3 must be defined for the option Free....
- 8 Tap 🖌 to confirm.

#### ⇒ The screen **Density – Main configuration** appears.

- 9 Tap  $\checkmark$  to return to the application screen.
  - $\Rightarrow$  The balance is prepared for determining the density of solids.

### Determining the density for solids

- The balance has been configured to determine the density of solids.
- 1 Tap  $\blacktriangleright$  to start the process.
  - ⇒ The dialog screen **Sample weight in air** appears.
- 2 Place the solid mass on the weighing pan.
- 3 Tap 🗸 to confirm.

- ⇒ The dialog screen Sample weight in liquid appears.
- 4 Immerse solid in the liquid.
- 5 Tap 🗸 to confirm.
  - $\Rightarrow$  The results are now displayed.
- 6 Tap 🗏 to publish the results according to the configurations.
- 7 Tap  $\checkmark$  to return to the application screen.

### Determination of density for liquids

- 1 Tap 년 🖕
  - ⇒ The screen **Density Main configuration** appears.
- 2 Tap Method.
- 3 Tap Liquid.
- 4 Tap 🗸 to confirm.
  - ⇒ When Liquid has been activated, Sinker volume appears in the list.
- 5 Tap Sinker volume.
  - ⇒ The dialog screen **Sinker volume in cm<sup>3</sup>** appears.
- 6 Tap  $\mathbf{x}$  to delete the value.
- 7 Enter the volume of the sinker.
- 8 Tap 🖌 to confirm.
  - ⇒ The screen **Density Main configuration** appears.
- 9 Tap  $\checkmark$  to return to the application screen.

### Determining the density of liquids

- The balance has been configured to determine the density of liquids.
- 1 Tap  $\blacktriangleright$  to start the process.
  - ⇒ The dialog screen Sinker in air appears.
- 2 Place the sinker on the weighing pan.
- 3 Tap  $\checkmark$  to confirm.
  - $\Rightarrow$  The dialog screen **Sinker in liquid** appears.
- 4 Immerse the sinker.
- 5 Tap  $\checkmark$  to confirm.
  - $\Rightarrow$  The results are now displayed.
- 6 Tap 🗏 to publish the results according to the configurations.
- 7 Tap  $\checkmark$  to return to the application screen.

# 7.1.11 Factor weighing

### Navigation: 💾 Activities > 🌲 > Activities - Weighing and other applications > 🗟 🗴 Factor weighing

The application **Factor weighing** multiplies or divides a pre-defined factor by the measured weight value (in grams) and calculates it to a predefined number of decimal places.

The permitted range for the steps depends on the pre-defined factor and the resolution of the balance.

The statistics function can be activated; information on this topic can be found in [Statistics > Page 57].

### Factor weighing – Main configuration

The following options can be set:

| Parameter                  | Description                                                                                                    | Values                                                |
|----------------------------|----------------------------------------------------------------------------------------------------|-------------------------------------------------------|
| Factor, step               | Defines the factor and the step.                                                                                                    | Factor I Step                                         |
| Secondary infor-<br>mation | Activates or deactivates the secondary information displayed on screen.                                                                                                    | ON* I OFF                                             |
|                            | Additional unit*<br>Selects the secondary information displayed on screen. The<br>available units are model- and country-specific.                                                                                   |                                                       |
|                            | Current tare<br>Current tare weight.                                                                                                    |                                                       |
| Target and                 | Defines the target weight and tolerances.                                                                                                    | ON I OFF*                                             |
| tolerances                 | <b>Target weight</b><br>Predefines a target weight. The value can be selected manually or<br>by weighing.                                                                                                    | Numerical value<br>(depending on the<br>balance type) |
|                            | <b>Upper tolerance</b><br>Defines the upper tolerance.                                                                                                    |                                                       |
|                            | Lower tolerance<br>Defines the lower tolerance.                                                                                                    |                                                       |
|                            | If the value for <b>Target weight</b> , <b>Upper tolerance</b> or <b>Lower</b><br><b>tolerance</b> has been defined, the option title <b>Target and</b><br><b>tolerances</b> will be replaced by the defined values. |                                                       |

\* Factory setting

### Defining factor and step

- 1 Tap 🖥 🛪 🛛 .
  - ⇒ The screen Factor weighing Main configuration appears.
- 2 Tap Factor, step.

⇒ The dialog screen Factor – Multiplication appears.

- 3 Tap  $\mathbf{x}$  to delete the value.
- 4 Define **Factor**.
- 5 Tap **a** to change the operation from **Multiplication** to **Division** or vice versa.
- 6 Tap 🖌.
- 7 Tap **\_**.

 $\Rightarrow$  The dialog screen **Step** appears.

- 8 Define Step.
- 9 Tap 🗸 to confirm.

⇒ The screen Factor weighing – Main configuration appears.

10 Tap  $\checkmark$  to return to the application screen.

# 7.2 Activities - Adjustments and tests

### Navigation: 🗄 > 🎝

Activities - Adjustments and tests consists of the following elements:

- FACT, see [Fully automatic adjustment (FACT) > Page 94]
- **Internal Adjustment**, see [Internal adjustment > Page 95]
- **5** External Adjustment, see [External adjustment > Page 95]
- State adjustment, see [Touch screen adjustment > Page 96]
- **Calculation Conter adjustment**, see [Level indicator center adjustment > Page 96]
- **B** Routine test, see [Routine test > Page 97]
- **B** Repeatability test, see [Repeatability test > Page 98]

### 7.2.1 Activities reports configuration

Define which information should be published in report printouts and report files. Select the adjustment or test activity and tap the activities settings symbol in the upper left corner to define the activity.

The general printout and export behavior, e.g., manual/automatic is shared by all activities and can be defined in the general settings area "Publishing".

The activities settings can only be changed if no measurement is in progress.

The available options may differ depending on the activity. Most activities have the following options:

### • **E** Main configuration

### • E Reports configuration

The following options can be set:

| Parameter         | Description                                                                                                    | Values                                                                                                    |
|-------------------|----------------------------------------------------------------------------------------------------|----------------------------------------------------------------------------------------------------|
| Title information | Activates or deactivates the title information.                                                                   | ON I OFF*                                                                                                 |
|                   | Defines if the adjustment/test name and data and time appears on the report.                                      | Report title   Date, time                                                                                 |
| Balance infor-    | Activates or deactivates the balance information.                                                                 | ON I OFF*                                                                                                 |
| mation            | Defines which balance information appears on the report.                                                          | Balance type I Balance<br>identification I Software<br>version I Serial number<br>(SNR) I Leveling status |
| Footer            | Activates or deactivates the footer.                                                                              | ON I OFF*                                                                                                 |
|                   | Defines which information appears in the footer. The user name is only listed, when user management is activated. | Date, time I User name I<br>Signature line I Empty<br>lines                                               |

\* Factory setting

### 7.2.2 Fully automatic adjustment (FACT)

### Navigation: 🗄 Activities > 🚰 Activities - Adjustments and tests > 🔤 FACT

**FACT** is activated as a default value. If the **FACT** function is not activated, all functionalities, such as temperature and time, are inactive.

FACT means that the balance adjusts itself based on the following criteria:

- if the conditions change (temperature difference min. 2 °C), which may lead to a noticeable deviation in the measurement.
- on a predefined date and time programmed by the user.

### **Defining FACT**

The date and time of FACT can be defined as follows:

- 1 Tap FACT.
- 2 Activate Fully automatic adjustment (FACT).
  - ⇒ The dialog screen Fully automatic adjustment (FACT) appears.
- 3 Select the time (hours : minutes) using the pick buttons.
- 4 Tap  $\checkmark$  to confirm.
  - ⇒ The time underneath FACT has been updated and displays the time of the daily adjustment.
- 5 Tap  $\leftarrow$  to return to the application screen.

When setting the time, hold the pick button to scroll faster.

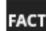

If a predefined criterion is due, the flashing FACT status icon appears in the display. The balance indicates that it wishes to perform a FACT adjustment.

- 1 Unload the balance.
- 2 Do not select any key.
  - $\Rightarrow$  Adjustment starts automatically.
- ⇒ The status icon extinguishes after successful adjustment.

### 7.2.3 Internal adjustment

### Navigation: 🗄 Activities > 🚰 Activities - Adjustments and tests > 🖪 Adjust internal

If the balance is configured and connected to a printer, the results of the adjustment process will be printed.

### Perform an internal adjustment manually

- 1 Unload the balance.
- 2 Tap **3** Adjust internal.
- 3 Tap ▶.
  - ⇒ The internal adjustment procedure will start. The screen displays Adjustment ongoing....
  - ⇒ When the internal adjustment procedure is successfully completed, the results of the internal adjustment will appear.
- 4 Tap ✓ to confirm.
  - ⇒ The screen Activities Adjustments and tests appears.
- 5 Tap  $\leftarrow$  to return to the application screen.

### 7.2.4 External adjustment

### Navigation: 💾 Activities > 🚰 Activities - Adjustments and tests > 💆 Adjust external

#### Legal-for-trade

Because of certification legislation, approved balances cannot be adjusted with an external weight (depending on the certification legislation of the selected country).

- 1 Tap 🖥 Adjust external.
  - ⇒ The dialog screen Adjustment weight appears.
- 2 Tap 🚡 🖕 to define the adjustment weight according to the weight certificate.
- 3 Tap  $\mathbf{x}$  to delete the value.
- 4 Enter the new value and confirm with  $\checkmark$ .
- 5 Prepare the adjustment weight and tap be to start the adjustment process.
- 6 Load the adjustment weight in the center of the weighing pan.
- 7 Unload the adjustment weight from the weighing pan.
  - ⇒ When the external adjustment procedure is successfully completed, the result will appear.
- 8 Tap  $\checkmark$  to confirm.
  - ⇒ The screen Activities Adjustments and tests appears.

9 Tap  $\leftarrow$  to return to the application screen.

# 7.2.5 Fine adjustment (model-dependent)

### Navigation: $\square$ > $\Delta$ Activities - Adjustments and tests > $\frac{\Delta}{\square}$ Adjust fine

The value of the internal adjustment weight can be individually adjusted in a very small range via the **Fine adjustment** function.

- Use only certificated weights.
- Make sure that the environmental conditions are correct.
- The balance must be leveled.
- Balance and test weights must observe the operating temperature.
- For fine adjustments, we recommend contacting a balance expert or a METTLER TOLEDO representative.

### Legal-for-trade

Approved models are not able to be adjusted with this function.

### Performing fine adjustment

- Adjusting weight is prepared.
- 1 Tap 🛓 🛪 Adjust fine.
  - $\Rightarrow$  The dialog screen Reference weight appears.
- 2 Tap  $\mathbf{x}$  to delete the value.
- 3 Enter the weight value according to the certificate.
- 4 Tap 🗸 to confirm.
- 5 Tap  $\blacktriangleright$  to start the process.
- 6 Place the adjustment weight in the center of the weighing pan.
- 7 Remove the adjustment weight.
  - $\Rightarrow$  The result will appear once the fine adjustment procedure is successfully completed.
- 8 Tap 🗸 to confirm.
  - $\Rightarrow~$  The screen Activities Adjustments and tests appears.

Tap  $\$  to reset the defined reference weight back to the default value.

# 7.2.6 Touch screen adjustment

# Navigation: $\blacksquare$ Activities > 🖧 Activities - Adjustments and tests > 🖎 Adjust touch

If the balance does not respond correctly when a certain area of the display is tapped, the touch screen can be adjusted with **Adjust touch**.

- 1 Tap Adjust touch.
  - $\Rightarrow$  Touch screen ongoing. Please wait until the screen **Done** appears.
- 2 Tap  $\checkmark$  to confirm.
  - $\, \Rightarrow \,$  The screen Activities Adjustments and tests appears.
- 3 Tap  $\leftarrow$  to return to the application screen.

# 7.2.7 Level indicator center adjustment

# Navigation: 💾 Activities > 🖓 Activities - Adjustments and tests > 🔶 Adjust level

The adjustment sets the exact center position of the level indicator and corrects any possible shifts.

🚽 Note

Run the level indicator center adjustment only when the electronic in/out level notification (status icon) and visual bubble position do not match.

1 Tap Adjust level.

⇒ The screen Level indicator center adjustment appears.

- 2 Tap → to confirm.
  - $\Rightarrow$  The screen Level indicator center adjustment appears.
- 3 Follow the instructions and confirm with  $\checkmark$ .
  - $\Rightarrow$  The screen **Done Level indicator Adjustment** appears.
- 4 Tap ✓ to confirm.
- 5 Tap  $\leftarrow$  to return to the application screen.

### 7.2.8 Routine test

### Navigation: 📲 Activities > 🚰 Activities - Adjustments and tests > 🖥 Routine test

The Routine test function allows the sensitivity of the balance to be set for periodic tests.

The set values appear at the top of the screen in the weighing information bar. The bar works as a shortcut.

### Routine test – Main configuration

The following options can be set:

| Parameter               | Description                                        | Values                                                           |
|-------------------------|----------------------------------------------------|------------------------------------------------------------------|
| Test weight in g        | Defines the test weight.                           | Numerical value<br>(depending on the<br>balance type)            |
| ± Control limit in<br>g | Defines the control limit.                         | Numerical value<br>(depending on the<br>balance model)           |
| ± Warning limit<br>in g | Activates or deactivates the warning limit.        | ON* numerical value<br>(depending on the<br>balance model)   OFF |
| Use tare container      | Activates or deactivates the use of a tare vessel. | ON I OFF*                                                        |

\* Factory setting

#### Setting the test weight, control limits and warning limits

- 1 Tap 🖥 🖕.
  - ⇒ The screen Routine test Main configuration appears.
- 2 Tap Test Weight.

 $\Rightarrow$  The dialog screen **Test weight in g** appears.

- 3 Tap  $\mathbf{x}$  to delete the value.
- 4 Enter the new value.
- 5 Tap 🐼.

 $\Rightarrow$  The dialog screen **±** Control limit in g appears.

- 6 Tap  $\mathbf{x}$  to delete the value.
- 7 Enter the new value.

8 Tap 🕒.

 $\Rightarrow$  The dialog screen **±** Warning limit in g appears.

- 9 Tap x to delete the value.
- 10 Enter the new value and confirm with  $\checkmark$ .
- 11 Activate or deactivate the option Use tare container if required.
- 12 Tap  $\checkmark$  to confirm.
- 13 Tap  $\leftarrow$  to return to the application screen.

### Performing a routine test

- The routine test options **Test weight in g**, **± Control limit in g** and **± Warning limit in g** are defined.
- The test weight is prepared.
- 1 Tap  $\blacktriangleright$  to start the process.
- 2 Place the test weight in the center of the weighing pan.
  - ⇒ During the test, the screen shows Waiting for stable weight....
  - $\Rightarrow$  When the test is finished, the screen shows **Please unload weight**.
- 3 Remove the test weight from the weighing pan.
  - $\Rightarrow$  When the routine test is successfully completed, the result appears.
- 4 Tap ✓ to confirm.
- 5 Tap  $\leftarrow$  to return to the application screen.

### 7.2.9 Repeatability test

### Navigation: 💾 Activities > 👪 Activities - Adjustments and tests > 👪 Repeatability test

A specific number of internal weight tests can be defined via the **Repeatability test** function.

The set number of tests appears at the top of the screen in the weighing information bar. The bar works as a shortcut.

### Setting the number of repetitions

- 1 Tap 🖥 🖕.
  - ⇒ The dialog screen **Repeatability test Repetitions** appears.
- 2 Tap  $\mathbf{x}$  to delete the value.
- 3 Enter the number of repetitions. The number must be between 5 and 100.
- 4 Tap  $\checkmark$  to confirm the number of repetitions.
- 5 Tap  $\blacktriangleright$  to start the process.
  - ⇒ The balance executes the defined number of tests. The message Test ongoing, please wait... appears on the display during the process. The process can be aborted by tapping x.
  - $\Rightarrow$  After the test is finished, an overview with the test results appears on the screen.
- 6 Tap 🗸 to confirm.
- 7 Tap  $\leftarrow$  to return to the application screen.

# 8 Communication with Peripheral Devices and Networks

This section lists some typical examples of where the balance can communicate with peripheral devices and networks. In most cases, it is possible to do so via USB or RS232C. The chapters are primarily restricted to a USB setup.

# 8.1 USB - interface and installation

Before connecting the balance via the USB device interface to a PC and using either the **HOST** or **PC-Direct** function, the appropriate METTLER TOLEDO USB driver has to be assigned to the PC first. The USB driver can be found on www.mt.com/labweighing-software-download. If you have any questions, please contact a METTLER TOLEDO representative.

### Note 🦹

If you connect the balance via USB to the PC before installing the METTLER TOLEDO USB driver, Windows will automatically install the wrong driver.

### Requirements

- Balance with USB device interface
- PC with one of the following Microsoft Windows<sup>®</sup> 32-bit/64-bit operating systems: Win 7 (SP1), Win 8 or Win 10
- Administrator rights for installing software
- USB connection cable to link PC to balance

### **Download USB driver**

- 1 Connect to the internet.
- 2 Go to the site www.mt.com/labweighing-software-download.
- 3 Click **Download Driver** in section **USB Driver for Advanced and Standard level laboratory balances**. ⇒ A pop-up window with interactions appears.
- 4 Click, e.g., Open.
  - $\Rightarrow$  The extract screen appears.
- 5 Extract the file **MT\_Lab\_Advanced-Standard\_USB\_Driver\_Installer\_v1.xx.zip** to your specified location.
- 6 Right-click on the downloaded installation program MT\_Lab\_Advanced-Standard\_USB\_Driver\_Installer\_v1.xx.exe and select Run as Administrator.
- 7 If a safety warning appears, confirm windows to perform the installation.
- 8 Click Next and follow the installer's instructions.

### Installing the balance

- 1 Switch the balance off.
- 2 Connect the balance to the preferred USB port on the PC.
- 3 Switch the balance on.

# 8.2 Send weight value via USB or RS232C to a PC using PC-Direct

The numerical value displayed at the balance can be transferred to the cursor position in windows applications, e.g., Excel, Word in the same way as typing with the keyboard.

The data is transferred via USB or via the serial RS232C interface.

The weight value without the unit will be transferred.

### Requirements

- PC with one of the following Microsoft Windows<sup>®</sup> 32-bit/64-bit operating systems: Win 7 (SP1), Win 8 or Win 10
- Serial interface RS232C or USB
- Administrator rights for installing the SerialPortToKeyboard software (if data transfer is via RS232C)
- Windows application, e.g., Excel
- Connection between balance and PC via cable RS232C or USB

### 8.2.1 PC-Direct via USB

The balance can send data (as a keyboard) to the PC used for PC applications, e.g., Excel. The balance sends the weight value without the unit to the PC.

Use the USB connection cable to connect the balance with the PC. Connect the USB cable to the USB device (type B) on the balance.

- The balance must be disconnected from the PC.
- 1 Tap **D**.
- 2 Tap di General configuration and data.
- 3 Tap **Tap Devices and services**.
  - ⇒ The screen **Devices and services** appears.
- 4 Tap 🕂 .
  - ⇒ The screen **Device/service type** appears.
- 5 Select PC-Direct and confirm with .
  - $\Rightarrow$  The screen **Connection type** appears.
- 6 Tap USB Device and confirm with ~.
  - ⇒ The screen PC-Direct Document on PC appears.
- 7 If necessary, change the other settings, e.g., End of line and confirm with .
- 8 Tap 🖌 to confirm.
  - ⇒ The screen **Devices and services** appears.
- 9 Tap  $\leftarrow$  to return to the previous screen.
- 10 Tap 🌱 Publishing.
  - ⇒ The screen **Publishing** appears.
- 11 Tap PC-Direct (USB Device).
- 12 Tap Send data.
  - ⇒ The screen Send data appears.
- 13 Select the transmission mode for single values and result values, e.g., Manual, stable and confirm with .
- 14 Tap  $\leftarrow$  to return to the previous screen.
- 15 Connect the balance to the PC.
- 16 Place the sample on the weighing pan.
- 17 Press , the next stable weight will be sent to the cursor position of your application.

### 8.2.2 PC-Direct via RS232C

### 8.2.2.1 Installing SerialPortToKeyboard software

The operation of PC-Direct via serial port RS232C requires the installation of **SerialPortToKeyboard** on your host computer. The file **SerialPortToKeyboard** can be found on www.mt.com/labweighing-software-download. If you have any questions, please contact a METTLER TOLEDO representative.

### Download SerialPortToKeyboard

- 1 Connect to the internet.
- 2 Go to the site www.mt.com/labweighing-software-download.
- 3 Click Download Software and Instructions in section SerialPortToKeyboard software for Advanced and Standard level laboratory balances.
  - $\Rightarrow$  A pop-up window with interactions appears.
- 4 Click, e.g., Open.
  - $\Rightarrow$  The extract screen appears.
- 5 Extract the file SerialPortToKeyboard\_V\_x.xx\_installer\_and\_instructions.zip to your specified location.
- 6 Right-click on the downloaded installation program SerialPortToKeyboard\_V\_x.xx.exe and select Run as Administrator.
- 7 If a safety warning appears, confirm windows to perform the installation.
- 8 Click Next and follow the installer's instructions.

### **Checking operation**

- 1 Start SerialPortToKeyboard (RS232C)
- 2 Start Excel (or another application) at the PC.
- 3 Activate a cell in Excel.

### Settings at the PC

### Settings for SerialPortToKeyboard

- 1 Select the serial port **COM** for the connection with the balance.
- 2 Set the Baud Rate to 9600.
- 3 Activate Connect.
- Closing the window terminates the session.

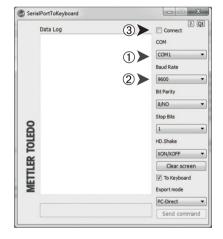

According to your selected **End of line** option, the displayed values will appear, e.g., in the column one after the other one in the different rows.

### 8.2.2.2 Settings on the balance

- The balance is connected to the PC via an RS232 cable.
- 1 Tap 🖸.
- 2 Tap 🖨 General configuration and data.
- 3 Tap 🚛 Devices and services.
  - ⇒ The screen **Devices and services** appears.
- 4 Tap 🕂 .
  - $\Rightarrow$  The screen **Device/service type** appears.
- 5 Select PC-Direct and confirm with .
  - $\Rightarrow$  The screen **Connection type** appears.
- 6 Tap **RS232** and confirm with  $\checkmark$ .
  - $\Rightarrow$  The screen **PC-Direct Document on PC** appears.
- 7 If necessary, change the other settings, e.g., End of line and confirm with  $\checkmark$ .
- 8 Tap 🖌 to confirm.
- 10 Tap 🌱 Publishing.
  - $\Rightarrow$  The screen **Publishing** appears.
- 11 Tap PC-Direct (RS232).
  - $\Rightarrow$  The screen **Send data** appears.
- 13 Tap  $\checkmark$  to confirm.
  - $\Rightarrow$  The screen **Publishing** appears.
- 14 Tap  $\leftarrow$  to return to the previous screen.
- 15 Place the sample on the weighing pan.
  - ⇒ The next stable weight will be sent automatically to the cursor position of your application.

# 8.3 Collecting measurement results and balance details with EasyDirect Balance

EasyDirect Balance from METTLER TOLEDO is a PC software to collect, analyze, store and export measurement results and balance details from up to 10 balances. EasyDirect Balance supports all Advanced and Standard Level Laboratory Balances and many legacy models from METTLER TOLEDO. For more information and to download a trial version of the software, please refer to www.mt.com/EasyDirectBalance.

The balance can be connected either via LAN or RS232, but the full functionality is only available with a LAN connection. When using an RS232 connection, only a limited set of data can be collected by EasyDirect Balance. Please refer to the table "Data available to EasyDirect Balance, depending on the data interface" for more details.

### Configure the balance

- The balance is connected with an Ethernet cable to the LAN.
- LAN is activated on the balance. For more information, please refer to "Network and Bluetooth".
- 1 Tap 🗖.
- 2 Tap 🗗 General configuration and data.
- 3 Tap 🛅 Devices and services.
  - $\Rightarrow$  The screen **Devices and services** appears.
- 4 Tap 🕂 .

⇒ The screen Device/service type appears.

- 5 Select EasyDirect Balance and confirm with  $\checkmark$ .
  - $\Rightarrow$  The screen **Connection type** appears.
- 6 Tap Network: LAN and confirm with .

⇒ The screen Add Network service – Port appears.

- 7 If necessary, change the port number and confirm with  $\checkmark$ .
  - ⇒ The screen EasyDirect Balance Software on PC appears.
- 8 Tap 🗸 to confirm.
- 9 Tap to return to the General configuration and data screen.
- 10 Tap Y Publishing.
  - ⇒ The screen **Publishing** appears.
- 11 Tap Send data.
  - ⇒ The screen Send data appears.
- 12 Select the transmission mode, e.g., Automatic, stable and confirm with J.
- 13 Tap  $\checkmark$  to confirm.
- 14 Tap  $\leftarrow$  to return to the previous screen.

Please be aware that the report configuration does not apply to EasyDirect Balance; all available data is sent according the details on the table "Data available to EasyDirect Balance, depending on the data interface".

#### Transfer data

- 1 Install EasyDirect Balance on your PC.
- 2 Follow the instructions to add the balance in EasyDirect Balance.
- 3 Publish the data from the balance either manually or automatically.

### Note

- To connect the balance manually via LAN, you need to know the IP address and port number of your balance, which can be displayed when selecting the EasyDirect Balance under "Services" in the "Devices and service" menu.
- The PC with EasyDirect Balance and the balances must be connected to the same LAN, e.g., **168.125.x.xxx**.

• When connecting the balance via LAN, certain information is also sent to EasyDirect Balance, independently of any publishing activity.

|                        |                                             | LAN      | RS232 |
|------------------------|---------------------------------------------|----------|-------|
| Balance details        | Balance model                               | ✓ ✓      | 1     |
|                        | Balance ID                                  | ✓ ✓      | 1     |
|                        | Balance serial number                       | ✓ ✓      | 1     |
|                        | Balance capacity                            | ✓ ✓      | 1     |
|                        | Balance readability                         | <b>_</b> | _     |
|                        | Level status                                | ✓ ✓      | -     |
|                        | Adjustment status                           | ✓ ✓      | -     |
|                        | Service status                              | ✓ ✓      | -     |
|                        | Connection status                           | ✓ ✓      | -     |
| Measurement<br>results | Gross/Tare/Net weight                       | ✓        | ✓     |
|                        | Unit 1 and Unit 2 (incl. pcs, %)            | ✓        | ✓     |
|                        | Stability condition                         | ✓        | 1     |
|                        | Date and Time                               | ✓ ✓      | 1     |
|                        | Sample and task IDs                         | ✓ ✓      | ✓     |
|                        | Target and tolerances                       | ✓ ✓      | _     |
|                        | User name                                   | ✓ ✓      | -     |
|                        | Application specific results and parameters | ✓ ✓      | _     |
| Supported activities   | Weighing                                    | ✓        | 1     |
|                        | Counting                                    | ✓        | 1     |
|                        | Percent weighing                            | ✓        | 1     |
|                        | Factor weighing                             | ✓ ✓      | ✓     |
|                        | Check weighing                              | ✓ ✓      | -     |
|                        | Dynamic weighing                            | ✓ ✓      | -     |
|                        | Formulation                                 | ✓        | -     |
|                        | Totaling                                    | ✓        | _     |
|                        | Back-weighing                               | ✓ ✓      | _     |
|                        | Differential weighing                       | ✓ ✓      | _     |
|                        | Density                                     | ✓ ✓      | _     |
|                        | Adjustments                                 | ✓        | _     |
|                        | Routine test                                | ✓        | _     |
|                        | Repeatability test                          | 1        | -     |

# Data available to EasyDirect Balance, depending on the data interface

# 8.4 Connect via USB to a printer and print weighing results

### Prerequisite

- The printer is connected to the power supply.
- Printer is switched on.
- The printer is connected to the balance via USB cable. Do not connect the printer with the balance, before it is correctly powered on.

The following example shows the option to automatically print the next stable value.

- 1 Tap 🗖.
- 2 Tap 🛃 General configuration and data.
- 3 Tap 🖪 Devices and services.
  - $\Rightarrow$  The screen **Devices and services** appears.
- 4 The connected USB device appears automatically.
- 5 Tap the connected printer, e.g., **P-56/58** and confirm with  $\checkmark$ .
  - $\Rightarrow~$  The screen P-56/58 Excellence lab printer appears.
- 6 Tap  $\checkmark x$  for the printer test.
  - $\Rightarrow$  Test page printed. Check the printout.
- 7 Tap  $\checkmark$  to confirm.
- 8 Tap  $\leftarrow$  to return to the previous screen.
  - $\Rightarrow$  The screen **Device/service type** appears.
- 9 Tap to return to the General configuration and data screen.
- 10 Tap 💜 Publishing.
  - $\Rightarrow$  The screen **Publishing** appears.
- 11 Tap Print and export report.
  - ⇒ The screen Print and export General configuration appears.
- 12 Tap 🗄 Single values reports.
  - ⇒ The screen Single values reports appears.
- 13 Select the transmission mode, e.g., Automatic, stable and confirm with  $\checkmark$ .
- 14 Tap 🖌 to confirm.
- 15 Tap  $\leftarrow$  to return to the previous screen.
- 16 Place the sample on the weighing pan.
  - $\Rightarrow$  The next stable weight will be sent automatically.

# 8.5 Connect via LAN to a P-50 printer and print weighing results

The following example shows the option to automatically print the next stable value.

- Balance and P-50 printer are connected via Ethernet cables to the same LAN.
- 1 Tap 🖸.
- 2 Tap 🛃 General configuration and data.
- 3 Tap 💰 Network and Bluetooth.
  - ⇒ The screen Network and Bluetooth appears.
- 4 Tap **물 LAN**.
  - $\Rightarrow$  The screen **LAN** appears.
- 5 Tap **ON** to activate **LAN** and confirm with  $\checkmark$ .
  - ⇒ LAN connection is established.
- 6 Tap to return to the General configuration and data screen.
- 7 Tap **Tap Devices and services**.
  - $\Rightarrow$  The screen **Devices and services** appears.
- 8 Tap 🕂 .
  - ⇒ The screen **Device/service type** appears.
- 9 Select the device to be configured as P-56/58 by tapping.
- 10 Tap 🗸 to confirm.
  - $\Rightarrow$  The screen **Connection type** appears.
- 11 Tap Network: LAN and confirm with  $\checkmark$ .
  - ⇒ The screen Add Network service IP address appears.
- 12 Enter the IP address of the printer and confirm with  $\boldsymbol{\checkmark}.$ 
  - ⇒ The screen Add Network service Port appears.
- 13 If necessary, change the port number and confirm with  $\checkmark$ .
  - ⇒ The screen P-56/58 Excellence lab printer appears.
- 14 Tap  $\checkmark$  for the printer test.
  - ⇒ Test page printed. Check the printout.
- 15 Tap  $\checkmark$  to confirm.
- 16 Tap to return to the General configuration and data screen.
- 17 Tap 💜 Publishing.
  - $\Rightarrow$  The screen **Publishing** appears.
- 18 Tap Print and export report.
  - ⇒ The screen Print and export General configuration appears.
- 19 Tap 🔄 Single values reports.
  - $\Rightarrow$  The screen Single values reports appears.
- 20 Select the transmission mode, e.g., Automatic, stable and confirm with  $\checkmark$ .
- 21 Tap 🖌 to confirm.
- 22 Tap  $\leftarrow$  to return to the previous screen.
- 23 Place the sample on the weighing pan.
  - $\Rightarrow$  The next stable weight will be sent automatically.

## 8.6 Connect via Bluetooth to a P-50 printer and print weighing results

The following example shows the option to automatically print the next stable value.

- The wireless dongle MTICWD-100 is connected to the balance and the Bluetooth to RS32 adapter is connected to the printer.
- Bluetooth is activated on the balance. For more information, please refer to "Network and Bluetooth".
- Printer is switched on.
- 1 Tap 🗖.
- 2 Tap di General configuration and data.
- 3 Tap 🛄 Devices and services.
  - $\Rightarrow~$  The screen **Devices and services** appears.
- 4 Tap 🕂 .
  - ⇒ The screen **Device/service type** appears.
- 5 Tap the printer you would like to connect to, e.g., P-56/58 and confirm with √.
   ⇒ The screen Connection type appears.
- 6 Tap **Bluetooth** and confirm with  $\checkmark$ .
  - ⇒ The screen **Add bluetooth device** appears.
- 7 Select the device to be configured as P-56/58 by tapping.
- 8 Tap  $\checkmark$  to confirm.
  - $\Rightarrow$  The screen **Password** appears.
- 9 Tap 🗸 to confirm.
  - ⇒ The screen P-56/58 Excellence lab printer appears.
- 10 Tap  $\checkmark$  to confirm.
  - ⇒ The screen **Devices and services** appears.
- 11 Tap to return to the General configuration and data screen.
- 12 Tap Y Publishing.
  - $\Rightarrow$  The screen **Publishing** appears.
- 13 Tap Print and export report.
  - ⇒ The screen Print and export General configuration appears.
- 14 Tap 🔄 Single values reports.
  - ⇒ The screen Single values reports appears.
- 15 Select the transmission mode, e.g., Automatic, stable and confirm with  $\checkmark$ .
- 16 Tap 🖌 to confirm.
- 17 Tap  $\leftarrow$  to return to the previous screen.
- 18 Place the sample on the weighing pan.
  - $\Rightarrow$  The next stable weight will be sent automatically.

## 8.7 Connect to web access via LAN

Web access enables you to connect your balance to any web browser on your mobile device or PC. You can view results and perform basic balance operations (tare, zero and print) from anywhere.

- Balance is connected via a Ethernet cable to the LAN. The device on which the browser is running is connected to the same network.
- 1 Tap 🗖.
- 2 Tap di General configuration and data.
- 3 Tap 💰 Network and Bluetooth.
  - ⇒ The screen Network and Bluetooth appears.
- 4 Tap **물 LAN**.
  - $\Rightarrow$  The screen LAN appears.
- 5 Tap **ON** to activate **LAN** and confirm with  $\checkmark$ .
  - ⇒ LAN connection is established.
- 6 Tap **Devices and services**.
  - $\Rightarrow$  The screen **Devices and services** appears.
- 7 Tap 🕂 .
- 8 Select Web access and confirm with  $\checkmark$ .
  - $\Rightarrow$  The screen **Connection type** appears.
- 9 Tap Network: LAN and confirm with .
  - ⇒ The screen Web access Remote balance appears.
- 10 Tap 🖌 to confirm.
- 11 Tap  $\leftarrow$  to return to the previous screen.
- 12 Tap i to open the general balance information menu.
- ⇒ The balance information menu screen appears.
- 13 Check IP address (Server address) of the balance.
- 14 Start your web browser.
- 15 Enter the Server address of the balance, e.g., http://172.24.4.129.
  - $\Rightarrow$  The balance screen appears.

### 📝 Note

The weight value is only shown in the web browser, when the balance is in the home screen.

## 8.8 Connect a USB barcode reader and scan the barcode

The following example shows how to scan the sample ID via a barcode reader.

Use the USB connection cable to connect the barcode reader to a balance.

Only the balance settings are changed for this menu item.

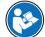

Refer to your barcode reader's documentation for information about the barcode reader settings. The barcode reader must be configured as USB keyboard (with standard key encoding).

#### Settings on the balance

- USB barcode reader is connected to the balance.
- 1 Tap 🏧 in the status information field on the balance screen.
  - ⇒ The screen **Notifications** appears.
- 2 Tap External input device connected.

⇒ The screen External input device connected appears.

- 3 Tap **IIIIII Barcode reader** and confirm with  $\checkmark$ .
- 4 Tap  $\leftarrow$  to return to the previous screen.
- 5 Tap 🗖.
- 6 Tap 💰 General configuration and data.
- 7 Tap 🖪 Devices and services.
  - $\Rightarrow$  The screen **Devices and services** appears.
- 8 Tap **IIIIII Barcode reader**.
  - ⇒ The screen Barcode reader External input device appears.
- 9 Check the End of line setting. The setting must be the same as the barcode reader.
- 10 Tap  $\checkmark$  to confirm.
- 11 Tap  $\leftarrow$  to return to the previous screen.

#### Typical setup to use the barcode reader

- 1 Tap 💾.
- 2 Select an application, e.g., A Weighing
- 3 Tap 🖾 🖕.

⇒ The screen Weighing – Main configuration appears.

- 4 Tap 🗖.
  - ⇒ The screen Weighing reports configuration appears.
- 5 Tap Identifications.
  - ⇒ The screen **Identifications** appears.
- 6 Tap ID 4.
- 7 Activate ID 4.
- 8 Select Input prompt and confirm with .
- 9 Tap  $\checkmark$  to return to the previous screen.
- 10 Place the sample on the weighing pan.
- 11 Tap 💻.
  - ⇒ The screen Sample ID appears.
- 12 Scan the sample ID with the barcode reader.
  - ⇒ The sample ID is entered on the **Sample ID** screen and the screen is then closed.

## 8.9 Connect a USB keyboard

Use a USB keyboard with US, German and French layout (QWERTY, QWERTZ, AZERTY). An external keyboard can be used to enter the IDs. IDs can consist of numeric, alphanumeric and special characters.

- USB keyboard is connected to the balance.
- 1 Tap 🏧 in the status information field on the balance screen.
  - $\Rightarrow$  The screen **Notifications** appears.
- 2 Tap External input device connected.
  - $\Rightarrow~$  The screen **External input device connected** appears.
- 3 Tap **Keyboard** and confirm with  $\checkmark$ .
- 4 Tap  $\leftarrow$  to return to the previous screen.
- 5 Tap 🖸.
- 6 Tap 🛃 General configuration and data.
- 7 Tap **Tap Devices and services**.
  - $\Rightarrow$  The screen **Devices and services** appears.
- 8 Tap **Keyboard**.
  - ⇒ The screen Keyboard External input device appears.
- 9 Tap Keyboard.
  - ⇒ The screen Keyboard language appears.
- 10 Select your language by tapping and confirm with  $\boldsymbol{\checkmark}.$
- 11 Tap 🖌 to confirm.
- 12 Tap  $\leftarrow$  to return to the previous screen.
- $\Rightarrow$  The IDs can be entered via the external keyboard.

## 8.10 Export measurement results to a USB memory stick

Connect a USB memory stick (FAT32 formatted, high quality, if possible empty) to the USB host interface. The USB memory stick appears automatically as a new device in the Menu > General configuration and data > Devices and services.

- 1 Tap 🗖.
- 2 Tap di General configuration and data.
- 3 Tap **Tap Tap Devices and services**.
  - $\Rightarrow$  The screen **Devices and services** appears.
- 4 Tap 🏹 Publishing.
  - $\Rightarrow$  The screen **Publishing** appears.
- 5 Tap Print and export report.
  - ⇒ The screen Print and export General configuration appears.

#### 6 Tap 🗄 Single values reports.

- ⇒ The screen Single values reports appears.
- 7 Select the transmission mode, e.g., Automatic, stable and confirm with  $\checkmark$ .
- 8 Tap  $\checkmark$  to confirm.
- 9 Tap 💾.
  - ⇒ The screen Export report file appears.
- 10 Tap File type
  - $\Rightarrow$  The screen File type appears.
- 11 Select, e.g., pdf and confirm with  $\checkmark$ .
- 12 Tap File name.
  - $\Rightarrow$  The screen **File name** appears.
- 13 If necessary, change the default name and confirm with  $\checkmark$ .
  - ⇒ The screen Date/Time of file creation appears.
- 14 Select the Date/Time of file creation at the end or beginning of the report and confirm with .
- 15 Tap File location.
  - $\Rightarrow$  The screen File location appears.
- 16 Enter a name for the path of the storage folder and confirm with  $\checkmark$ .
- 17 Tap  $\checkmark$  to confirm.
  - $\Rightarrow$  The screen **Publishing** appears.
- 18 Tap  $\checkmark$  to confirm.
- 19 Tap  $\leftarrow$  to return to the application screen.

#### View exported data

- 1 Connect memory stick to PC.
- 2 Open the METTLER TOLEDO folder and then the "Reports folder".
- 3 Open the PDF with your relevant measurement results.

## 8.11 Export XML files to a FTP server and import them with the help of a XSD file

Exporting comprehensive weighing data on a regular basis to an Excel spreadsheet can be done in a very convenient way by exporting/importing the data as an XML file in combination with the use of a XSD file. The XSD file contains the data structure of an XML document, which allows easy integration of weighing results into an Excel sheet. It maps the elements and attributes from the XML file to your Excel spreadsheet/template.

- The balance is connected with an Ethernet cable to the LAN.
- 1 Tap 🖸
- 2 Tap 🗗 General configuration and data.
- 3 Tap 💰 Network and Bluetooth.
  - ⇒ The screen Network and Bluetooth appears.
- 4 Tap **뫕 LAN**.
  - $\Rightarrow$  The screen **LAN** appears.
- 5 Tap **ON** to activate **LAN** and confirm with  $\checkmark$ .
  - ⇒ LAN connection is established.
- 6 Tap to return to the General configuration and data screen.
- 7 Tap 🛅 Devices and services.
  - $\Rightarrow$  The screen **Devices and services** appears.
- 8 Tap 🕂 .
  - ⇒ The screen Device/service type appears.
- 9 Tap File server (FTP) and confirm with .
  - $\Rightarrow$  The screen **Connection type** appears.
- 10 Tap Network: LAN and confirm with .
  - ⇒ The screen Add Network device IP address appears.
- 11 Enter the IP address of the FTP server and confirm with  $\checkmark$ .
  - ⇒ The screen Add Network device Port appears.
- 12 If necessary, change the port number and confirm with  $\checkmark$ .
  - ⇒ The screen Credentials appears.
- 13 If necessary tap Credentials and activate the option by tapping ON.
- 14 Enter a user name and password and confirm with  $\checkmark$ .
  - ⇒ The screen File server (FTP) Remote storage appears.
- 15 Tap 🖌 to confirm.
- 16 Tap  $\leftarrow$  to return to the previous screen.
- 17 Tap Y Publishing.
  - ⇒ The screen **Publishing** appears.
- 18 Tap Print and export report.
  - ⇒ The screen Print and export General configuration appears.
- 19 Tap 💾.
  - ⇒ The screen **Export report file** appears.

#### 20 Tap File type

- ⇒ The screen File type appears.
- 21 If necessary, change the other settings and confirm with  $\checkmark$ .
- 22 Select xml and confirm with  $\checkmark$  .
- 23 Tap  $\checkmark$  to confirm.
- 24 Tap  $\leftarrow$  to return to the previous screen.

Make sure that in the application used, the report content is correctly configured.

1 Tap 🔐.

⇒ The screen ♣ Activities - Weighing and other applications appears.

- 2 Select, e.g., % Percent weighing.
- 3 Tap  $\%_{\circ}$  symbol in the upper left corner to define the application.
  - $\Rightarrow$  The screen Percent weighing Main configuration appears.
- 4 Tap 🗖.
  - ⇒ The screen Percent weighing Reports configuration appears.
- 5 Configure the report and conform all you settings with  $\checkmark$ .
- Download the relevant XSD file for Advanced level balances from www.mt.com/labweighing-softwaredownload.
- Import the XSD file into MS Excel via the developer tab.
- Drag and drop the relevant elements and attributes to your Excel spreadsheet.
- Import the XML weighing report you published on the balance from the FTP server.
- The Excel spread sheet gets populated with the required data at the pre-defined place.

For more information on how to use XSD and XML files with MS Excel, please consult the internet.

## 8.12 Communication with MT-SICS commands via LAN

To enable you to integrate balances in your IT or data management system in a simple manner most balance functions are also available as appropriate commands (MT-SICS) via the data interfaces. The complete set of available commands are available in the "Reference Manual for MT-SICS commands", which can be found in the expertise library www.mt.com/library.

To communicate with MT-SICS commands with the balance over, e.g., LAN the following configuration is required on the balance.

- The balance is connected with an Ethernet cable to the LAN.
- 1 Tap 🖸.
- 2 Tap di General configuration and data.
- 3 Tap 🔏 Network and Bluetooth.
  - ⇒ The screen Network and Bluetooth appears.
- 4 Tap **물 LAN**.
  - $\Rightarrow$  The screen LAN appears.
- 5 Tap **ON** to activate **LAN** and confirm with  $\checkmark$ .
  - ⇒ LAN connection is established.
- 6 Tap to return to the General configuration and data screen.
- 7 Tap 🛅 Devices and services.
  - ⇒ The screen **Devices and services** appears.
- 8 Tap 🕂 .
  - $\Rightarrow$  The screen **Device/service type** appears.
- 9 Select Command host and confirm with .
  - $\Rightarrow$  The screen **Connection type** appears.
- 10 Tap Network: LAN and confirm with  $\checkmark$ .
  - ⇒ The screen Add Network service Port appears.
- 11 If necessary, change the port number and confirm with  $\checkmark$ .
  - ⇒ The screen Command host Hosting system appears.
- 12 Configure the **Command set**, **Character set** and **End of line** according your requirements and confirm with
- 13 Tap  $\checkmark$  to confirm.
- 14 Tap to return to the General configuration and data screen.
- 15 Tap Y Publishing.
  - $\Rightarrow$  The screen **Publishing** appears.
- 16 Tap Send data.
  - ⇒ The screen Send data appears.
- 17 Select the transmission mode to use when no MT-SICS command is sent from the system and confirm with  $\checkmark$ .
- 18 Tap 🖌 to confirm.
- 19 Tap  $\leftarrow$  to return to the previous screen.
- $\Rightarrow~$  The balance is ready to respond on MT-SICS commands via the LAN interface.

## 9 Maintenance

To guarantee the functionality of the balance and the accuracy of the weighing results, a number of maintenance actions must be performed by the user.

## 9.1 Maintenance tasks

| Maintenance action                                                                                                    | Recommended interval                                                                                                    | Remarks                                  |
|----------------------------------------------------------------------------------------------------|----------------------------------------------------------------------------------------------------|------------------------------------------|
| Performing an internal<br>adjustment                                                                                                    | <ul> <li>Daily</li> <li>After cleaning</li> <li>After leveling</li> <li>After changing the location</li> </ul>                                                                    | see "Activities - Adjustments and tests" |
| Performing routine tests<br>(eccentricity test, repeata-<br>bility test, sensitivity test).<br>METTLER TOLEDO<br>recommends to at least<br>perform a sensitivity test. | <ul> <li>After cleaning</li> <li>After assembling the balance</li> <li>Depending on your internal regulations<br/>(SOP)</li> </ul>                                                | see "Activities - Adjustments and tests" |
| Cleaning                                                                                                    | <ul> <li>After every use</li> <li>After changing the substance</li> <li>Depending on the degree of pollution</li> <li>Depending on your internal regulations<br/>(SOP)</li> </ul> | see "Cleaning"                           |

#### See also

- Activities Adjustments and tests > Page 94
- Cleaning ▶ Page 115

## 9.2 Cleaning

### 9.2.1 Cleaning the glass draft shield (0.1 mg and 1 mg models)

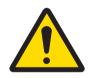

## 

Injury due to sharp objects or broken glass

Instrument components, e.g., glass, can break and lead to injuries.

- Always proceed with focus and care.
- 1 Remove weighing pan, draft shield element and pan support.
- 2 Remove the bottom plate.
- 3 Unlock the draft shield, lift it off the balance and place it on a clean surface.

- 4 Push the glass doors (1) back.
- 5 Turn the two lock covers (2) on the front as far as they will go.

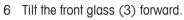

7 Remove the front glass.

8 Pull the top glass door (4) out from the front.

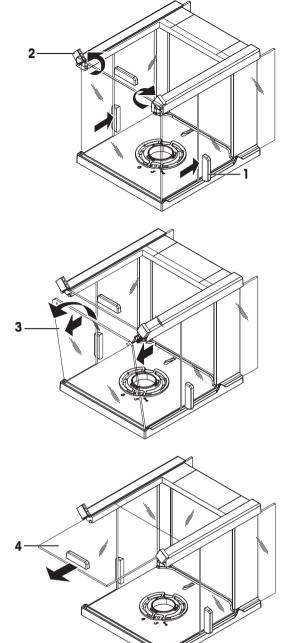

9 Lift the side glass doors (5) and (6) and pull them out from the front.

10 Push the lock button (7) to release the rear glass.

6 5 8

11 Remove the rear glass (8).

12 Turn the draft shield lock to the  $\checkmark$  (Service) position.

13 Remove the draft shield lock.

After cleaning, reinstall all components in the reverse order. For balance mounting, refer to "Assembling the balance".

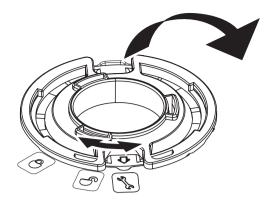

### 9.2.2 Cleaning the balance

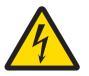

### 

Death or serious injury due to electric shock

Contact with parts carrying a live current can lead to injury and death.

- 1 Disconnect the instrument from the power supply prior to cleaning and maintenance.
- 2 Prevent liquid from entering the instrument, terminal or AC/DC adapter.

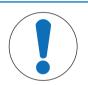

## NOTICE

#### Damage due to improper cleaning

Improper cleaning can damage the load cell or other essential parts.

- 1 Do not use any cleaning agents other than the ones specified in the "Reference Manual" or "Cleaning Guide".
- 2 Do not spray or pour liquids on the instrument. Always use a moistened lint-free cloth or a tissue.
- 3 Always wipe out from inside to outside of the instrument.

#### Cleaning around the balance

- Remove any dirt or dust around the balance and avoid further contaminations.

#### Cleaning the removable parts

- Clean the removed part with a damp cloth or a tissue and a mild cleaning agent.

#### Cleaning the balance

- 1 Disconnect the balance from the AC/DC adapter.
- 2 Use a lint-free cloth moistened with a mild cleaning agent to clean the surface of the balance.
- 3 Remove powder or dust at first with a disposable tissue.
- 4 Remove sticky substances with a damp lint-free cloth and a mild solvent.

## 🖹 Note

Useful details to avoid soiling the instrument are described in the Mettler-Toledo GmbH "SOP for Cleaning a Balance".

### 9.2.3 Putting into operation after cleaning

- 1 Reassemble the balance.
- 2 Check the functionality of the draft shield.
- 3 Press 🕛 to switch on the balance.
- 4 Warm up the balance. Wait 1h for the acclimatization, before starting the tests.

- 5 Check the level status, level the balance if necessary.
- 6 Perform an internal adjustment.
- 7 Perform a routine test due to the internal regulations of your company. METTLER TOLEDO recommends to perform an repeatability test after cleaning the balance.
- 8 Press  $\rightarrow 0/T \leftarrow$  to zero the balance.
- $\Rightarrow$  The balance has been putting into operation and is ready to use.

#### See also

- Leveling the balance ▶ Page 23
- Activities Adjustments and tests > Page 94

## 10 Troubleshooting

Possible errors with their cause and remedy are described in the following chapter. If there are errors that cannot be corrected through these instructions, contact METTLER TOLEDO.

# 10.1 Error messages

| Error message                              | Possible cause                                               | Diagnostic                                                                                                    | Remedy                                                                                                    |
|--------------------------------------------|--------------------------------------------------------------|----------------------------------------------------------------------------------------------------|----------------------------------------------------------------------------------------------------|
| NO STABILTY                                | Vibrations at the<br>workplace.                              | Place beaker with tap<br>water on the weighing<br>table. Vibrations cause<br>ripples on the water<br>surface. | <ul> <li>Protect weighing<br/>location against<br/>vibrations (vibration<br/>absorber, etc.).</li> <li>Set weighing<br/>parameters coarser<br/>(change Environment<br/>from Stable to<br/>Standard or even<br/>Unstable.</li> <li>Find a different<br/>weighing location (by<br/>agreement with<br/>customer).</li> </ul> |
|                                            | Draft due to untight draft<br>shield and /or open<br>window. | Make sure draft shield or<br>window is closed.                                                                | <ul> <li>Close draft shield or<br/>window.</li> <li>Set weighing<br/>parameters coarser<br/>(change Environment<br/>from Stable to<br/>Standard or even<br/>Unstable.</li> </ul>                                                                                                    |
|                                            | The location is not suitable for weighing.                   | _                                                                                                    | Check and observe the requirements for the location, refer to "Selecting the location".                                                                                                    |
|                                            | Something is touching the weighing pan.                      | Check for touching parts or dirts.                                                                            | Remove touching parts or clean the balance.                                                                                                    |
| Adjustment aborted<br>Weight out of range. | Wrong adjustment weight.                                     | Check weight.                                                                                                 | Place correct weight on the weighing pan.                                                                                                    |
| EEPROM error.                              | Data in EEPROM<br>damaged.                                   | _                                                                                                    | Please contact your<br>METTLER TOLEDO-Support<br>representative.                                                                                                    |
| Wrong cell data.                           | Defect load cell data.                                       | _                                                                                                    | Please contact your<br>METTLER TOLEDO-Support<br>representative.                                                                                                    |
| No standard adjustment.                    | -                                                            | _                                                                                                    | Please contact your<br>METTLER TOLEDO-Support<br>representative.                                                                                                    |
| Program memory defect.                     | -                                                            | -                                                                                                    | Please contact your<br>METTLER TOLEDO-Support<br>representative.                                                                                                    |

| Error message                                                                                                    | Possible cause                                                                                                    | Diagnostic                                                                                                    | Remedy                                                                                                    |
|----------------------------------------------------------------------------------------------------|----------------------------------------------------------------------------------------------------|----------------------------------------------------------------------------------------------------|----------------------------------------------------------------------------------------------------|
| Temperature sensor<br>defect.                                                                                                    | AC/DC adapter connected<br>to power before connecting<br>to the balance.<br>Temperature sensor of<br>load cell defect.                     | _                                                                                                    | Remove the AC/DC adapter<br>from the power and<br>connect first to the balance<br>before connecting to the<br>power if persist please<br>contact your METTLER<br>TOLEDO-Support represen-<br>tative. |
| Wrong load cell brand.                                                                                                    | Wrong load cell installed.                                                                                                    | _                                                                                                    | Please contact your<br>METTLER TOLEDO-Support<br>representative.                                                                                                    |
| Wrong type data set.                                                                                                    | Wrong type data set.                                                                                                    | _                                                                                                    | Please contact your<br>METTLER TOLEDO-Support<br>representative.                                                                                                    |
| Memory full                                                                                                    | Memory full.                                                                                                    | -                                                                                                    | Clear the memory by<br>finishing all applications<br>where a measurement is<br>ongoing.                                                                                                    |
| A problem occured while<br>starting the balance.<br>Some data could not be<br>read correctly from<br>memory. Please proceed<br>and check date and time<br>settings. Please contact<br>your MT-Support repre-<br>sentative if the problem<br>persists. | Some data could not be<br>read correctly from<br>memory.                                                                                   | Check date and time<br>settings.                                                                                    | Please contact your<br>METTLER TOLEDO-Support<br>representative if the<br>problem persists.                                                                                                    |
| A problem occured while<br>starting the balance.<br>Some data could not be<br>read correctly from<br>memory. The instrument<br>will reset and restart.<br>Please contact your MT-<br>Support representative if<br>the problem persists.               | Some data could not be<br>read correctly from<br>memory.                                                                                   |                                                                                                    | Please contact your<br>METTLER TOLEDO-Support<br>representative.                                                                                                    |
| Weight out of initial zero<br>range                                                                                                    | Wrong weighing pan.<br>Pan is missing.<br>Pan is not empty.                                                                                | Check weighing pan.                                                                                                 | Mount correct weighing<br>pan or unload weighing<br>pan.                                                                                                    |
| Weight out of zero range                                                                                                    | Zero range limit overrun or underrun.                                                                                                    | -                                                                                                    | Reduce / increase weight on weighing pan.                                                                                                    |
| Weight out of tare range                                                                                                    | Tare range limit overrun or underrun.                                                                                                    | -                                                                                                    | Reduce / increase weight on weighing pan.                                                                                                    |
| Battery backup lost                                                                                                    | Backup battery is empty.<br>This battery ensures that<br>the date and time are not<br>lost when the balance is<br>disconnected from power. | Connect the balance to the<br>power supply for charging<br>the battery (full capacity<br>after 2 days of charging). | If battery cannot be<br>recharged, contact your<br>METTLER TOLEDO-Support<br>representative.                                                                                                    |

| Error message                                                | Possible cause                                                                    | Diagnostic | Remedy           |
|--------------------------------------------------------------|-----------------------------------------------------------------------------------|------------|------------------|
| USB device is not<br>recognized when<br>connected to balance | Fluctuation in the external<br>electric grid.<br>Interference from power<br>line. | -          | Restart balance. |

# 10.2 Error symptoms

| Error symptom                          | Possible cause                                     | Diagnostic                                                         | Remedy                                                           |
|----------------------------------------|----------------------------------------------------|--------------------------------------------------------------------|------------------------------------------------------------------|
| Display is dark                        | Instrument is switched off.                        | -                                                                  | Switch on the instrument.                                        |
|                                        | Power plug not connected.                          | Check                                                              | Connect power cable to power supply.                             |
|                                        | Power supply not connected to balance.             | Check                                                              | Connect power supply.                                            |
|                                        | Power supply is faulty.                            | Check/test                                                         | Replace power supply.                                            |
|                                        | Wrong power supply.                                | Check that input data on type plate match the power supply values. | Use proper power supply.                                         |
|                                        | Balance must be restarted.                         | -                                                                  | Restart balance.                                                 |
|                                        | Connector socket on balance is corroded or faulty. | Check                                                              | Please contact your<br>METTLER TOLEDO-Support<br>representative. |
|                                        | Display is faulty.                                 | Replace display.                                                   | Please contact your<br>METTLER TOLEDO-Support<br>representative. |
| Touch display is not responding        | Touch display is faulty.                           | Replace display.                                                   | Please contact your<br>METTLER TOLEDO-Support<br>representative. |
| Touch display is partly not responding | Touch display is not correctly adjusted.           | _                                                                  | Perform touch screen adjustment.                                 |
|                                        |                                                    |                                                                    | Reset balance (factory reset).                                   |

| Error symptom                       | Possible cause                                                                  | Diagnostic                                                                                                    | Remedy                                                                                                    |
|-------------------------------------|---------------------------------------------------------------------------------|----------------------------------------------------------------------------------------------------|----------------------------------------------------------------------------------------------------|
| The value drifts into plus or minus | Room, environment not suitable.                                                 | _                                                                                                    | Environmental recom-<br>mendations                                                                        |
|                                     |                                                                                 |                                                                                                    | <ul> <li>Windowless, non air-<br/>conditioned room,<br/>e.g., basement.</li> </ul>                        |
|                                     |                                                                                 |                                                                                                    | <ul> <li>Only one person in the<br/>weighing room.</li> </ul>                                             |
|                                     |                                                                                 |                                                                                                    | <ul> <li>Sliding doors.<br/>Standard doors cause<br/>pressure changes.</li> </ul>                         |
|                                     |                                                                                 |                                                                                                    | <ul> <li>No draft in weighing<br/>room (check with<br/>suspended threads).</li> </ul>                     |
|                                     |                                                                                 |                                                                                                    | No air conditioning<br>(temperature<br>oscillates, draft).                                                |
|                                     |                                                                                 |                                                                                                    | <ul> <li>Acclimatize balance,<br/>take dummy<br/>measurements.</li> </ul>                                 |
|                                     |                                                                                 |                                                                                                    | <ul> <li>Instrument uninter-<br/>ruptedly connected to<br/>the power supply (24h<br/>per day).</li> </ul> |
|                                     | Direct sunlight or other heat source.                                           | Is any sun shade (blinds,<br>curtains, etc.) available?                                                             | Select location according<br>to "Selecting the<br>location" (customer<br>responsibility).                 |
|                                     | Weighing sample absorbs<br>moisture or evaporates<br>moisture.                  | <ul> <li>Is the weighing result<br/>with a test weight<br/>stable?</li> </ul>                                       | <ul><li>Use aids.</li><li>Cover weighing sample.</li></ul>                                                |
|                                     |                                                                                 | <ul> <li>Sensitive weighing<br/>samples, e.g., paper,<br/>cardboard, wood,<br/>plastic, rubber, liquids.</li> </ul> |                                                                                                    |
|                                     | Weighing sample is electrostatically charged.                                   | <ul> <li>Is the weighing result<br/>with a test weight<br/>stable?</li> </ul>                                       | <ul> <li>Increase air humidity<br/>in weighing chamber<br/>(45% - 50%).</li> </ul>                        |
|                                     |                                                                                 | <ul> <li>Sensitive weighing<br/>samples, e.g., plastic,<br/>powder, insulating<br/>materials.</li> </ul>            | Use ionizer.                                                                                              |
|                                     | Weighing sample is hotter<br>or colder than the air in the<br>weighing chamber. | Weighing operation with<br>test weight does not show<br>this effect.                                                | Bring weighing sample to room temperature before weighing.                                                |
|                                     | Instrument has not yet reached thermal                                          | <ul> <li>Was there a power<br/>outage?</li> </ul>                                                                   | Acclimatize instrument<br>for at least 1 hour.                                                            |
|                                     | equilibrium.                                                                    | Was power supply<br>disconnected?                                                                                   | Depending on climatic<br>conditions, extend this<br>period accordingly.                                   |
|                                     |                                                                                 |                                                                                                    | <ul> <li>Instrument switched on<br/>for at least 1 hour,<br/>refer to "General data"</li> </ul>           |

| Error symptom                          | Possible cause                                                                           | Diagnostic                                                             | Remedy                                  |
|----------------------------------------|------------------------------------------------------------------------------------------|------------------------------------------------------------------------|-----------------------------------------|
| Display shows overload or<br>underload | The weight on the<br>weighing pan exceeds the<br>weighing capacity of the<br>instrument. | Check weight.                                                          | Reduce the weight on the weighing pan.  |
|                                        | Wrong weighing pan.                                                                      | Slightly lift or press<br>weighing pan. The weight<br>display appears. | Use proper weighing pan.                |
|                                        | No weighing pan.                                                                         | _                                                                      | Install weighing pan.                   |
|                                        | Incorrect zero point at                                                                  | -                                                                      | Switch off balance.                     |
|                                        | switch-on.                                                                               |                                                                        | • Disconnect and reconnect power cable. |

## 10.3 Status messages/Status icons

Status messages are displayed by means of small icons. The status icons indicate the following:

| lcon  | Status description                                                                         | Diagnostic                  | Remedy                                                                                                    |
|-------|--------------------------------------------------------------------------------------------|-----------------------------|----------------------------------------------------------------------------------------------------|
| FACT  | Automatic <b>FACT</b> adjustment is currently not possible.                                | Instrument is busy.         | <ul> <li>Unload the balance.</li> <li>Do not press any key for 2 minutes. The display stabilizes.</li> </ul>                                                                                      |
| Ľ     | Service due.                                                                               | -                           | Please contact your METTLER<br>TOLEDO-Support representative.                                                                                                    |
| Ø     | The built-in level sensor has<br>detected that the instrument is<br>not correctly leveled. | Instrument is out of level. | Immediately level the instrument.                                                                                                    |
| 뫄     | LAN connected.                                                                             | Settings can be modified.   | <ul> <li>Tap icon in the status field.</li> <li>View corresponding settings.<br/>Link to corresponding<br/>settings in Network and<br/>Bluetooth area by means of<br/>"edit" function.</li> </ul> |
| 모 모   | LAN cable disconnected.                                                                    | Check cable.                | Connect the cable.                                                                                                    |
|       | LAN connection problem.                                                                    | Settings can be modified.   | <ul> <li>Tap icon in the status field.</li> <li>View corresponding settings.<br/>Link to corresponding<br/>settings in Network and<br/>Bluetooth area by means of<br/>"edit" function.</li> </ul> |
| (     | WLAN not connected.                                                                        | Network not selected.       | Select network.                                                                                                    |
| Î î x |                                                                                            | Settings can be modified.   | <ul> <li>Tap icon in the status field.</li> <li>View corresponding settings.<br/>Link to corresponding<br/>settings in Network and<br/>Bluetooth area by means of<br/>"edit" function.</li> </ul> |

| Icon                | Status description                                                                     | Diagnostic                                                                                                    | Remedy                                                                                                    |
|---------------------|----------------------------------------------------------------------------------------|----------------------------------------------------------------------------------------------------|----------------------------------------------------------------------------------------------------|
| (((•                | WLAN connected. Three bars are indicating signal strength of connection.               | Settings can be modified.                                                                                                    | <ul> <li>Tap icon in the status field.</li> <li>View corresponding settings.<br/>Link to corresponding<br/>settings in Network and<br/>Bluetooth area by means of<br/>"edit" function.</li> </ul> |
|                     | WLAN secured connected. Three<br>bars are indicating signal<br>strength of connection. | Settings can be modified.                                                                                                    | <ul> <li>Tap icon in the status field.</li> <li>View corresponding settings.<br/>Link to corresponding<br/>settings in Network and<br/>Bluetooth area by means of<br/>"edit" function.</li> </ul> |
| (n)<br>(n)          | WLAN connection problem.                                                               | Settings can be modified.                                                                                                    | <ul> <li>Tap icon in the status field.</li> <li>View corresponding settings.<br/>Link to corresponding<br/>settings in Network and<br/>Bluetooth area by means of<br/>"edit" function.</li> </ul> |
| ▶)))∢               | Bluetooth ON.                                                                          | Bluetooth function active, set as<br>ON in settings.<br>Settings can be modified.                                                                             | <ul> <li>Tap icon in the status field.</li> <li>View corresponding settings.<br/>Link to corresponding<br/>settings in Network and<br/>Bluetooth area by means of<br/>"edit" function.</li> </ul> |
| ►))) <mark>(</mark> | Bluetooth not available.                                                               | Bluetooth function active (set as<br>ON in settings) but needs<br>dongle reset.                                                                               | Tap icon in the status field, reset dongle.                                                                                                    |
|                     |                                                                                        | Settings can be modified.                                                                                                    | <ul> <li>Tap icon in the status field.</li> <li>View corresponding settings.<br/>Link to corresponding<br/>settings in Network and<br/>Bluetooth area by means of<br/>"edit" function.</li> </ul> |
| ►))) <b>(</b>       | Bluetooth not connected.                                                               | The external device has been<br>paired but it's not connected, or<br>the balance has been discon-<br>nected on the other device.<br>Settings can be modified. | Check connection on external device.                                                                                                    |
| ►))) <u>×</u>       | Bluetooth problem.                                                                     | Bluetooth device is not in range<br>or the connection has failed.<br>Settings can be modified.                                                                | <ul> <li>Check the device and/or connection.</li> <li>View corresponding settings. Link to corresponding settings in Network and Bluetooth area by means of "edit" function.</li> </ul>           |

| lcon          | Status description               | Diagnostic                                                                                                    | Remedy                                                                                                    |
|---------------|----------------------------------|----------------------------------------------------------------------------------------------------|----------------------------------------------------------------------------------------------------|
| <b>{···</b> } | Connection request.              | An external Bluetooth device<br>wants to connect with balance.                                                                  | <ul> <li>Tap icon in the status field.</li> <li>View corresponding<br/>workflow.</li> <li>Connect external device and<br/>select the device type in<br/>Devices and services.</li> </ul> |
| <b>۹۰</b> ۵   | Connection request failed.       | Connection with external<br>Bluetooth device failed.                                                                            | <ul> <li>Tap icon in the status field.</li> <li>View corresponding<br/>workflow.</li> <li>Connect external device and<br/>select the device type in<br/>Devices and services.</li> </ul> |
| <b>۲۰۰</b>    | External input device connected. | A keyboard or a barcode reader<br>has been connected to the<br>balance, and the balance could<br>not recognize the device type. | <ul> <li>Tap icon in the status field.</li> <li>View corresponding<br/>workflow.</li> <li>Connect external device and<br/>select the device type in<br/>Devices and services.</li> </ul> |
|               | Publishing failed                | One or more publishing processes have failed.                                                                                   | Tap icon in the status field.<br>View corresponding<br>message(s).<br>All fails are recorded in the ISO-<br>Log.                                                                         |

## **10.4** Putting into operation after fixing an error

After fixing an error, perform the following steps to put the balance into operation:

- Ensure that the balance is completely reassembled and cleaned.
- Reconnect the balance to the AC/DC adapter.

## 11 Technical Data

### 11.1 General data

#### Standard power supply

AC/DC adapter:

Balance power consumption: Polarity: Mean see level: Primary: 100 – 240 V~ 0.5 A, 50 – 60 Hz Secondary: 12 V 1.0 A MAX 24 – 34 VA LPS (Limited Power Source), SELV (Safety Extra Low Voltage)

Power supply for 0.1 mg models AC/DC adapter:

Cable for AC/DC adapter: Balance power consumption: Polarity: Mean see level:

#### Protection and standards

Overvoltage category: Degree of pollution: Protection: Standards for safety and EMC: Range of application:

#### **Environmental conditions**

Height above mean sea level: Ambient temperature:

Relative air humidity:

Warm-up time:

#### Materials

Housing: Weighing pan:

Draft shield element:

Draft shield: Protective cover: TFT touch screen surface: Primary: 100 – 240 V~ 0.8 A, 50 – 60 Hz, 60 – 80 VA Secondary: 12 V DC, 2.5 A LPS (Limited Power Source), SELV (Safety Extra Low Voltage)

3-core, with country-specific plug 12 V DC, 2.25 A ⊖--€---⊕ Can be used up to 4000 m above mean sea level

 $\|$ 

12 V DC, 0.84 A

2 Protected against dust and water See Declaration of Conformity Use only indoors in dry locations

Depending on the power adapter (up to 2000 or 4000 m) Operating conditions for ordinary lab application: +10 to 30 °C (operability guaranteed between +5 and 40 °C)

Max. 80% up to 31 °C, linearly decreasing to 50% at 40 °C, noncondensing

At least 30 minutes (60 minutes for 0.1 mg models) after connecting the balance to the power supply. When switched on from standby, the instrument is ready for operation immediately.

Die-cast aluminum Stainless steel X2CrNiMo 17-12-2 (1.4404) Roughness Ra < 0.8 µm 0.1 mg models: Stainless steel X2CrNiMo 17-12-2 (1.4404) 10 mg models: Plastic (PBT) Plastic (PBT), glass Plastic (PET) Glass

# 11.2 Model-specific data

### 11.2.1 Analytical balances with a readability of 0.1 mg with draft shield

|                                                           | MS104TS                         | MS204TS                          | MS304TS                          |
|-----------------------------------------------------------|---------------------------------|----------------------------------|----------------------------------|
| Limit values                                              |                                 |                                  |                                  |
| Capacity                                                  | 120 g                           | 220 g                            | 320 g                            |
| Nominal load                                              | 100 g                           | 200 g                            | 300 g                            |
| Readability                                               | 0.1 mg                          | 0.1 mg                           | 0.1 mg                           |
| Capacity of fine range                                    | _                               | _                                | -                                |
| Readability in fine range                                 | _                               | -                                | -                                |
| Repeatability                                             | 0.1 mg                          | 0.1 mg                           | 0.1 mg                           |
| Repeatability in fine range                               | -                               | _                                | -                                |
| Linearity deviation                                       | 0.2 mg                          | 0.2 mg                           | 0.2 mg                           |
| Eccentricity deviation (at test load)                     | 0.4 mg (50 g)                   | 0.4 mg (100 g)                   | 0.4 mg (100 g)                   |
| Sensitivity offset (at nominal load) 1)                   | 1 mg                            | 1.2 mg                           | 2.4 mg                           |
| Sensitivity temperature drift 2)                          | 0.00015%/°C                     | 0.00015%/°C                      | 0.00015%/°C                      |
| Typical values                                            | '                               | ·                                |                                  |
| Repeatability                                             | 0.08 mg                         | 0.08 mg                          | 0.08 mg                          |
| Repeatability in fine range                               | -                               | _                                | -                                |
| Linearity deviation                                       | 0.06 mg                         | 0.06 mg                          | 0.06 mg                          |
| Eccentricity deviation (at test load)                     | 0.12 mg (50 g)                  | 0.12 mg (100 g)                  | 0.12 mg (100 g)                  |
| Sensitivity offset (at nominal load) 1)                   | 0.6 mg                          | 0.8 mg                           | 1.5 mg                           |
| Minimum weight (USP, tolerance = $0.10\%$ ) <sup>3)</sup> | 160 mg                          | 160 mg                           | 160 mg                           |
| Minimum weight<br>(tolerance = 1%) <sup>3)</sup>          | 16 mg                           | 16 mg                            | 16 mg                            |
| Settling time                                             | 2 s                             | 2 s                              | 3 s                              |
| Adjustment                                                | Int.Cal / FACT                  | Int.Cal / FACT                   | Int.Cal / FACT                   |
| Dimensions & other specifications                         | ·                               | ·                                | ·                                |
| Balance dimensions (W×D×H)                                | 204×347×348 mm                  | 204×347×348 mm                   | 204×347×348 mm                   |
| Weighing pan dimensions (W×D)                             | Ø 90 mm                         | Ø 90 mm                          | Ø 90 mm                          |
| Usable height of draft shield                             | 236 mm                          | 236 mm                           | 236 mm                           |
| Balance weight                                            | 5.9 kg                          | 5.9 kg                           | 5.9 kg                           |
| Weights for routine testing                               |                                 |                                  |                                  |
| Weights (OIML class)                                      | 5 g (F2)/ 100 g (F2)            | 10 g (F2)/ 200 g (F2)            | 10 g (F2)/ 200 g (F2             |
| Weights (ASTM class)                                      | 5 g (ASTM 1)/ 100 g<br>(ASTM 1) | 10 g (ASTM 1)/ 200 g<br>(ASTM 1) | 10 g (ASTM 1)/ 200 g<br>(ASTM 1) |

<sup>1)</sup> after adjustment with internal weight

<sup>2)</sup> in the temperature range 10 °C ... 30 °C

### 11.2.2 Precision balances with a readability of 1 mg with draft shield

|                                                           | MS303TS                       | MS403TS                       |
|-----------------------------------------------------------|-------------------------------|-------------------------------|
| Limit values                                              | 1                             | 1                             |
| Capacity                                                  | 320 g                         | 420 g                         |
| Nominal load                                              | 300 g                         | 400 g                         |
| Readability                                               | 1 mg                          | 1 mg                          |
| Capacity of fine range                                    | _                             | _                             |
| Readability in fine range                                 | -                             | _                             |
| Repeatability                                             | 1 mg                          | 1 mg                          |
| Repeatability in fine range                               | -                             | _                             |
| Linearity deviation                                       | 2 mg                          | 2 mg                          |
| Eccentricity deviation (at test load)                     | 4 mg (100 g)                  | 4 mg (200 g)                  |
| Sensitivity offset (at nominal load) 1)                   | 8 mg                          | 8 mg                          |
| Sensitivity temperature drift <sup>2)</sup>               | 0.0003%/°C                    | 0.0003%/°C                    |
| Typical values                                            |                               | -                             |
| Repeatability                                             | 0.7 mg                        | 0.7 mg                        |
| Repeatability in fine range                               | _                             | _                             |
| Linearity deviation                                       | 0.6 mg                        | 0.6 mg                        |
| Eccentricity deviation (at test load)                     | 1.5 mg (100 g)                | 1.5 mg (200 g)                |
| Sensitivity offset (at nominal load) 1)                   | 5 mg                          | 5 mg                          |
| Minimum weight (USP, tolerance = $0.10\%$ ) <sup>3)</sup> | 1.4 g                         | 1.4 g                         |
| Minimum weight<br>(tolerance = 1%) <sup>3)</sup>          | 140 mg                        | 140 mg                        |
| Settling time                                             | 1.5 s                         | 1.5 s                         |
| Adjustment                                                | Int. Cal / FACT               | Int. Cal / FACT               |
| Dimensions & other specifications                         |                               | -                             |
| Balance dimensions (W×D×H)                                | 204×347×283 mm                | 204×347×283 mm                |
| Weighing pan dimensions (W×D)                             | 127×127 mm                    | 127×127 mm                    |
| Usable height of draft shield                             | 168 mm                        | 168 mm                        |
| Balance weight                                            | 5.6 kg                        | 5.6 kg                        |
| Weights for routine testing                               | ·                             |                               |
| Weights (OIML class)                                      | 10 g (F2)/ 200 g (F2)         | 20 g (F2)/ 200 g (F2)         |
| Weights (ASTM class)                                      | 10 g (ASTM 1)/ 200 g (ASTM 1) | 20 g (ASTM 1)/ 200 g (ASTM 1) |

<sup>1)</sup> after adjustment with internal weight

<sup>2)</sup> in the temperature range 10 °C ... 30 °C

|                                                           | MS603TS                       | MS1003TS                       |  |  |  |
|-----------------------------------------------------------|-------------------------------|--------------------------------|--|--|--|
| Limit values                                              |                               |                                |  |  |  |
| Capacity                                                  | 620 g                         | 1020 g                         |  |  |  |
| Nominal load                                              | 600                           | 1000 g                         |  |  |  |
| Readability                                               | 1 mg                          | 1 mg                           |  |  |  |
| Capacity of fine range                                    | _                             | -                              |  |  |  |
| Readability in fine range                                 | _                             | -                              |  |  |  |
| Repeatability                                             | 1 mg                          | 1 mg                           |  |  |  |
| Repeatability in fine range                               | _                             | -                              |  |  |  |
| Linearity deviation                                       | 2 mg                          | 2 mg                           |  |  |  |
| Eccentricity deviation (at test load)                     | 4 mg (200 g)                  | 4 mg (500 g)                   |  |  |  |
| Sensitivity offset (at nominal load) 1)                   | 8 mg                          | 8 mg                           |  |  |  |
| Sensitivity temperature drift <sup>2)</sup>               | 0.0003%/°C                    | 0.0003%/°C                     |  |  |  |
| Typical values                                            |                               |                                |  |  |  |
| Repeatability                                             | 0.7 mg                        | 0.7 mg                         |  |  |  |
| Repeatability in fine range                               | _                             | -                              |  |  |  |
| Linearity deviation                                       | 0.6 mg                        | 0.6 mg                         |  |  |  |
| Eccentricity deviation (at test load)                     | 1.5 mg (200 g)                | 1.5 mg (500 g)                 |  |  |  |
| Sensitivity offset (at nominal load) 1)                   | 5 mg                          | 5 mg                           |  |  |  |
| Minimum weight (USP, tolerance = $0.10\%$ ) <sup>3)</sup> | 1.4 g                         | 1.4 g                          |  |  |  |
| Minimum weight<br>(tolerance = 1%) <sup>3)</sup>          | 140 mg                        | 140 mg                         |  |  |  |
| Settling time                                             | 2 s                           | 2 s                            |  |  |  |
| Adjustment                                                | Int. Cal / FACT               | Int. Cal / FACT                |  |  |  |
| Dimensions & other specifications                         |                               |                                |  |  |  |
| Balance dimensions (W×D×H)                                | 204×347×283 mm                | 204×347×283 mm                 |  |  |  |
| Weighing pan dimensions (W×D)                             | 127×127 mm                    | 127×127 mm                     |  |  |  |
| Usable height of draft shield                             | 168 mm                        | 168 mm                         |  |  |  |
| Balance weight                                            | 5.6 kg                        | 5.6 kg                         |  |  |  |
| Weights for routine testing                               |                               |                                |  |  |  |
| Weights (OIML class)                                      | 20 g (F2)/ 500 g (F2)         | 50 g (F2)/ 1000 g (F2)         |  |  |  |
| Weights (ASTM class)                                      | 20 g (ASTM 1)/ 500 g (ASTM 1) | 50 g (ASTM 1)/ 1000 g (ASTM 1) |  |  |  |

<sup>1)</sup> after adjustment with internal weight

 $^{\rm 2)}$  in the temperature range 10 °C  $\ldots$  30 °C

### 11.2.3 Precision balances with a readability of 10 mg

|                                                           | MS1602TS MS3002TS                 |                                    | MS4002TS                           |  |
|-----------------------------------------------------------|-----------------------------------|------------------------------------|------------------------------------|--|
| Limit values                                              |                                   |                                    |                                    |  |
| Capacity                                                  | 1620 g                            | 3.2 kg                             | 4.2 kg                             |  |
| Nominal load                                              | 1600 g                            | 3 kg                               | 4 kg                               |  |
| Readability                                               | 10 mg                             | 10 mg                              | 10 mg                              |  |
| Capacity of fine range                                    | -                                 | _                                  | _                                  |  |
| Readability in fine range                                 | -                                 | _                                  | _                                  |  |
| Repeatability                                             | 10 mg                             | 10 mg                              | 10 mg                              |  |
| Repeatability in fine range                               | _                                 | _                                  | _                                  |  |
| Linearity deviation                                       | 20 mg                             | 20 mg                              | 20 mg                              |  |
| Eccentricity deviation (at test load)                     | 30 mg (500 g)                     | 40 mg (1000 g)                     | 40 mg (2 kg)                       |  |
| Sensitivity offset (at nominal load) <sup>1)</sup>        | 80 mg                             | 80 mg                              | 80 mg                              |  |
| Sensitivity temperature drift <sup>2)</sup>               | 0.0003%/°C                        | 0.0003%/°C                         | 0.0003%/°C                         |  |
| Typical values                                            |                                   |                                    |                                    |  |
| Repeatability                                             | 7 mg                              | 7 mg                               | 7 mg                               |  |
| Repeatability in fine range                               | -                                 | -                                  | _                                  |  |
| Linearity deviation                                       | 6 mg                              | 6 mg                               | 6 mg                               |  |
| Eccentricity deviation (at test load)                     | 10 mg (500 g)                     | 15 mg (1000 g)                     | 15 mg (2 kg)                       |  |
| Sensitivity offset (at nominal load) 1)                   | 50 mg                             | 50 mg                              | 50 mg                              |  |
| Minimum weight (USP, tolerance = $0.10\%$ ) <sup>3)</sup> | 14 g                              | 14 g                               | 14 g                               |  |
| Minimum weight (tolerance = 1%) $^{3)}$                   | 1.4 g                             | 1.4 g                              | 1.4 g                              |  |
| Settling time                                             | 1.5 s                             | 1.5 s                              | 1.5 s                              |  |
| Adjustment                                                | Int. Cal / FACT                   | Int. Cal / FACT                    | Int. Cal / FACT                    |  |
| Dimensions & other specifications                         |                                   |                                    |                                    |  |
| Balance dimensions (W×D×H)                                | 194×347×99 mm                     | 194×347×99 mm                      | 194×347×99 mm                      |  |
| Weighing pan dimensions (W×D)                             | 170×200 mm                        | 170×200 mm                         | 170×200 mm                         |  |
| Usable height of draft shield                             | -                                 | -                                  | _                                  |  |
| Balance weight                                            | 4.6 kg                            | 4.6 kg                             | 4.6 kg                             |  |
| Weights for routine testing                               |                                   |                                    |                                    |  |
| Weights (OIML class)                                      | 50 g (F2)/ 1000 g<br>(F2)         | 100 g (F2)/ 2000 g<br>(F2)         | 200 g (F2)/ 2000 g (F2)            |  |
| Weights (ASTM class)                                      | 50 g (ASTM 1)/<br>1000 g (ASTM 1) | 100 g (ASTM 1)/<br>2000 g (ASTM 1) | 200 g (ASTM 4)/<br>2000 g (ASTM 4) |  |

<sup>1)</sup> after adjustment with internal weight

<sup>2)</sup> in the temperature range 10 °C ... 30 °C

|                                                          | MS4002TSDR                         | MS6002TS                           | MS6002TSDR                         |  |
|----------------------------------------------------------|------------------------------------|------------------------------------|------------------------------------|--|
| Limit values                                             | 1                                  |                                    |                                    |  |
| Capacity                                                 | 4.2 kg                             | 6.2 kg                             | 6.2 kg                             |  |
| Nominal load                                             | 4 kg                               | 6 kg                               | 6 kg                               |  |
| Readability                                              | 100 mg                             | 10 mg                              | 100 mg                             |  |
| Capacity of fine range                                   | 820 g                              | _                                  | 1220 g                             |  |
| Readability in fine range                                | 10 mg                              | _                                  | 10 mg                              |  |
| Repeatability                                            | 100 mg                             | 10 mg                              | 10 mg                              |  |
| Repeatability in fine range                              | 10 mg                              | _                                  | 10 mg                              |  |
| Linearity deviation                                      | 70 mg                              | 20 mg                              | 70 mg                              |  |
| Eccentricity deviation (at test load)                    | 100 mg (2 kg)                      | 60 mg (2 kg)                       | 100 mg (2 kg)                      |  |
| Sensitivity offset (at nominal load) 1)                  | 160 mg                             | 80 mg                              | 160 mg                             |  |
| Sensitivity temperature drift <sup>2)</sup>              | 0.0003%/°C                         | 0.0003%/°C                         | 0.0003%/°C                         |  |
| Typical values                                           |                                    |                                    |                                    |  |
| Repeatability                                            | 50 mg                              | 7 mg                               | 50 mg                              |  |
| Repeatability in fine range                              | 7 mg                               | _                                  | 7 mg                               |  |
| Linearity deviation                                      | 20 mg                              | 6 mg                               | 20 mg                              |  |
| Eccentricity deviation (at test load)                    | 30 mg (2 kg)                       | 20 mg (2 kg)                       | 30 mg (2 kg)                       |  |
| Sensitivity offset (at nominal load) 1)                  | 100 mg                             | 50 mg                              | 100 mg                             |  |
| Minimum weight (USP,<br>tolerance = 0.10%) <sup>3)</sup> | 14 g                               | 14 g                               | 14 g                               |  |
| Minimum weight<br>(tolerance = 1%) <sup>3)</sup>         | 1.4 g                              | 1.4 g                              | 1.4 g                              |  |
| Settling time                                            | 1.5 s                              | 1.5 s                              | 1.5 s                              |  |
| Adjustment                                               | Int. Cal / FACT                    | Int. Cal / FACT                    | Int. Cal / FACT                    |  |
| Dimensions & other specifications                        |                                    |                                    |                                    |  |
| Balance dimensions (W×D×H)                               | 194×347×99 mm                      | 194×347×99 mm                      | 194×347×99 mm                      |  |
| Weighing pan dimensions (W×D)                            | 170×200 mm                         | 170×200 mm                         | 170×200 mm                         |  |
| Usable height of draft shield                            | -                                  | _                                  | _                                  |  |
| Balance weight                                           | 4.6 kg                             | 5.1 kg                             | 5.1 kg                             |  |
| Weights for routine testing                              |                                    |                                    |                                    |  |
| Weights (OIML class)                                     | 200 g (F2)/ 2000 g<br>(F2)         | 200 g (F2)/ 5000 g<br>(F2)         | 200 g (F2)/ 5000 g<br>(F2)         |  |
| Weights (ASTM class)                                     | 200 g (ASTM 4)/<br>2000 g (ASTM 4) | 200 g (ASTM 4)/<br>5000 g (ASTM 4) | 200 g (ASTM 4)/<br>5000 g (ASTM 4) |  |

<sup>1)</sup> after adjustment with internal weight

<sup>2)</sup> in the temperature range 10 °C ... 30 °C

|                                                                 | MS12002TS                        |
|-----------------------------------------------------------------|----------------------------------|
| Limit values                                                    | ·                                |
| Capacity                                                        | 12.2 kg                          |
| Nominal load                                                    | 12 kg                            |
| Readability                                                     | 10 mg                            |
| Capacity of fine range                                          | _                                |
| Readability in fine range                                       | _                                |
| Repeatability                                                   | 10 mg                            |
| Repeatability in fine range                                     | _                                |
| Linearity deviation                                             | 20 mg                            |
| Eccentricity deviation (at test load)                           | 70 mg (5 kg)                     |
| Sensitivity offset (at nominal load) $^{\scriptscriptstyle 1)}$ | 80 mg                            |
| Sensitivity temperature drift 2)                                | 0.0003%/°C                       |
| Typical values                                                  |                                  |
| Repeatability                                                   | 7 mg                             |
| Repeatability in fine range                                     | _                                |
| Linearity deviation                                             | 6 mg                             |
| Eccentricity deviation (at test load)                           | 25 mg (5 kg)                     |
| Sensitivity offset (at nominal load) 1)                         | 50 mg                            |
| Minimum weight (USP, tolerance = $0.10\%$ ) <sup>3)</sup>       | 14 g                             |
| Minimum weight (tolerance = $1\%$ ) <sup>3)</sup>               | 1.4 g                            |
| Settling time                                                   | 1.5 s                            |
| Adjustment                                                      | Int. Cal / FACT                  |
| Dimensions & other specifications                               |                                  |
| Balance dimensions (W×D×H)                                      | 194×347×99 mm                    |
| Weighing pan dimensions (W×D)                                   | 170×200 mm                       |
| Usable height of draft shield                                   | -                                |
| Balance weight                                                  | 5.2 kg                           |
| Weights for routine testing                                     |                                  |
| Weights (OIML class)                                            | 500 g (F2)/ 10000 g (F2)         |
| Weights (ASTM class)                                            | 500 g (ASTM 4)/ 10000 g (ASTM 4) |

<sup>1)</sup> after adjustment with internal weight

 $^{2)}$  in the temperature range 10 °C  $\ldots$  30 °C

### 11.2.4 Precision balances with a readability of 100 mg

|                                                                 | MS8001TS                        |
|-----------------------------------------------------------------|---------------------------------|
| Limit values                                                    |                                 |
| Capacity                                                        | 8.2 kg                          |
| Nominal load                                                    | 8 kg                            |
| Readability                                                     | 100 mg                          |
| Capacity of fine range                                          | -                               |
| Readability in fine range                                       | -                               |
| Repeatability                                                   | 100 mg                          |
| Repeatability in fine range                                     | -                               |
| Linearity deviation                                             | 200 mg                          |
| Eccentricity deviation (at test load)                           | 500 mg (5 kg)                   |
| Sensitivity offset (at nominal load) 1)                         | 600 mg                          |
| Sensitivity temperature drift 2)                                | 0.0005%/°C                      |
| Typical values                                                  |                                 |
| Repeatability                                                   | 70 mg                           |
| Repeatability in fine range                                     | -                               |
| Linearity deviation                                             | 60 mg                           |
| Eccentricity deviation (at test load)                           | 150 mg (5 kg)                   |
| Sensitivity offset (at nominal load) $^{\scriptscriptstyle 1)}$ | 400 mg                          |
| Minimum weight (USP, tolerance = $0.10\%$ ) <sup>3)</sup>       | 140 g                           |
| Minimum weight (tolerance = $1\%$ ) <sup>3)</sup>               | 14 g                            |
| Settling time                                                   | l s                             |
| Adjustment                                                      | Int. Cal / FACT                 |
| Dimensions & other specifications                               |                                 |
| Balance dimensions (W×D×H)                                      | 194×347×99 mm                   |
| Weighing pan dimensions (W×D)                                   | 190×226 mm                      |
| Usable height of draft shield                                   | _                               |
| Balance weight                                                  | 4.6 kg                          |
| Weights for routine testing                                     |                                 |
| Weights (OIML Class)                                            | 200 g (F2)/ 5000 g (F2)         |
| Weights (ASTM Class)                                            | 200 g (ASTM 4)/ 5000 g (ASTM 4) |

<sup>1)</sup> after adjustment with internal weight

<sup>2)</sup> in the temperature range 10 °C ... 30 °C

## 11.3 Dimensions

## 11.3.1 Balances with a readability of 0.1 mg with draft shield

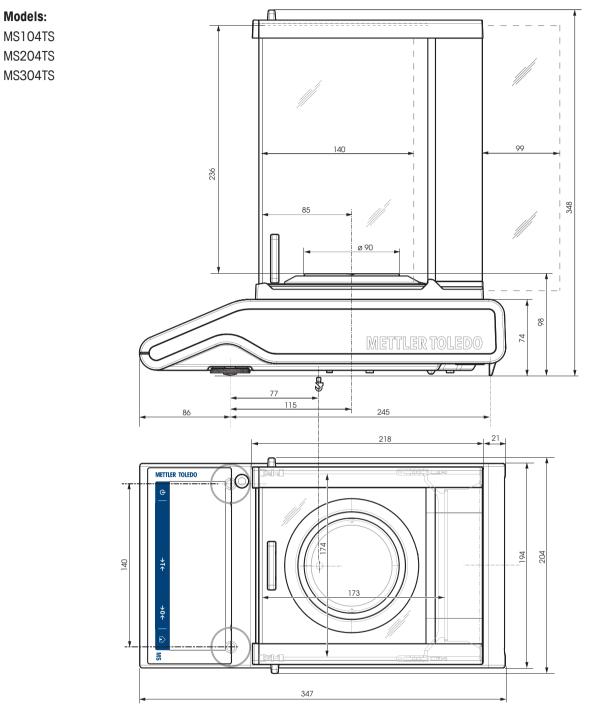

### 11.3.2 Balances with a readability of 1 mg with draft shield

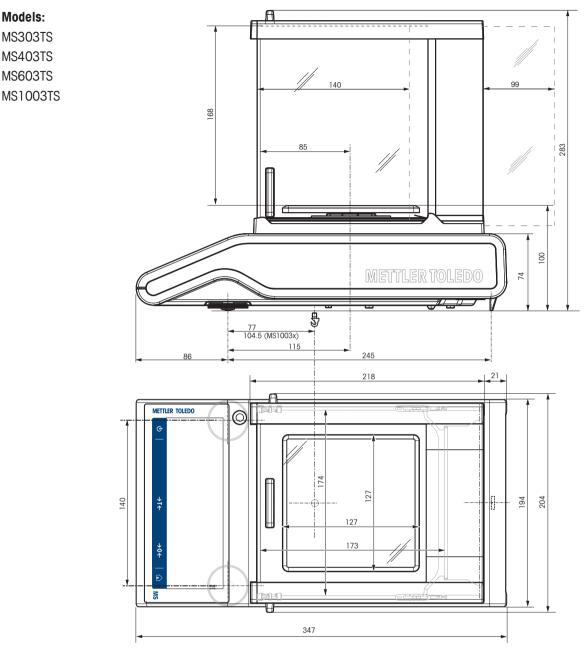

## 11.3.3 Balances with a readability of 10 mg

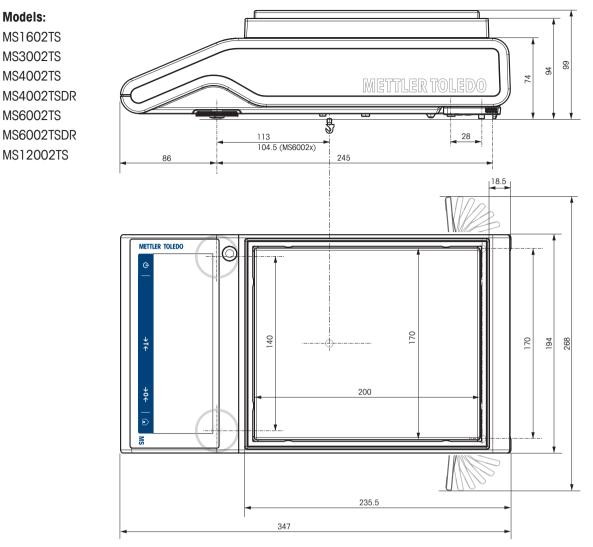

## 11.3.4 Balances with a readability of 100 mg

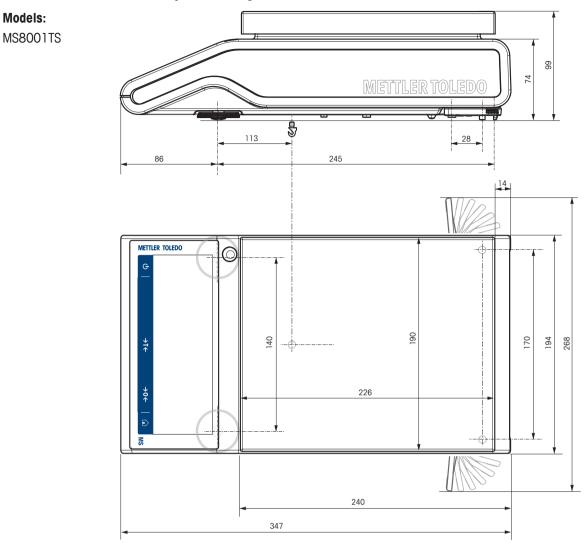

## 11.4 Interface specifications

### 11.4.1 RS232C interface

Each balance is equipped with an RS232C Interface as standard for the attachment of a peripheral device, e.g., printer or computer.

| Schematic             | Item                         | Specification                                                                                                    |
|-----------------------|------------------------------|----------------------------------------------------------------------------------------------------|
|                       | Interface type               | Voltage interface according to EIA RS232C/<br>DIN66020 CCITT V24/V.28)                                                |
| DATA                  | Max. cable length            | 15 m                                                                                                    |
|                       | Signal level                 | Outputs:<br>+5 V +15 V (RL = 3–7 k $\Omega$ )<br>-5 V15 V (RL = 3–7 k $\Omega$ )<br>Inputs:<br>+3 V +25 V<br>-3 V25 V |
|                       | Connector                    | Sub-D, 9-pole, female                                                                                                 |
|                       | Operating mode               | Full duplex                                                                                                    |
|                       | Transmission mode            | Bit-serial, asynchronous                                                                                              |
| CTS                   | Transmission code            | ASCII                                                                                                    |
|                       | Baud rates                   | 600, 1200, 2400, 4800, 9600, 19200,<br>38400 (software selectable)                                                    |
| POWE                  |                              | 7-bit/none, 7-bit/even, 7-bit/odd, 8-bit/none<br>(software selectable)                                                |
| +12V                  | Y Stop bits                  | 1 stop bit                                                                                                    |
| 2nd display mode only | Handshake                    | None, XON/XOFF, RTS/CTS (software selectable)                                                                         |
|                       | End-of-line                  | <cr><lf>, <cr>, <lf> (software selectable)</lf></cr></lf></cr>                                                        |
|                       | Power supply for 2nd display | + 12 V, max 40 mA (software selectable, 2nd display mode only)                                                        |

### 11.4.2 USB host

Each balance is equipped with a USB host as standard for the attachment of a peripheral device, e.g., printer, barcode reader.

| Schematic | Item           | Specification     |                                  |  |
|-----------|----------------|-------------------|----------------------------------|--|
|           | Standard       | In conformity 2.0 | with USB specifications revision |  |
|           | Speed          | Full-speed 12     | Mbps (requires shielded cable)   |  |
|           | Power usage    | Max. 500 mA       | Max. 500 mA                      |  |
|           | Connector      | Туре А            |                                  |  |
| 1 2 3 4   | Pin assignment | 1                 | VBUS (+5 V DC)                   |  |
|           |                | 2                 | D- (Data -)                      |  |
|           |                | 3                 | D+ (Data +)                      |  |
|           |                | 4                 | GND (Ground)                     |  |
|           |                | Shell             | Shield                           |  |

#### 11.4.3 USB device

Each balance is equipped with a USB device interface as standard for the attachment of a peripheral device, e.g., computer.

### Note 🕅

This interface is not able to communicate with a printer.

| Schematic | Schematic     |  | Item        | Specification                                          |
|-----------|---------------|--|-------------|--------------------------------------------------------|
|           | 2 1           |  | Standard    | In conformity with USB specifications revision 2.0     |
|           |               |  | Speed       | Full-speed 12 Mbps (requires shielded cable)           |
|           |               |  | Function    | CDC (Communication Device Class) serial port emulation |
|           |               |  | Power usage | Suspended device: Max 10 mA                            |
|           |               |  | Connector   | Туре В                                                 |
|           |               |  |             |                                                        |
|           | VBUS (+5 VDC) |  |             |                                                        |
| 2         | D- (Data -)   |  |             |                                                        |
| 3         | D+ (Data +)   |  |             |                                                        |
| 4         | GND (Ground)  |  |             |                                                        |
| Shield    | Shield        |  |             |                                                        |

### 11.4.4 Ethernet

Each balance is equipped with an Ethernet interface as standard to connect to a LAN or a P-50 printer.

| Item                                     | Specification                                  |
|------------------------------------------|------------------------------------------------|
| Connection                               | RJ45                                           |
| Speed                                    | 10/100 Mbps (10BASE-T, 100BASE-TX, Auto MDI-X) |
| Recommended Ethernet cable               | Cat 5                                          |
| Supported Ethernet standard              | IEEE 802.3                                     |
| Supported network protocols and services | TCP/IP, FTP                                    |

### 11.4.5 Wi-Fi and Bluetooth

There is the optional METTLER TOLEDO wireless dongle (MTICWD-100, part number 30412536) to connect to a WLAN and Bluetooth devices.

#### Wi-Fi

| Item                                     | Specification                       |
|------------------------------------------|-------------------------------------|
| Connection                               | USB 2.0 (bus powered device)        |
| Wi-Fi RF transmission standards          | IEEE 802.11 a/b/g/n (2.4 and 5 GHz) |
| Wi-Fi output power                       | max. 15 dBm                         |
| Supported security protocols             | Open / WPA / WPA2 / LEAP / PEAP     |
| Supported network protocols and services | TCP/IP, FTP                         |

#### Bluetooth

| Item                             | Specification                          |
|----------------------------------|----------------------------------------|
| Connection                       | USB 2.0 (bus powered device)           |
| Bluetooth transmission standards | BR/EDR v2.1/Low Energy v4.0 (2.4 GHz)  |
| Bluetooth output power           | max. 11 dBm                            |
| Transmission range               | up to 100 m                            |
| Supported Bluetooth profiles     | SPP (Serial Port Profile)              |
| Supported security modes         | BT2.0: fixed-pin BT4.0: Display Yes/No |

### 11.4.6 MT-SICS interface commands and functions

Many of the instruments and balances used have to be able to integrate into a complex computer or data acquisition system.

To easily integrate a balance into a system and utilize its capacity to the full extent, most balance functions are also available as corresponding commands via the data interface.

All new METTLER TOLEDO balances launched on the market support "METTLER TOLEDO Standard Interface Command Set" (MT-SICS). The commands available depend on the functionality of the balance.

Refer to the MT-SICS Reference Manual which can be downloaded from the Internet at

For further information, please contact your METTLER TOLEDO representative.

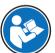

www.mt.com/library

# **12** Accessories and Spare Parts

## 12.1 Accessories

Accessories are additional components that could help you in your workflow.

|          | Description                                                                                          | Part No.             |
|----------|----------------------------------------------------------------------------------------------------|----------------------|
| Printers |                                                                                                    |                      |
|          | RS-P25/01 (EMEA) printer with RS232C connection to<br>instrument                                     | 11124300             |
|          | Paper roll (length: 20 m), set of 5 pcs<br>Paper roll (length: 13 m), self-adhesive, set of<br>3 pcs | 00072456<br>11600388 |
|          | Ribbon cartridge, black, set of 2 pcs                                                                | 00065975             |
|          | RS-P25/02 (Asia-Pacific) printer with RS232C connection to instrument                                | 11124310             |
| -        | Paper roll (length: 20 m), set of 5 pcs                                                              | 00072456             |
| - "      | Paper roll (length: 13 m), self-adhesive, set of 3 pcs                                               | 11600388             |
|          | Ribbon cartridge, black, set of 2 pcs                                                                | 00065975             |
|          | RS-P25/03 (Northern America) printer with RS232C connection to instrument                            | 11124320             |
|          | Paper roll (length: 20 m), set of 5 pcs                                                              | 00072456             |
|          | Paper roll (length: 13 m), self-adhesive, set of 3 pcs                                               | 11600388             |
|          | Ribbon cartridge, black, set of 2 pcs                                                                | 00065975             |
|          | RS-P26/01 (EMEA) printer with RS232C connection to<br>instrument (with date and time)                | 11124303             |
|          | Paper roll (length: 20 m), set of 5 pcs                                                              | 00072456             |
|          | Paper roll, self-adhesive (length: 13 m), set of 3 pcs                                               | 11600388             |
|          | Ribbon cartridge, black, set of 2 pcs                                                                | 00065975             |
|          | RS-P26/02 (Asia-Pacific) printer with RS232C connection to instrument (with date and time)           | 11124313             |
|          | Paper roll (length: 20 m), set of 5 pcs                                                              | 00072456             |
|          | Paper roll (length: 13 m), self-adhesive, set of 3 pcs                                               | 11600388             |
|          | Ribbon cartridge, black, set of 2 pcs                                                                | 00065975             |
|          | RS-P26/03 (Northern America) printer with RS232C connection to instrument (with date and time)       | 11124323             |
|          | Paper roll (length: 20 m), set of 5 pcs                                                              | 00072456             |
|          | Paper roll, self-adhesive (length: 13 m), set of 3 pcs                                               | 11600388             |
|          | Ribbon cartridge, black, set of 2 pcs                                                                | 00065975             |

| the second second second second second second second second second second second second second second second se                                                                                                    | RS-P28/01 (EMEA) printer with RS232C connection to<br>instrument (with date, time and applications)                                                                                                    | 11124304                                                                                                    |
|----------------------------------------------------------------------------------------------------|----------------------------------------------------------------------------------------------------|----------------------------------------------------------------------------------------------------|
|                                                                                                    | Paper roll (length: 20 m), set of 5 pcs                                                                                                    | 00072456                                                                                                    |
|                                                                                                    | Paper roll, self-adhesive (length: 13 m), set of 3 pcs                                                                                                    | 11600388                                                                                                    |
|                                                                                                    | Ribbon cartridge, black, set of 2 pcs                                                                                                    | 00065975                                                                                                    |
|                                                                                                    | RS-P28/02 (Asia-Pacific) printer with RS232C connection to instrument (with date, time and applications)                                                                                                    | 11124314                                                                                                    |
| and the second second s | Paper roll (length: 20 m), set of 5 pcs                                                                                                    | 00072456                                                                                                    |
|                                                                                                    | Paper roll (length: 13 m), self-adhesive, set of 3 pcs                                                                                                    | 11600388                                                                                                    |
|                                                                                                    | Ribbon cartridge, black, set of 2 pcs                                                                                                    | 00065975                                                                                                    |
|                                                                                                    | RS-P28/03 (Northern America) printer with RS232C connection to instrument (with date, time and applications)                                                                                                    | 11124324                                                                                                    |
| · ·                                                                                                    | Paper roll (length: 20 m), set of 5 pcs                                                                                                    | 00072456                                                                                                    |
|                                                                                                    | Paper roll, self-adhesive (length: 13 m), set of 3 pcs                                                                                                    | 11600388                                                                                                    |
|                                                                                                    | Ribbon cartridge, black, set of 2 pcs                                                                                                    | 00065975                                                                                                    |
|                                                                                                    | USB-P25/01 (EMEA) printer with USB connection to instrument                                                                                                    | 11124301                                                                                                    |
|                                                                                                    | Paper roll (length: 20 m), set of 5 pcs                                                                                                    | 00072456                                                                                                    |
| The state of the state of the s | Paper roll (length: 13 m), self-adhesive, set of 3 pcs                                                                                                    | 11600388                                                                                                    |
|                                                                                                    | Ribbon cartridge, black, set of 2 pcs                                                                                                    | 00065975                                                                                                    |
| le di                                                                                                    | USB-P25/02 (Asia-Pacific) printer with USB connection to<br>instrument                                                                                                    | 11124311                                                                                                    |
|                                                                                                    | insitument                                                                                                    |                                                                                                    |
| -                                                                                                    | Paper roll (length: 20 m), set of 5 pcs                                                                                                    | 00072456                                                                                                    |
|                                                                                                    |                                                                                                    | 00072456<br>11600388                                                                                                    |
|                                                                                                    | Paper roll (length: 20 m), set of 5 pcs<br>Paper roll (length: 13 m), self-adhesive, set of                                                                                                    |                                                                                                    |
|                                                                                                    | Paper roll (length: 20 m), set of 5 pcs<br>Paper roll (length: 13 m), self-adhesive, set of<br>3 pcs                                                                                                    | 11600388                                                                                                    |
|                                                                                                    | Paper roll (length: 20 m), set of 5 pcs<br>Paper roll (length: 13 m), self-adhesive, set of<br>3 pcs<br>Ribbon cartridge, black, set of 2 pcs<br>USB-P25/03 (Northern America) printer with USB connection                                                                                                    | 11600388<br>00065975                                                                                                    |
|                                                                                                    | Paper roll (length: 20 m), set of 5 pcs<br>Paper roll (length: 13 m), self-adhesive, set of<br>3 pcs<br>Ribbon cartridge, black, set of 2 pcs<br>USB-P25/03 (Northern America) printer with USB connection<br>to instrument                                                                                                    | 11600388<br>00065975<br>11124321                                                                                                 |
|                                                                                                    | Paper roll (length: 20 m), set of 5 pcs<br>Paper roll (length: 13 m), self-adhesive, set of<br>3 pcs<br>Ribbon cartridge, black, set of 2 pcs<br>USB-P25/03 (Northern America) printer with USB connection<br>to instrument<br>Paper roll (length: 20 m), set of 5 pcs<br>Paper roll (length: 13 m), self-adhesive, set of                                                                                                    | 11600388<br>00065975<br>11124321<br>00072456                                                                                     |
|                                                                                                    | Paper roll (length: 20 m), set of 5 pcs<br>Paper roll (length: 13 m), self-adhesive, set of<br>3 pcs<br>Ribbon cartridge, black, set of 2 pcs<br>USB-P25/03 (Northern America) printer with USB connection<br>to instrument<br>Paper roll (length: 20 m), set of 5 pcs<br>Paper roll (length: 13 m), self-adhesive, set of<br>3 pcs                                                                                                    | 11600388<br>00065975<br>11124321<br>00072456<br>11600388                                                                         |
|                                                                                                    | Paper roll (length: 20 m), set of 5 pcs<br>Paper roll (length: 13 m), self-adhesive, set of<br>3 pcs<br>Ribbon cartridge, black, set of 2 pcs<br>USB-P25/03 (Northern America) printer with USB connection<br>to instrument<br>Paper roll (length: 20 m), set of 5 pcs<br>Paper roll (length: 13 m), self-adhesive, set of<br>3 pcs<br>Ribbon cartridge, black, set of 2 pcs<br>P-52RUE dot matrix printer RS232C, USB and Ethernet                                                                                                    | 11600388<br>00065975<br>11124321<br>00072456<br>11600388<br>00065975                                                             |
|                                                                                                    | Paper roll (length: 20 m), set of 5 pcs<br>Paper roll (length: 13 m), self-adhesive, set of<br>3 pcs<br>Ribbon cartridge, black, set of 2 pcs<br>USB-P25/03 (Northern America) printer with USB connection<br>to instrument<br>Paper roll (length: 20 m), set of 5 pcs<br>Paper roll (length: 13 m), self-adhesive, set of<br>3 pcs<br>Ribbon cartridge, black, set of 2 pcs<br>P-52RUE dot matrix printer RS232C, USB and Ethernet<br>connections, simple print-outs                                                                                                    | 11600388<br>00065975<br>11124321<br>00072456<br>11600388<br>00065975<br>30237290                                                 |
|                                                                                                    | Paper roll (length: 20 m), set of 5 pcs<br>Paper roll (length: 13 m), self-adhesive, set of<br>3 pcs<br>Ribbon cartridge, black, set of 2 pcs<br>USB-P25/03 (Northern America) printer with USB connection<br>to instrument<br>Paper roll (length: 20 m), set of 5 pcs<br>Paper roll (length: 13 m), self-adhesive, set of<br>3 pcs<br>Ribbon cartridge, black, set of 2 pcs<br>P-52RUE dot matrix printer RS232C, USB and Ethernet<br>connections, simple print-outs<br>Paper roll (length: 20 m), set of 5 pcs<br>Paper roll (length: 20 m), set of 5 pcs<br>Paper roll (length: 20 m), set of 5 pcs<br>Paper roll (length: 13 m), self-adhesive, set of                                                                                                    | 11600388<br>00065975<br>11124321<br>00072456<br>11600388<br>00065975<br>30237290<br>00072456                                     |
|                                                                                                    | Paper roll (length: 20 m), set of 5 pcs<br>Paper roll (length: 13 m), self-adhesive, set of<br>3 pcs<br>Ribbon cartridge, black, set of 2 pcs<br>USB-P25/03 (Northern America) printer with USB connection<br>to instrument<br>Paper roll (length: 20 m), set of 5 pcs<br>Paper roll (length: 13 m), self-adhesive, set of<br>3 pcs<br>Ribbon cartridge, black, set of 2 pcs<br>P-52RUE dot matrix printer RS232C, USB and Ethernet<br>connections, simple print-outs<br>Paper roll (length: 20 m), set of 5 pcs<br>Paper roll (length: 20 m), set of 5 pcs<br>Paper roll (length: 13 m), self-adhesive, set of<br>3 pcs                                                                                                    | 11600388<br>00065975<br>11124321<br>00072456<br>11600388<br>00065975<br>30237290<br>00072456<br>11600388                         |
|                                                                                                    | Paper roll (length: 20 m), set of 5 pcs<br>Paper roll (length: 13 m), self-adhesive, set of<br>3 pcs<br>Ribbon cartridge, black, set of 2 pcs<br>USB-P25/03 (Northern America) printer with USB connection<br>to instrument<br>Paper roll (length: 20 m), set of 5 pcs<br>Paper roll (length: 13 m), self-adhesive, set of<br>3 pcs<br>Ribbon cartridge, black, set of 2 pcs<br>P-52RUE dot matrix printer RS232C, USB and Ethernet<br>connections, simple print-outs<br>Paper roll (length: 20 m), set of 5 pcs<br>Paper roll (length: 13 m), self-adhesive, set of<br>3 pcs<br>Ribbon cartridge, black, set of 2 pcs<br>Paper roll (length: 13 m), self-adhesive, set of<br>3 pcs<br>Ribbon cartridge, black, set of 2 pcs                                                                                                    | 11600388<br>00065975<br>11124321<br>00072456<br>11600388<br>00065975<br>30237290<br>00072456<br>11600388<br>00065975             |
|                                                                                                    | <ul> <li>Paper roll (length: 20 m), set of 5 pcs</li> <li>Paper roll (length: 13 m), self-adhesive, set of 3 pcs</li> <li>Ribbon cartridge, black, set of 2 pcs</li> <li>USB-P25/03 (Northern America) printer with USB connection to instrument</li> <li>Paper roll (length: 20 m), set of 5 pcs</li> <li>Paper roll (length: 13 m), self-adhesive, set of 3 pcs</li> <li>Ribbon cartridge, black, set of 2 pcs</li> <li>P-52RUE dot matrix printer RS232C, USB and Ethernet connections, simple print-outs</li> <li>Paper roll (length: 13 m), self-adhesive, set of 3 pcs</li> <li>Ribbon cartridge, black, set of 5 pcs</li> <li>Paper roll (length: 20 m), set of 5 pcs</li> <li>Paper roll (length: 20 m), set of 5 pcs</li> <li>Paper roll (length: 13 m), self-adhesive, set of 3 pcs</li> <li>Ribbon cartridge, black, set of 2 pcs</li> <li>P-56RUE thermal printer with RS232C, USB and Ethernet connections, simple print-outs, date and time</li> </ul> | 11600388<br>00065975<br>11124321<br>00072456<br>11600388<br>00065975<br>30237290<br>00072456<br>11600388<br>00065975<br>30094673 |

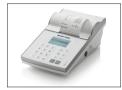

| P-58RUE thermal printer with RS232C, USB and Ethernet connections, simple print-outs, date and time, label printing, balance applications, e.g., statistics, formulation, totaling, SQC | 30094674 |
|----------------------------------------------------------------------------------------------------|----------|
| Paper roll, white (length: 27 m), set of 10 pcs                                                                                                    | 30094723 |
| Paper roll, white, self-adhesive (length: 13 m), set of 10 pcs                                                                                                    | 30094724 |
| Paper roll, white, self-adhesive labels (550 labels), set of 6 pcs                                                                                                    | 30094725 |
| Dimension of the label 56×18 mm                                                                                                    |          |

#### Cables for RS232C interface

$$RS9 - RS9 (m/f)$$
: connection cable for PC, length = 1 m 11101051

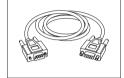

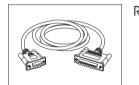

| RS9 - RS25 (m/f): connection cable for PC, length = 2 m 1110105 | – RS25 (m/f): connection cable for | r PC, length = 2 m | 11101052 |
|-----------------------------------------------------------------|------------------------------------|--------------------|----------|
|-----------------------------------------------------------------|------------------------------------|--------------------|----------|

RS232C - USB converter cable - cable with converter to

connect a balance (RS232C) to a USB port

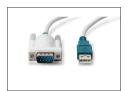

| Cables | for | USB | interface |
|--------|-----|-----|-----------|

|--|

| USB 2.0 High-speed cable to connect balance with PC (USB A | 30241476 |
|------------------------------------------------------------|----------|
| to USB B), length = 1 m                                    |          |

### Wireless interfaces

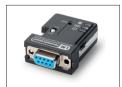

| Bluetooth RS232C serial adapter ADP-BT-S for wireless<br>connection between: | 30086494 |
|------------------------------------------------------------------------------|----------|
| Balance and PC                                                               |          |
| Printer and balance                                                          |          |
|                                                                              |          |

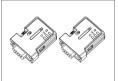

| Bluetooth RS232C serial adapter set ADP-BT-P for wireless connection between printer and balance. | 30086495 |
|---------------------------------------------------------------------------------------------------|----------|
|                                                                                                   |          |

64088427

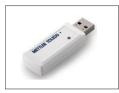

Wireless dongle MTICWD-100 Wireless dongle to connect to a WLAN network and/or via Bluetooth to a P-50RUE Printer or PC/Android Mobile Device (Balance software version 4.10 or higher required).

The wireless dongle is connected to the USB Host interface.

To connect to a P-50 RUE Printer the Bluetooth RS232C serial adapter ADP-BT-S (30086494) needs to be connected to the printer.

### **Density determination**

| $\frown$ | Glass beaker, height 100 mm, ø 60 mm | 00238166 |
|----------|--------------------------------------|----------|
| M        |                                      |          |
| 6        |                                      |          |

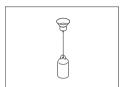

| Sinker for density of liquids in conjunction with density kit | 00210260 |
|---------------------------------------------------------------|----------|
| Calibrated (sinker + certificate)                             | 00210672 |
| Recalibrated (new certificate)                                | 00210674 |

| Calibrated thermometer with certificate |  |
|-----------------------------------------|--|

| Density Kit Advanced & Standard for balance models with a | 30535760 |
|-----------------------------------------------------------|----------|
| readability of 0.1 mg / 1 mg                              |          |

### Weighing pans

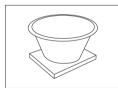

Dynamic weighing pan MS-DWP-21 with 4 liter bowl (for 30006471 balances with a readability of 10 mg and 100 mg)

### **Draft shields**

| ~ |  |
|---|--|

| Draft shield with sliding doors "mg" (usable height 168 mm)     | 12122405 |
|-----------------------------------------------------------------|----------|
| Draft shield with sliding doors "0.1 mg" (usable height 236 mm) | 12122404 |

30412536

11132685

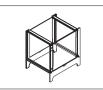

Draft shield MS-DS-21 for models with readability of 10 mg up to 100 mg.

#### 12121014

### Auxiliary displays

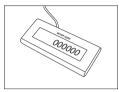

RS232C auxiliary display AD-RS-M7

Protective cover

Anti-theft cable with lock

12122381

30216667

#### **Protective covers**

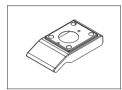

#### Anti-theft devices

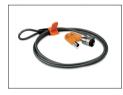

11600361

#### Software

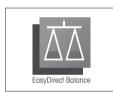

EasyDirect Balance from METTLER TOLEDO is an application software to collect, analyze, store and export balance measurement and device data from up to 10 balances on one PC.

| License EasyDirect Balance for 10 Instruments | 30540473 |
|-----------------------------------------------|----------|
| License EasyDirect Balance for 3 Instruments  | 30539323 |

#### Various

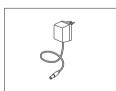

| AC/DC universal adapter (EU, USA, AU, UK) 100–240 VAC, | 11120270 |
|--------------------------------------------------------|----------|
| 50/60 Hz, 0.5 A, 12 VDC 1 A                            |          |
|                                                        |          |

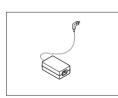

| AC/DC adapter (without power cable) 100–240 V AC, 0.8 A, | 11107909 |
|----------------------------------------------------------|----------|
| 50/60 Hz, 12 V DC 2.5 A                                  |          |

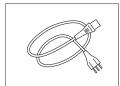

Country-specific 3-Pin power cable with grounding conductor.

| Power cable AU     | 00088751 |
|--------------------|----------|
| Power cable BR     | 30015268 |
| Power cable CH     | 00087920 |
| Power cable CN     | 30047293 |
| Power cable DK     | 00087452 |
| Power cable EU     | 00087925 |
| Power cable GB     | 00089405 |
| Power cable IL     | 00225297 |
| Power cable IN     | 11600569 |
| Power cable IT     | 00087457 |
| Power cable JP     | 11107881 |
| Power cable TH, PE | 11107880 |
| Power cable US     | 00088668 |
| Power cable ZA     | 00089728 |
|                    |          |

## Adjustment weights

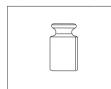

OIML / ASTM weights (with calibration certificate) see www.mt.com/weights

# 12.2 Spare parts

Spare parts are parts that are delivered with the original instrument but that can be replaced, if needed, without the help of a service technician.

### Balances with a readability of 0.1 mg with draft shield (236 mm)

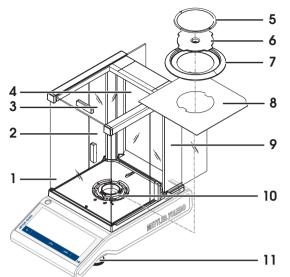

|    | Order no. | Designation                | Remarks                |
|----|-----------|----------------------------|------------------------|
| 1  | 12122011  | Front glass high           | _                      |
| 2  | 12121880  | Side glass door left high  | Including: Handle      |
| 3  | 12121884  | Top glass with handle      | _                      |
| 4  | 12122012  | Rear glass high            | _                      |
| 5  | 12122010  | Weighing pan Ø 90 mm       | Excluding: Pan support |
| 6  | 11124249  | Pan support Ø 90 mm        | _                      |
| 7  | 12122008  | Draft shield element       | _                      |
| 8  | 12122019  | Bottom plate               | _                      |
| 9  | 12121882  | Side glass door right high | Including: Handle      |
| 10 | 12122013  | Draft shield lock          | _                      |
| 11 | 30104835  | Pair of leveling feet      | _                      |

Balances with a readability of 1 mg with draft shield (168 mm)

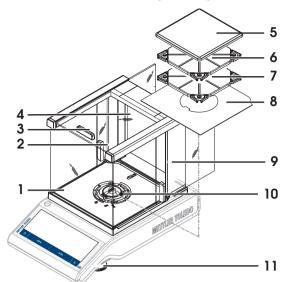

|    | Order no. | Designation              | Remarks                         |
|----|-----------|--------------------------|---------------------------------|
| 1  | 12122014  | Front glass low          | _                               |
| 2  | 12121881  | Side glass door left low | Including: Handle               |
| 3  | 12121884  | Top glass with handle    | _                               |
| 4  | 12122015  | Rear glass low           | _                               |
| 5  | 12122009  | Weighing pan 127×127 mm  | _                               |
| 6  | 12122017  | Pan support 127×127 mm   | for models up to 999 g capacity |
| 7  | 12122016  | Pan support 127×127 mm   | for models from 1000 g capacity |
| 8  | 12122019  | Bottom plate             | _                               |
| 9  | 12121883  | Side glass door right    | Including: Handle               |
| 10 | 12122013  | Draft shield lock        | _                               |
| 11 | 30104835  | Pair of leveling feet    | _                               |

## Balances with a readability of 10 mg

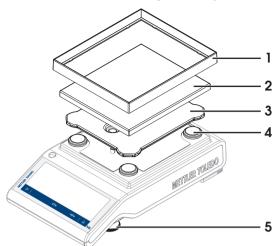

|   | Order no. | Designation                     | Remarks |
|---|-----------|---------------------------------|---------|
| 1 | 12122018  | Draft shield element 170×200 mm | -       |
| 2 | 11124247  | Weighing pan 170×200 mm         | _       |
| 3 | 12121064  | Pan support 170×200 mm          | _       |
| 4 | 11131029  | Cap pan support                 | -       |
| 5 | 30104835  | Pair of leveling feet           | -       |

## Balances with a readability of 100 mg

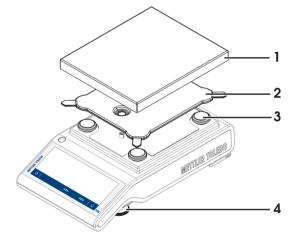

|   | Order no. | Designation             | Remarks |
|---|-----------|-------------------------|---------|
| 1 | 11124248  | Weighing pan 190×226 mm | _       |
| 2 | 12121066  | Pan support 190×226 mm  | _       |
| 3 | 11131029  | Cap pan support         | _       |
| 4 | 30104835  | Pair of leveling feet   | -       |

# 13 Disposal

In conformance with the European Directive 2012/19/EU on Waste Electrical and Electronic Equipment (WEEE) this device may not be disposed of in domestic waste. This also applies to countries outside the EU, per their specific requirements.

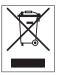

Please dispose of this product in accordance with local regulations at the collecting point specified for electrical and electronic equipment. If you have any questions, please contact the responsible authority or the distributor from which you purchased this device. Should this device be passed on to other parties, the content of this regulation must also be related.

# **14 Appendix**

## 14.1 Compliance information

### **European Union**

The instrument complies with the directives and standards listed on the EU Declaration of Conformity.

### **United States of America**

This equipment has been tested and found to comply with the limits for a **Class A** digital device, pursuant to part 15 of the FCC Rules. These limits are designed to provide reasonable protection against harmful interference when the equipment is operated in a commercial environment. This equipment generates, uses, and can radiate radio frequency energy and, if not installed and used in accordance with the instruction manual, may cause harmful interference to radio communications. Operation of this equipment in a residential area is likely to cause harmful interference in which case the user will be required to correct the interference at his own expense.

This device complies with Part 15 of the FCC Rules. Operation is subject to the following two conditions:

- 1. This device may not cause harmful interference.
- 2. This device must accept any interference received, including interference that may cause undesired operation.

Changes or modifications not expressly approved by the party responsible for compliance could void the user's authority to operate the equipment.

The FCC Supplier Declaration of Conformity is available online.

http://www.mt.com/ComplianceSearch

# Index

# A

| AC/DC adapter           | 127 |
|-------------------------|-----|
| Access rights           | 47  |
| Accessories             | 142 |
| Action buttons          | 12  |
| Activities              | 12  |
| Back-weighing           | 77  |
| Check weighing          | 65  |
| Counting                | 61  |
| Density                 | 91  |
| Differential weighing   | 80  |
| Dynamic weighing        | 68  |
| Factor weighing         | 93  |
| Formula                 | 71  |
| Percent weighing        | 70  |
| Totaling                | 74  |
| Weighing                | 60  |
| Applications            | 59  |
| Adjusting               | 25  |
| Adjustments             | 94  |
| Adjustments and tests   | 94  |
| Advanced options        | 45  |
| Air bubble              | 23  |
| Application home screen | 12  |
| Auto lock               |     |
| Auto lock function      | 47  |
| Autoincrement           | 56  |
| Autopublish             | 40  |
|                         |     |

# В

| Backlight                  | 45           |
|----------------------------|--------------|
| Back-weighing              | 77           |
| Balance history            | 53           |
| Balance information        | 12           |
| Barcode reader             | 40, 90, 109  |
| Baudrate                   | 41           |
| Веер                       | 31           |
| Below-the-balance weighing | 28           |
| Bit/Parity                 | 42           |
| Bluetooth                  | 43, 107, 141 |
| Bluetooth devices          | 40           |
| C                          |              |
| Changing the readability   | 27           |

| Check weighing          | 65  |
|-------------------------|-----|
| Cleaning                | 115 |
| Coach text field        | 12  |
| Command host            | 39  |
| Compliance information  | 5   |
| Conventions and symbols | 5   |
| Counting                | 61  |

## D

| Date                            | 23         |
|---------------------------------|------------|
| Defining reference piece number | 62         |
| Defining statistics             | 57         |
| Defining the measuring time     | 68         |
| Defining tolerance threshold    | 67         |
| Density                         | 91         |
| Density kit                     | 145        |
| Devices and services            | 40         |
| Differential weighing           | 80, 82     |
| Initial weighings first         | 82         |
| Sample by sample                | 86         |
| Differential weighing results   | 90         |
| Dimensions                      | 135        |
| Display results                 | 58, 73, 76 |
| Disposal                        | 151        |
| Dosing                          | 33         |
| Draft shield                    | 20         |
| Dynamic weighing                | 68         |
| F                               |            |

## E

| EasyDirect Balance              | 39       |
|---------------------------------|----------|
| EasyDirectBalance               | 103      |
| Entering characters and numbers | 13       |
| Environment                     | 33       |
| Environmental conditions        | 127      |
| Ethernet                        | 106, 140 |
| Export report file              | 37       |

# F

22

| •                  |     |
|--------------------|-----|
| FACT               | 94  |
| Factor weighing    | 93  |
| Fill up            | 71  |
| Fill up sample     | 71  |
| Formula            | 71  |
| FTP server         | 40  |
| Function PC-Direct | 100 |
|                    |     |

Changing the time

# G

| General configuration and data | 33 |
|--------------------------------|----|
| Publishing                     | 36 |
| System settings                | 45 |
| USB device                     | 42 |
| General settings               | 30 |
| Groups                         | 47 |
|                                |    |

# Η

| Handshake | 42  |
|-----------|-----|
| History   | 53  |
| Host      | 140 |

# I

| Identification dialog screen | 55  |
|------------------------------|-----|
| Information and work bars    | 12  |
| Information fields           | 12  |
| Input prompt                 | 56  |
| Installing the components    | 20  |
| Interface                    |     |
| MT-SICS                      | 141 |
| USB device                   | 140 |
| Interface RS232C             | 139 |
| Internal adjustment          | 95  |
| Introduction                 | 5   |
| ISO-Log                      | 53  |
|                              |     |

# L

| LAN                  | 40, 43, 103, 106, 114, 140 |
|----------------------|----------------------------|
| Language             | 31                         |
| Level indicator      | 23                         |
| Leveling             | 23                         |
| Leveling assistant   | 24, 32                     |
| Leveling foot        | 8                          |
| Leveling the balance | 23                         |
| Location             | 18                         |

# Μ

| Main activity configuration | 12  |
|-----------------------------|-----|
| Main navigation             | 12  |
| Materials                   | 127 |
| Measuring time              | 68  |
| Memory stick                | 111 |
| MinWeigh                    | 35  |
| MT-SICS                     | 141 |
| MT-SICS commands            | 114 |
|                             |     |

# Ν

| Navigation                    | 14                |
|-------------------------------|-------------------|
| Net                           | 26                |
| Network                       | 43                |
| Network devices               | 40                |
| 0                             |                   |
| Operating temperature         | 22                |
| Operation keys                | 8                 |
| Overview                      | 11                |
| Р                             |                   |
| Password                      | 33                |
| User password                 | 46                |
| PC software                   | 103               |
| PC-Direct                     | 39, 100           |
| Percent weighing              | 70                |
| Performing a dynamic weighing | 69                |
| Performing a simple weighing  | 26                |
| Performing formula            | 71                |
| Power supply                  | 127               |
| Print                         | 12, 27, 37        |
| Print report                  | 37                |
| Printer                       | 40, 105, 106, 107 |
| Protection and standards      | 127               |
| Publishing                    | 36                |
| R                             |                   |
| Reference piece number        | 62                |
| Reset balance                 | 45                |
| RS232C interface              | 40, 41, 139       |
| S                             |                   |
| Safety information            | 6                 |
| Signal words                  | 6                 |
| Warning symbols               | 6                 |
| Sample ID                     | 109               |
| Scope of delivery             | 19                |
| Selecting the location        | 18                |
| Setting FACT                  | 94                |
| Settings/preferences          | 12                |
| Short balance information     | 12                |
| Signal words                  | 6                 |
| Simple weighing               | 26                |
| Sleep mode                    | 45                |
| Sound                         | 31                |
| Statistics                    | 57                |
| Statistics configuration      | 57                |

| Status icons                | 124 |
|-----------------------------|-----|
| Status information field    | 12  |
| Status messages             | 124 |
| Switching off               | 27  |
| Switching the weighing unit | 26  |
| Symbols and conventions     | 5   |
| System settings             | 45  |

# T

| Taring                         | 26  |
|--------------------------------|-----|
| Technical data                 | 127 |
| Technical data dimensions      | 135 |
| Threshold                      | 65  |
| Time                           | 23  |
| Totaling                       | 74  |
| Touch beep                     | 31  |
| Transmit data                  | 27  |
| Transport over short distances | 28  |
| Transporting the balance       | 28  |
|                                |     |

## U

| USB                   | 40      |
|-----------------------|---------|
| USB cable             | 105     |
| USB device            | 42      |
| USB device interface  | 99, 140 |
| USB driver installing | 99      |
| USB host              | 140     |
| USB Host interface    | 40      |
| USB keyboard          | 110     |
| User interface        | 11      |
| User management       | 46      |
| Users                 | 49      |

## V

| Value bar |  |  |
|-----------|--|--|

# W

| ••                       |         |
|--------------------------|---------|
| Warm-up time             | 22      |
| Warning symbols          | 6       |
| Web access               | 108     |
| Weighing                 | 60      |
| Weighing information bar | 12      |
| Weighing mode            | 33      |
| Weighing unit            | 12      |
| Weighing value field     | 12      |
| Weighing-in aid          | 12      |
| Wi-Fi                    | 141     |
| Wireless dongle          | 43, 107 |

| WLAN                   | 40, 43, 141 |
|------------------------|-------------|
| Work title bar         | 12          |
| Workflow feedback beep | 31          |
| 7                      |             |

26

### .

12

Zero setting

GWP® is the global weighing standard, ensuring consistent accuracy of weighing processes, applicable to all equipment from any manufacturer It helps to:

- Choose the appropriate balance or scale
- Calibrate and operate your weighing equipment with security
- Comply with quality and compliance standards in laboratory and manufacturing

# www.mt.com/GWP

www.mt.com/balances

For more information

Mettler-Toledo GmbH Im Langacher 44 8606 Greifensee, Switzerland www.mt.com/contact

Subject to technical changes. © Mettler-Toledo GmbH 08/2019 30235435J en

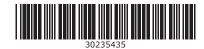